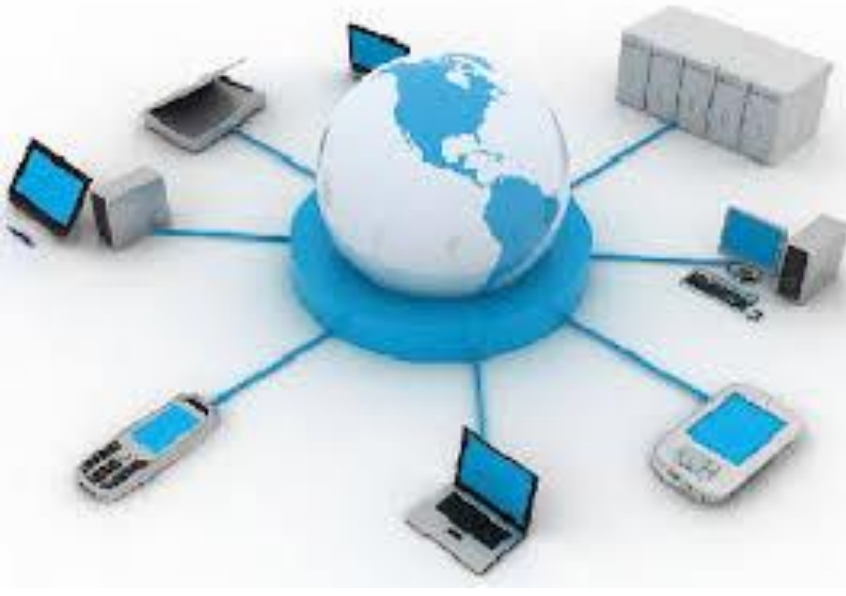

## **نام درس: مکانیزاسیون امور اداری و دفتری**

**هٌْذس فبلیِ ّوتی**

**هذسس:**

**آدسس ٍة سبیت: [www.ahemmati.ir](http://www.ahemmati.ir/)**

**آدسس پست الىتشًٍیىی: Aalia.hemmati92@gmail.com**

**آثبى 1399**

بارم بندی درس

**10 ًوشُ ثخص تئَسی) پبیبى تشم( ................................................................. 10 ًوشُ ثخص فولی)7 ًوشُ هیبى تشم ٍ 3 ًوشُ وبس تحمیمبتی( 20 نمره شامل** 

موضوعات تحقيق

آشنایی با یک سایت معتبریا نرم افزاردر زمینه ی: ١-بازار الكترونيكي ۲–اتوماسیون اداری ۳-فروشگاه اینترنتی ۴- آرشيو الكترونيكي ۵-بازاریابی شبکه ای و هرمی ۶–آموزش الكترونيكي ٧-دولت الكترونيك ٨-شهر الكترونيك ۹-بانکداری الکترونیک ۱۰- نحوه ایجاد وبلاگ و وبلاگ نویسی ۱۱- معرفی یکی از سرویس های گوگل

# سرفصل درس مکانیزاسیون امور اداری و دفتری

فصل اول: شبکه جهانی اینترنت

- ١) آشنایی با مفاهیم اولیه شبکه
- ٢) انواع روش های اتصال به اینترنت
	- ۳) چگونگی اتصال به اینترنت
- ۴) آشنایی با یک مرورگر صفحه وب مثل گوگل كروم
	- ه) آشنایی با سرویس های مختلف گوگل
- 6) روش ها و تكنیک های پیشرفته و صحیح جستجو در گوگل
	- v) نحوه ایجاد پست الکترونیک و انجام مکاتبات الکترونیکی
		- ۸) امنیت در شبکه های کامپیوتری
- ۹) چگونگی خرید و فروش اینترنتی و آشنایی با انواع کسب و کار الکترونیکی و چگونگی اعتماد به سایت ها
- ۱۰) آشنایی با مراحل راه اندازی یک فروشگاه آنلاین هاست و دامین

## سرفصل درس مکانیزاسیون امور اداری و دفتری

**فػل دٍم: آضٌبیی ثب هفبّین ثبیگبًی**

- **.1 ساّجشی سیستن**
- **.2 وبسثشاى سیستن**
- **.3 گشٍُ ثٌذی فشم ّب ٍ هذاسن**
- **.4 آشنایی با سیستم مدیریت مدارک و پیوست اسناد**

## سرفصل درس مکانیزاسیون امور اداری و دفتری

فصل سوم: کار با یک نرم افزار آرشیو الکترونیکی اسناد و مدارک **آضٌبیی ثب هفبّین ٍ تَاًبیی وبس:**

- **.1 ساّجشی سیستن**
- **.2 وبسثشاى سیستن**
- **.3 گشٍُ ثٌذی فشم ّب**
- **2. ــ سیستم طراحی فرم ها**
- **6. سیستم مدیریت و پیوست اسناد** 
	- **.6 هذیشیت وبسثشاى**
	- **.7 هطخػبت فٌی سیستن**
- **.8 ثشسسی ثشای اهَس خبغی هثل ثجت اسٌبد ٍ اداسُ ثجت**

**فصل اول: ضبکه جهانی اینترنت**

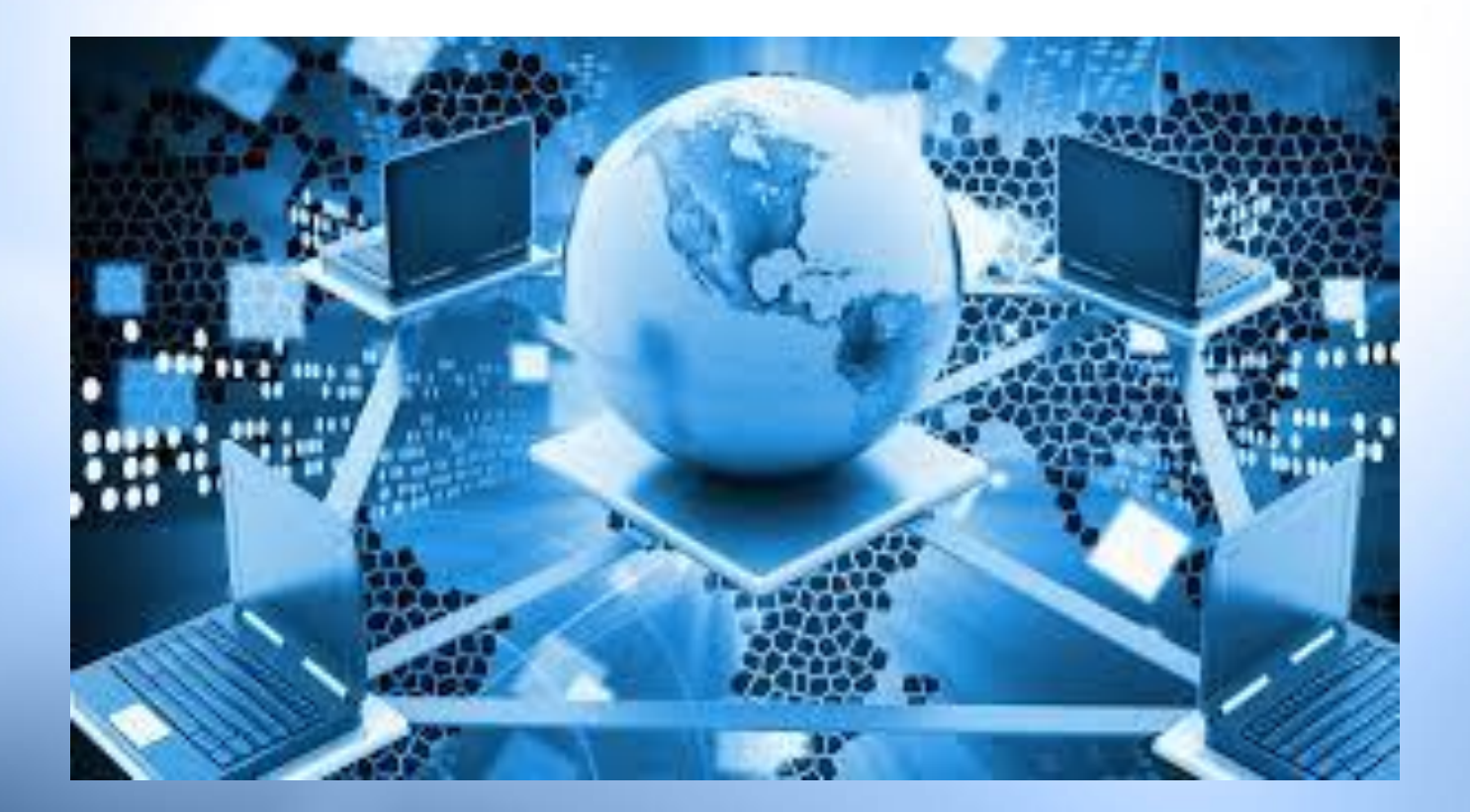

## شبکه رایانه ای

#### به مجموعه ای از اتصالات بین دو یا چند کامپیوتر که به کمک Protocol با یکدیگر تبادل اطلاعات دارند شبکه می گویند.( **پروتکل** به مجموعه قوانینی گفته میشود که چگونگی ارتباط ها را قانونمند مے کند ) مثال: Http

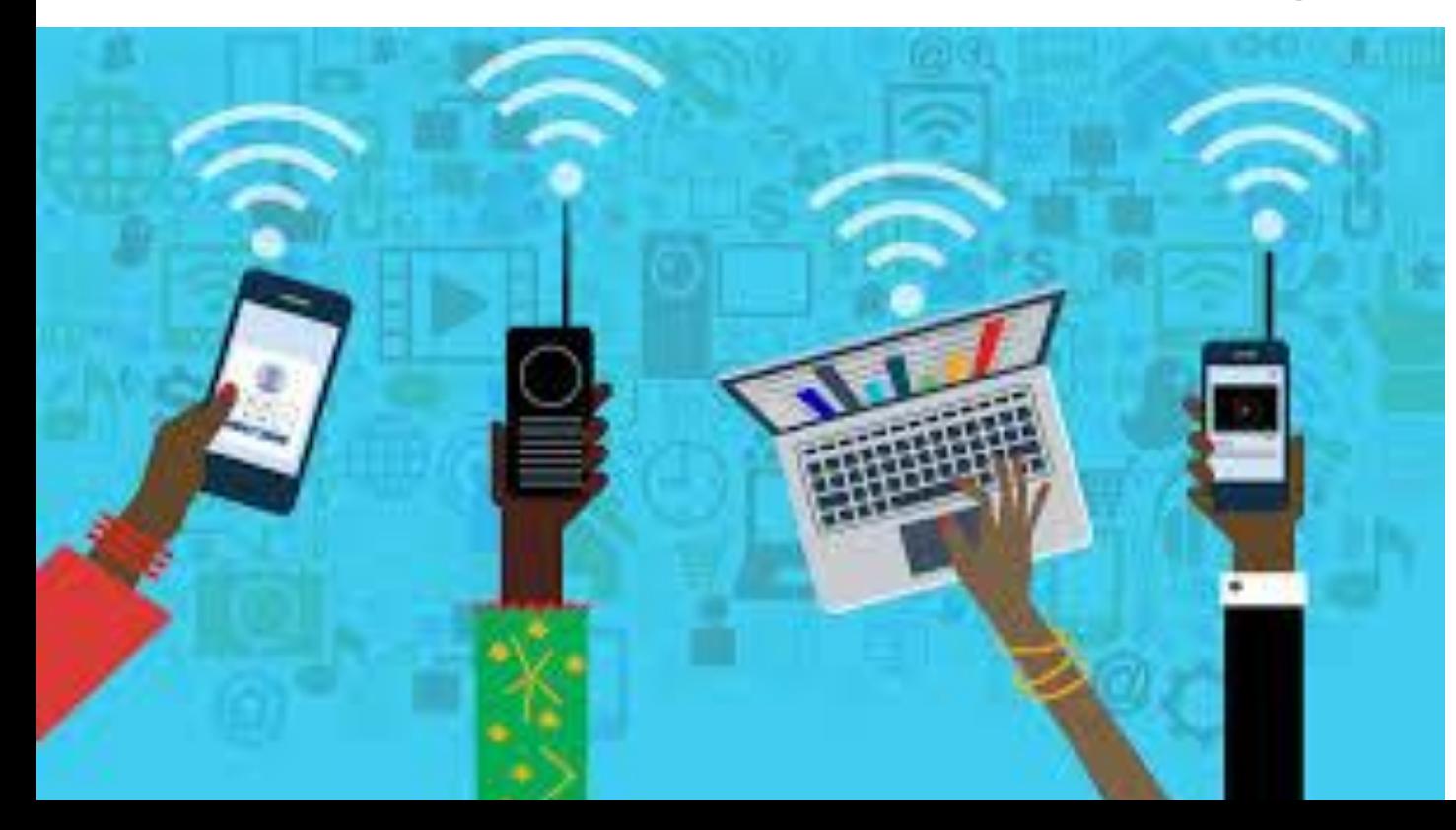

شبکه های رایانه ای - از نظر اعضاء شبکه و مدیریت شبکه : **ایٌتشًت ) Internet )** : شبکه ای از شبکه هاست که از میلیونها شبکه خصوصی، عمومی، دانشگاهی، تجاری و دولتی در اندازههای محلی و کوچک تا جهانی و بسیار بزرگ تشکيل شدهاست. (توضيحات بيشتر در ادامه آورده شده است) • **اینترانت یا ضبکه داخلی)Intranet)**: هجموعِهاى از شبكههاى متصل به هم مىباشد كه از پروتكِل IP و ابزارهاى مبتني بر IPهانند «مرورگران وب» استفاده مي كند و معمولاً زير نظر يك نهاد مديريتي كنترل مي شود و به كاربران خاصي اجازه ورود به اين شبكه را ميدهد. بِه طور مثال شبكه ملي در ايران نوعي از شبكههاى داخلي(اينترانت) مي باشد. **اوستشاًت یب ضجىِ خبسجی)Extranet):** شبکه ای است که از اینترنت برای اتصال Internet به چندین اینترانت کمک می گیرد.

تفاوت اينترنت، اينترانت و اكسترانت تفاوت عمده و مهم اين سه در دسترس پذيرىشان است. اينترنت عمومي است، در حالي كه دوتاي ديگر محدوديت در دسترسي دارند. عمده كاربران از اينترنت استفاده مي كنند اگر بخواهند در يك مكان مشخص فايل ها و منابعي را به اشتراك بگذارند از اينترانت بهره ميبرند و همچنين اگر گروهي بخواهند از راه دور به شبکهای که ساختهاند دسترسی داشته باشند از اکسترانت استفاده مي كنند. بدان اينترنت براي همه باز است، اينترانت و اكسترانت فقط براي گروه مشخصي Internet طراحي شدهاند.

۱ انواع شبکههای رایانهای از نظر اندازه:

◦ **ضجىِ ضخػی)**PAN- Network Area Personal **):**یه ؿجىٝ رایانهای است که برای ارتباطات میان وسایل رایانهای که اطراف یک فرد ًمی باشند .

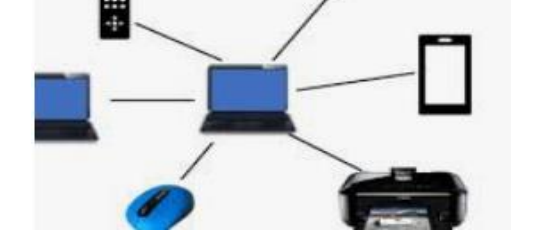

- **ضجىِ هحلی)LAN -** Network Area Local **):**یه ؿجىٝ سایبٝ٘ ای است که محدوده جغرافیایی کوچکی مانند یک خانه، یک دفتر کار یا گروهی از ساختمانها را پوشش میدهد.
- **ضجىِ والى ضْشی) MAN -** Network Area Metropolitan**):**  شبکه رایانهای بزرگ است که معمولاً در سطح یک شهر گسترده میشود.
- **ضجىِ گستشدُ)WAN -** Network Area Wide **):** یه ؿجىٝ رایانهای است که نسبتاً ناحیه جغرافیایی وسیعی را پوشش میدهد (برای نمونه از یک کشور به کشوری دیگر یا از یک قاره به قارهای دیگر)

**اّذاف ضجىِ :**

**-1 استفبدُ اص هٌبثـ هطتشن ) اعالفبت ، ًشم افزارها و سخت افزارها) 2- بِهِ روز بودن اطلاعات -3 جلَگیشی اص افضًٍگی اعالفبت -4 تجبدل سشیقتش ٍ دلیمتش اعالفبت** 

**ّذف اغلی ضجىِ ّبی**  کامپیوتری عمل انتقال داده **است.**

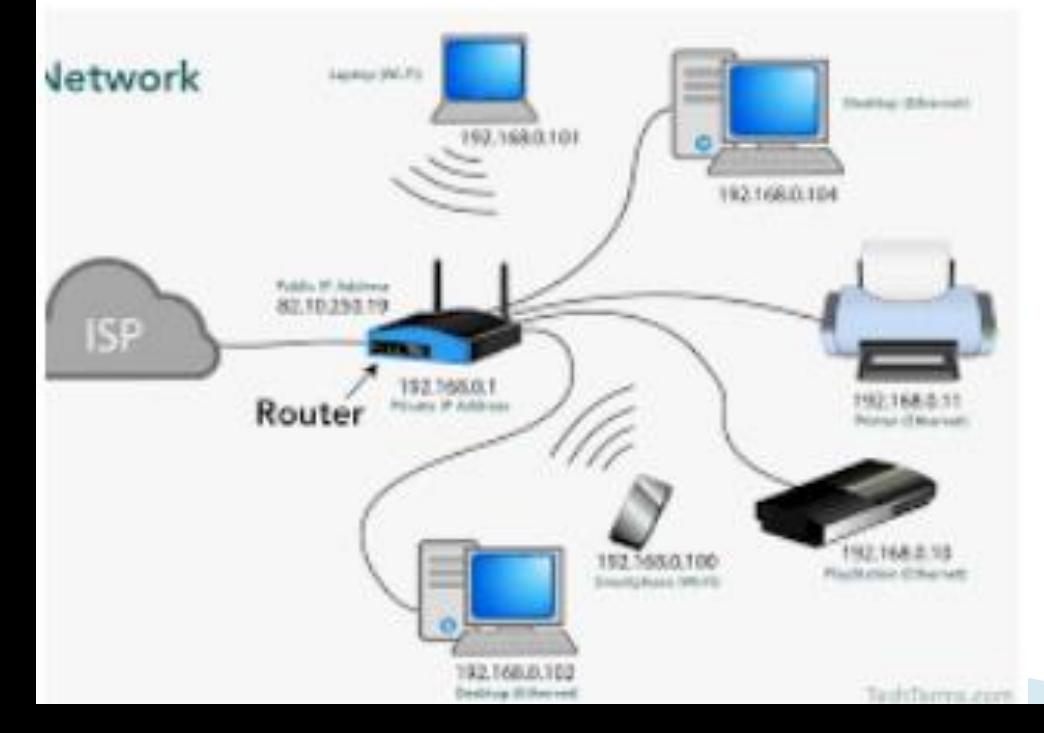

آشنایی بیشتر با شبکه جهانی اینترنت ( Internet ) اینترنت در حقیقت مجموعهای است از میلـــیونها کــامپیوتر است که در سراسر جهان پراکندهمیباشند و توسط خطوط ارتبــاطی یا مخابراتی به هم متصل گشتهاند. در هر یــک از ایــن کامپیوترهــا اطلاعات مختلف و فراوانی به صورت متن ، صــوت و تــصوير وجــود دارد که برای اشخاصی که به دنبال آن اطلاعــات مــیگردنــد قابــل دسترسی است. به کامییوترهایی که اطلاعات مختلــف را۔ارائــه مـــی۵هنــد و همچنین ، رابط اصلــی چند کامپیوتر دیگــر بــا اینترنــت هــستند. میزبان یا Server گفته می شود.

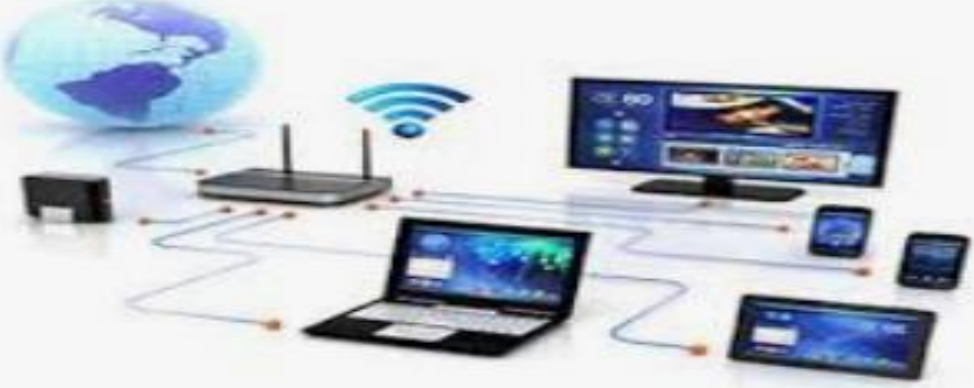

بسه کامییوترهسایی کسه اطلاعسات را دریافست مسی کننسد و بــــه کامییوترهــــای میزبــــان یـــا Server متــــصل مــــیشــــوند کامپیوترهایکاربر یا Client میگویند. برای مثــال کــامپیوتر شـــما زمانی که به اینترنت متصل است یک Client به حساب می آید. در اغلب موارد، از اینترنــت بــرای بدســت آوردن اطلاعـــات و فايلهاي مورد جستجو استفاده ميشـــود. البتـــه ايـــن اطلاعـــات بـــه اشكال مختلفي مانند صــفحات وب، پــست الكترونيــك، گروههــاي خبری، فایلهای کامییوتری و غیــره ارائــه مــی6ردنــد. متــداولترین شكل صفحات در اينترنت، صفحات وب (Web Page) هستند.

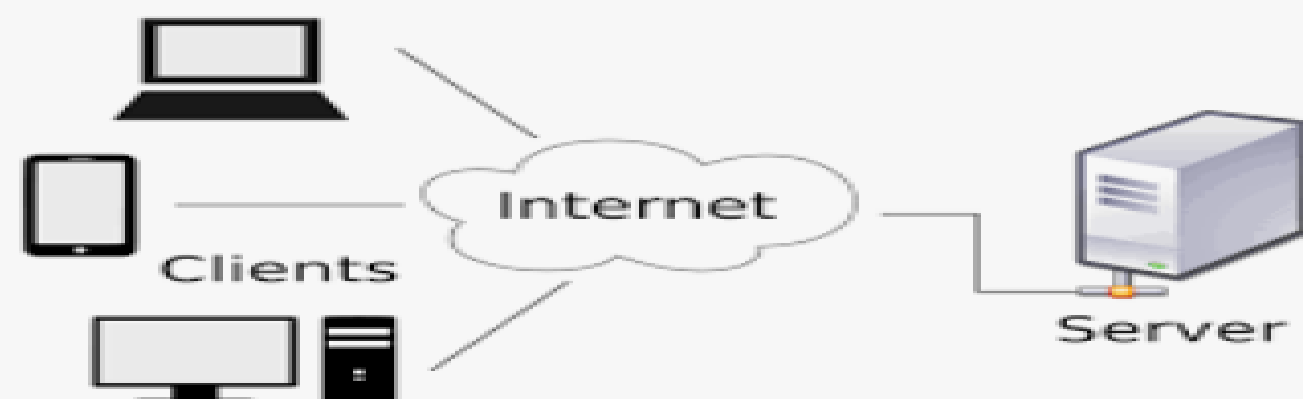

هر صفحه وب ممکن است دارای عناصر مختلــفی از جملــــه مــتن، عكــس و فــيلم، تــصاوير متحــرك (animation)، اتــصالات (لینک) و غیره باشد. لـینکها، یک متن یا تـصویر در Web Page هستند که با کلــیک کردن روی آنها میتوان به اطلاعات دیگــری از اینترنت دسترسی پیدا کرد. این اطلاعات همچنین می تواننــد بــک Web Page جدید باشد. به هر گروه از Web Page های وابسته به هم که همگی دارای یک آدرس اصلـــی هــستند و از یــک فــضای مشترک استفاده می کنند، یک Web Site (ســایت یــا پایگــاه وب) کفته میشود. به مجموعه تمامی پایگاههای جهــان، شــبـکهجهــانی وب (World Wide Web) با عبارتمخفف WWW مي گويند.

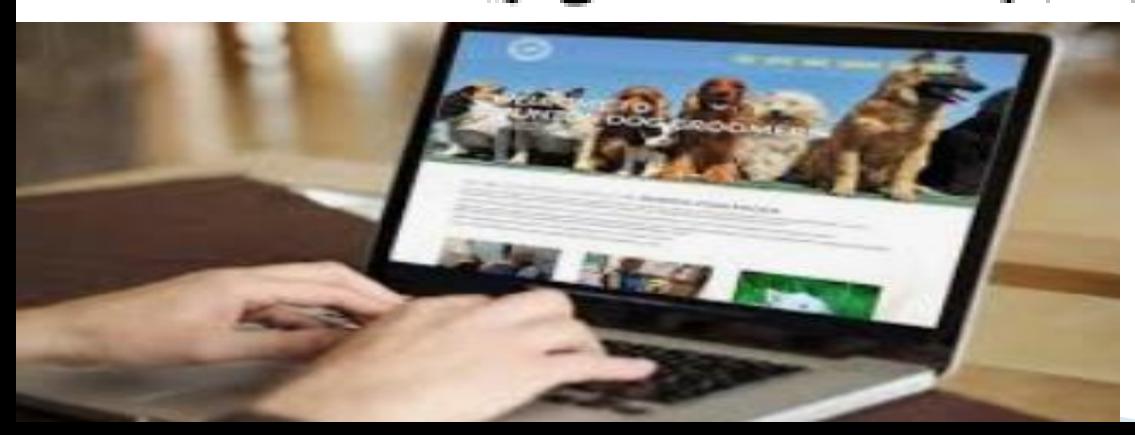

شما همچنین می *ت*وانید اطلاعات را از سایتهای FTP نیــز بــه دست آورید. سایتهایFTP، شاملفایلـهایی هستند که مــیتواننــد روی کامپیوتر شما بارگیری(Download) شــوند. بــه انتقــال کامــل اطلاعات بهصورت فایل، از اینترنت بر روی یک Client، بارگیری یــا Download مے گویند. اینترنت به شما اجازه میدهــد کــه اطلاعـــات را بــا دیگـــران مبادله كنيد. اين كار با استفاده از يــست الكترونيكـــى(E-Mail) يــا گروه های خبری (News Group) امکانپذیر است. با کمک E-Mail می توانید پیغامها و فایلهــا را بــرای دیگــران بفرســتید یــا از آنهــا دريافت كنيد. Client A

# ارتبــاط مـــستقيم (Instant Messaging)، بــهشـــما اجـــازه می0هد که بدون واسطه با یک نفر دیگر، ارتباط برقرار نماییــد. ایــن سیستم، زمانی که اشخاص مورد نظر شما که از قبل برای نــرمافــزار تعریف شدهاند، وارد شبکه اینترنت شوند، به شما اطلاع خواهــد داد و شما می توانید با آن شـخص، گـپ (Chat) داشــته باشــید. ایــن سیستم فقط برای کامپیوترهای متصل یــا Online، کــاربرد دارد. از برنامههای معروف مستقیم، مےتسوان ہے Yahoo Messenger، ICQ ،MSN Messenger اشاره کرد. าatsAı

انواع روش های اتصال به اینترنت

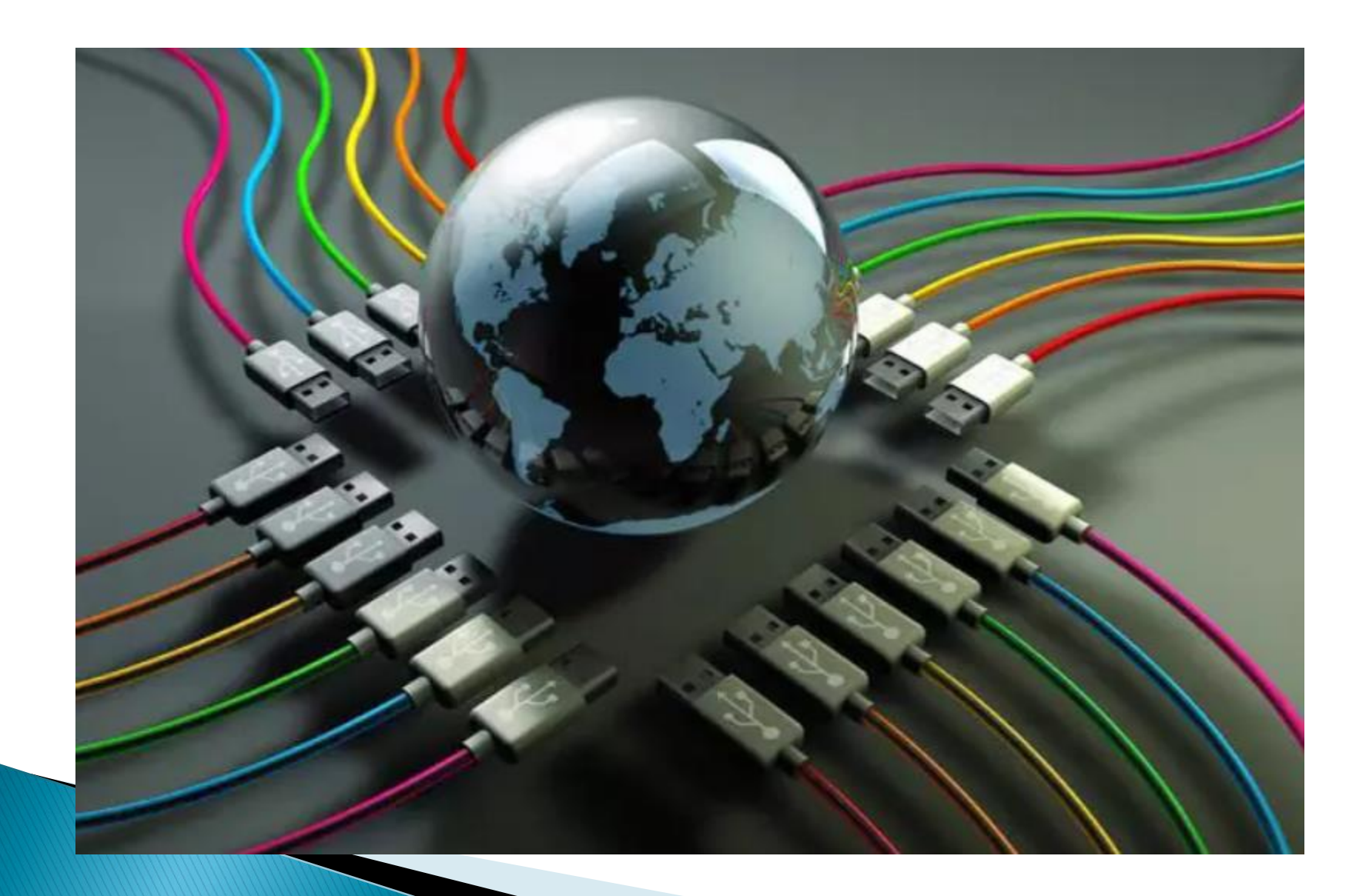

انواع روش های اتصال به اینترنت به گفته سایتهای معتبر انگلیسی زبان، به طور کلی راههای اتصال به اینترنت را میتوان به دو دسته تقسیم کرد: اسلبَ اص ًشیك وبثُ (LAN اتصال بی سیم یا wireless ♦ در روش اول، شما برای این که بتوانید به اینترنت متصل شوید باید از کابل، مودم کابلی و… استفاده کنید اما در روش دوم شما اغلب نیازی به استفاده از کابل ندارید و به راحتی و به صورت بی سیم میتوانید رایانه و تلفن همراه خود را به اینترنت متصل کنید. تمامی روشهای موجود در این دو دسته بندی در ادامه برای شما عنوان میشوند.

## **اتصال اینترنت از روش dial-up**

سخت ترین راه برای اتصال به اینترنت، استفاده از روش Dial-Upاست. برای اتصال به اینترنت از طریق Dial-Upو ابتدایی ترین حالت نیاز به یک خط تلفن دارید و پس از آن باید مودمهای مخصوص آن را تهیه کنید. این مودمها می توانند به صورت خارجی و یا داخلی به رایانههای رومیزی و همراه متصل شوند. در انتها ً هم نیاز به کارتهای اتصال به اینترنت دارید. سرعت این نوع اتصال به معنای واقعی پایین است. سرعت این اینترنت در بهترین حالت چیزی در حدود ۵۶ کیلوبیت بر ثانیه (سرعت دانلود ۷ کیلوبایت بر ثانیه) است. از نظر کیفیت و اتصال نیز در صورتی که قصد استفاده از آن را دارید، باید دائما منتظر قطع

> و اتصال دوباره مسیر اینترنت خود باشید. همین طور در زمان مشغول شدن خط تلفن هم، اینترنت شما دچار قطعی می شود.

اینتر ن Dial-Up-هقایسه اینترنت های دیگر از نظر استرنت  $\blacktriangleright$ قیمت ، برای اتصال از این طریق علاوه بر پرداخت هزینه تلفن و جزییات آن (مالیات، آبونمان و…)، باید هزینه اشتراک کارت اینترنت را نیز پرداخت کنید. ۱وج استفاده از این روش برای اتصال به اینترنت، در سال های ۱۹۹۰ تا ۲۰۰۰ بود.

# Medom - Routerp مفهوم

مودمهای امروزه هر کدام یک روتر توکار در خودشان دارند. برای اتصال به اینترنت از طریق سرویسدهندهی اینترنت خود(Isp) نیاز به مودم دارید، همچنین برای برقراری ارتباط بین دستگاههای خود در شبکه (از جمله مودم) نیازمند روتر هستید. با این کار، روتر به مودم و دستگاههای شما اجازهی انتقال دادهها به جاهای مختلف را میدهد. مودم واسطهای است که دادههای شما را به اینترنت ارسال کرده و پاسخ را برای شما دریافت میگ<sup>Devige</sup>

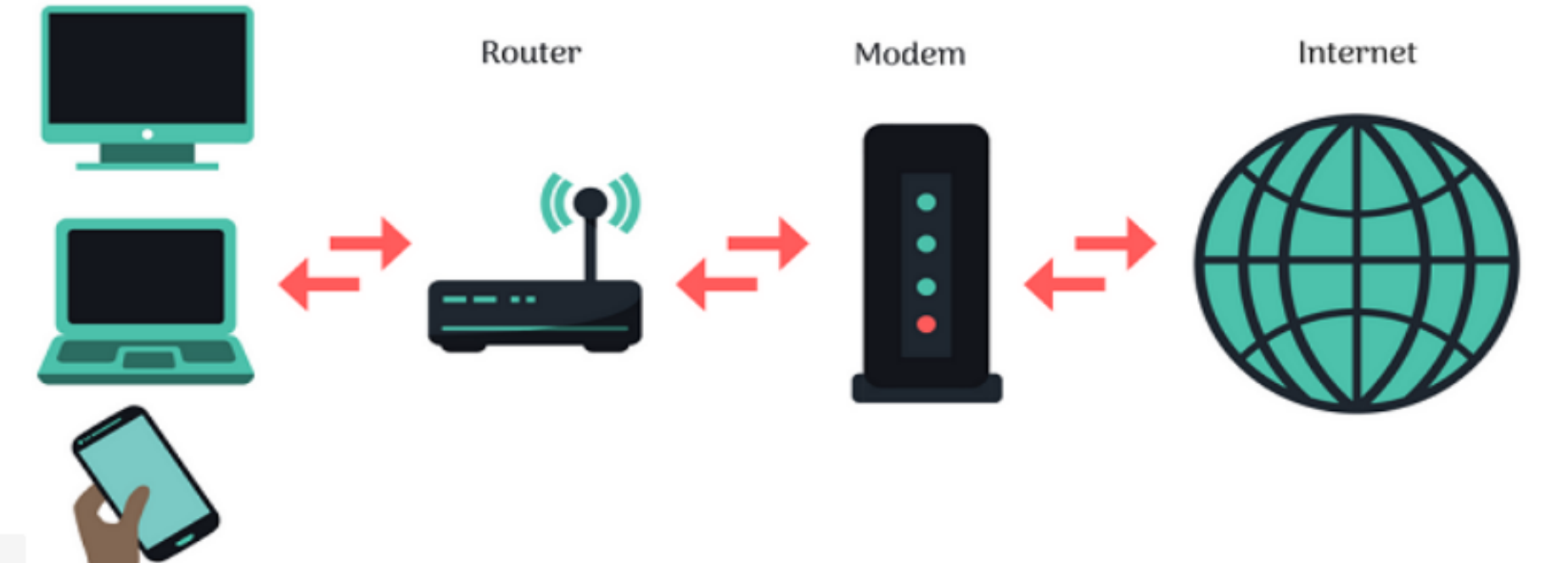

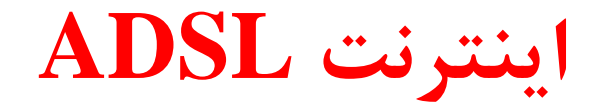

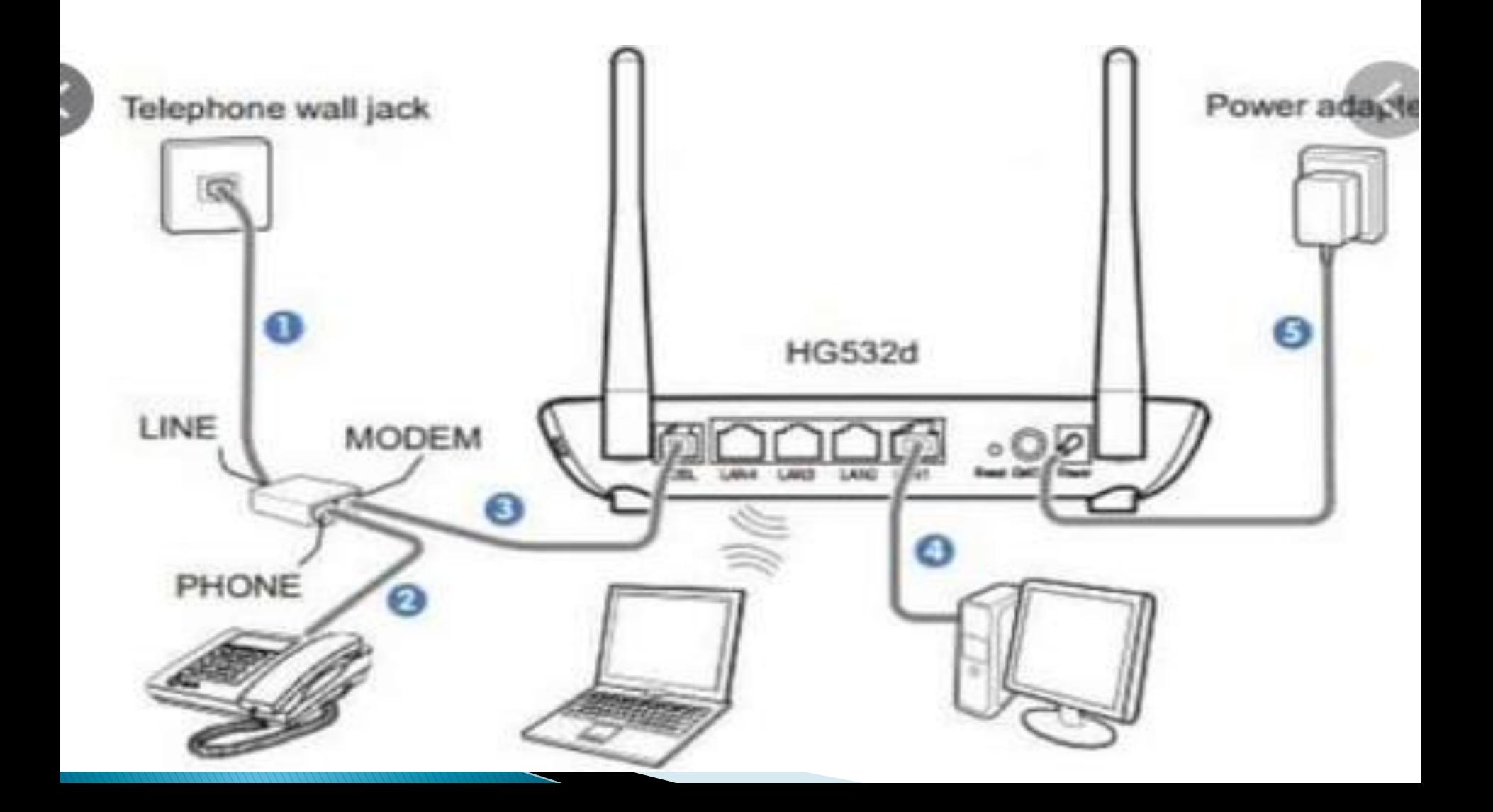

**هضایبی ایٌتشًتADSL**

اولین مزیت ADSL، کاهش قابل توجه هزینههاست. به این طریق كه این تكنولوژی اتصال به اینترنت با كاهش هزینه خط تلفن و امکان پرداختِ صرفاً اشتراک، باعث می شود تا هزینههای جاری تا حد قابل توجهی کاهش پیدا کند.

دومین مزیت اینترنت ADSLمی تواند سرعتی بین ۱۲۸ کیلوبیت تا ۸ مگابیت بر ثانیه را در اختیار کاربران خود قرار دهد.

مزیت سوم ADSL امکان قطع شدن بسیار کمتری نسبت به تلفن. علاوه بر آن در زمان مشغول شدن خط تلفنDial-Up ثابت، اینترنت با قطعی روبرو نمی شود.

**Trimi**o

ثبت نام آسان ِ نصب سریع امنیت بالا و.. از دیگر مزایای اینترنت ADSLاست.

## **هقبیت ایٌتشًت ADSL**

- خط تلفنی که ADSLروی آن فعال می شود را نمی توان تغییر دارد. قابلیت جا به جایی ندارد.
	- اگر طول کابل اینترنت از ISPتا تلفن ثابت بیشتر از ۰۰۵۵۰ متر باشد قدرت اینترنت کاهش پیدا می کند. سرعت آپلود در ADSLکمتر از سرعت دانلود است.

اينترنت موبايل

اينترنت موبايل يا اينترنت همراه، یک روش اتصال به اینترنت است که به کمک سیم کارتها صورت می گیرد. در ادامه انواع اينترنت همراه را به شما معرفی می کنیم.

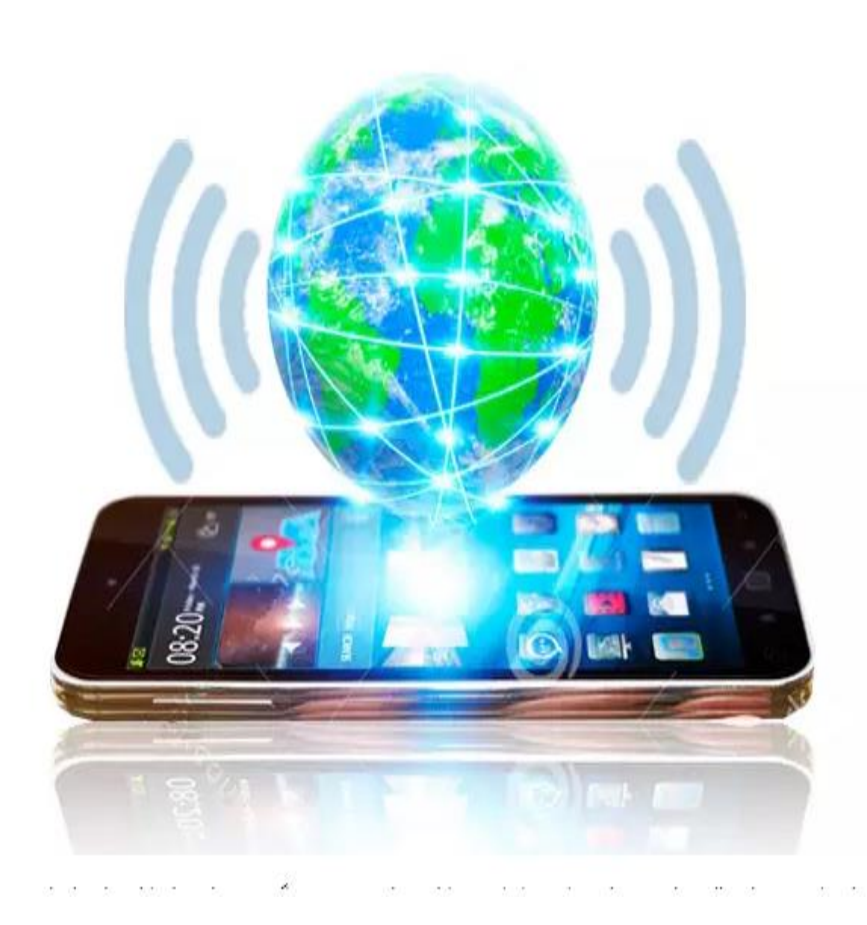

اتصال اینترنت GPRS

سرعت اینترنت GPRSچیزی در حدود ۱۰۰ کیلوبیت بر ثانیه است. این اینترنت در تلفنهای همراه با حرف Gمشخص می شود.

# **ایٌتشًت edgeیب G2**

سرعت اینترنت EDGEبرابر با ۲۳۷ كیلوبیت بر ثانیه است. (حداكثر) این اینترنت را با حرف آشنای  ${\rm E}$ در نوار بالایی تلفنهای همراه خود به یاد داریم.

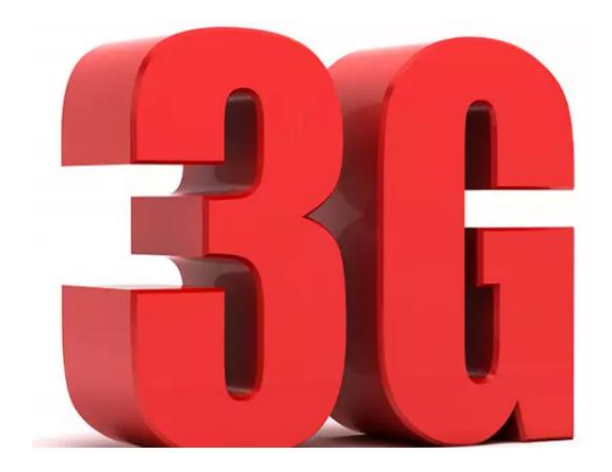

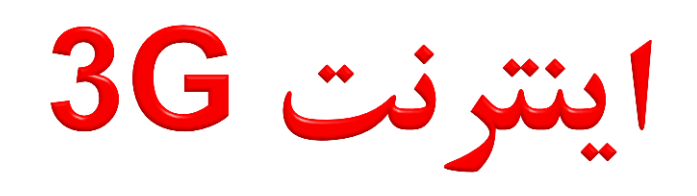

سرعت نسل سوم، اینترنتهای 3G، نسبت به کشور و البته تلفن همراه مورد استفاده میتواند تا ۵۶ مگابیت بر ثانیه نیز برسد. این یعنی افزایش سرعت چند صد برابری نسبت به نسل قبل اینترنت همراه و افزايش حداقل ۵ برابري نسبت به اينترنت ADSL

اتصال اینترنت از طریق 4G

اینترنت 4Gیا نسل چهارم، سرعت این اینترنت می تواند تا مرز ۳۰۰ مگابیت بر ثانیه نیز تجاوز کند. البته بیشترین سرعت این اینترنت در کشور، مربوط به سیم کارتهای ایرانسل و همراه اول با سرعتی نزدیک به ۴۰ مگابیت بر ثانیه بوده است. نباید از این موضوع چشم پوشی کرد که ارائه اینترنت در ایران نسبت به کشورهای اروپایی و آمریکایی از کیفیت بسیار پایین تری برخوردار است و نمی توان سرعتهای ارائه شده به صورت رسمی را از اینترنتهای ایران انتظار داشت.

اينترنت 5G

اینترنت 5Gبه تازگی در برخی از کشورها د**ر حال** آ**زمایش** است. اصلی ترین دلیل رونمایی از این نسل اینترنت، بهره گیری از آن برای استفاده در فناوریهای اینترنت اشیاء و هوش مصنوعی است. سرعت اینترنت 5G برابر با ۱۰ تا ۱۰۰ گیگابیت بر ثانیه است.

<mark>اینترنت WIMAX</mark><br>اینترنت وایمکس، اینترنتی شبیه به ADSLاست با این تفاوت که برای استفاده از آن نیازی به تلفن ثابت ندارید. البته این روش اتصال به اینترنت از مزایای دیگری نیز نسبت به .ADSLبرخوردار است. در نهایت نیز سرعت اتصال به اینترنت در وایمکس بیشتر از است. $\mathrm{ADSL}$ built-in اما نکته مهم در استفاده از WiMAX adapter وایمکس این است که در Internet access صورت افزایش بیش از حد Wimax Hub فبكّٝ آٖ ثب **دول اغلی**، Internet سرعت آن بسیار کاهش پیدا hotspots

مه کند.

اتصال اینترنت از روش TD\_LTE اتصال اینترنت  $\text{TD-LTE}$ از طریق مودمهایی انجام می پذیرد که به صورت بی سیم فعالیت می کنند. این **مودم** ها با استفاده از سیم کارتهای درون خود به اینترنت متصل می شوند. سیم كارتهای این دستگاهها صرفا مخصوص همین استفاده هستند و قابلیت تماس و غیره را ندارند. از جمله مزایای اینترنت  $\rm TDE$ -LTEعبارتند از: قابلیت جا به جایی در مکانِهای مختلف و ارائه خدمات (مهم ترین مزیت)  $0.2883...$ سرعت بیشتر نسبت به انواع دیگر روشهای اتصال به اینترنت قابلیت پیشتیبانی از اتصال بی سیم و با کابل قابلیت پشتیبانی از اتصال چندین دستگاه<del>،</del>

**نتیجِه گیری** 

هر کاربر میتواند نسبت به فعالیت و موقعیت خود یکی از روشهای مذکور استفاده کند. اما در حالت عادی بهترین گزینه، استفاده از  ${\rm ADSL}$ های خانگی با خرید بستههای به صرفه و اقتصادی است. البته اگر از آن دسته از افرادی هستید که حاضر به پرداخت هزینه بیشتر در ازای کیفیت بالاتر هستید، اینترنت TD-LTE گزینه مناسبی برای شما است.

اتصال به اینترنت از طریق شبکه WIRELESS جهت اتصال به اینترنت با استفاده از شبکه های wifi مراحل زیر را انجام می دهیم: لازم است ابتدا بر روی آیکون Wirelessموجود در قسمت پایین سمت راست صفحه Desktopکلیک کنیم.

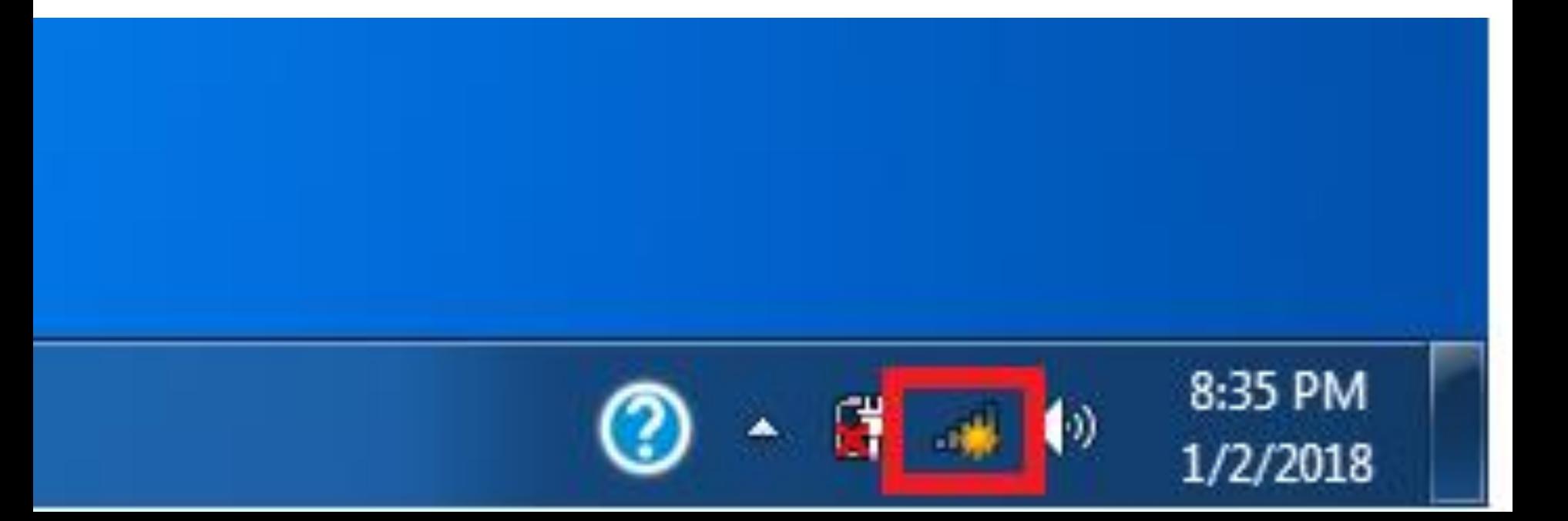

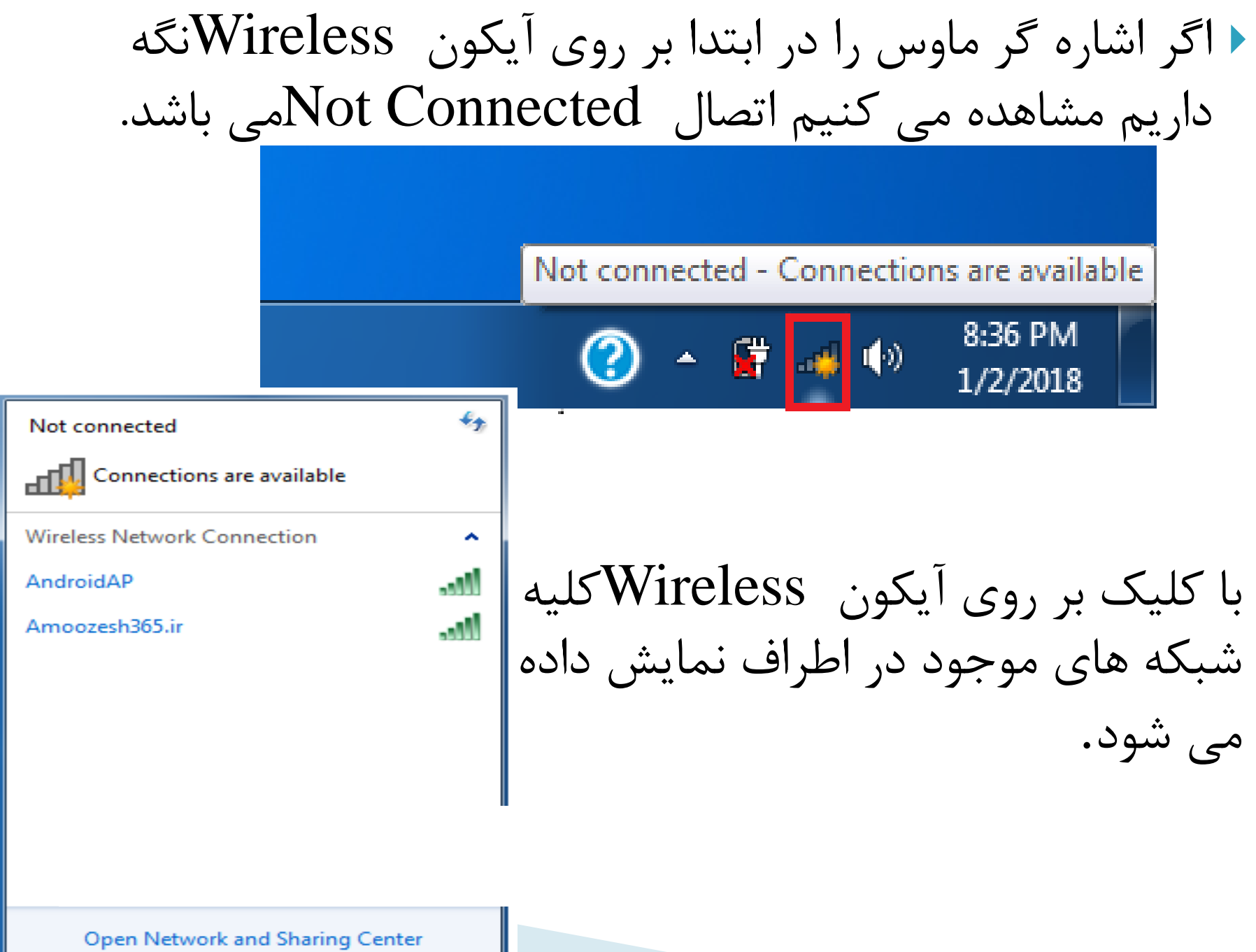

 $r_0$ 

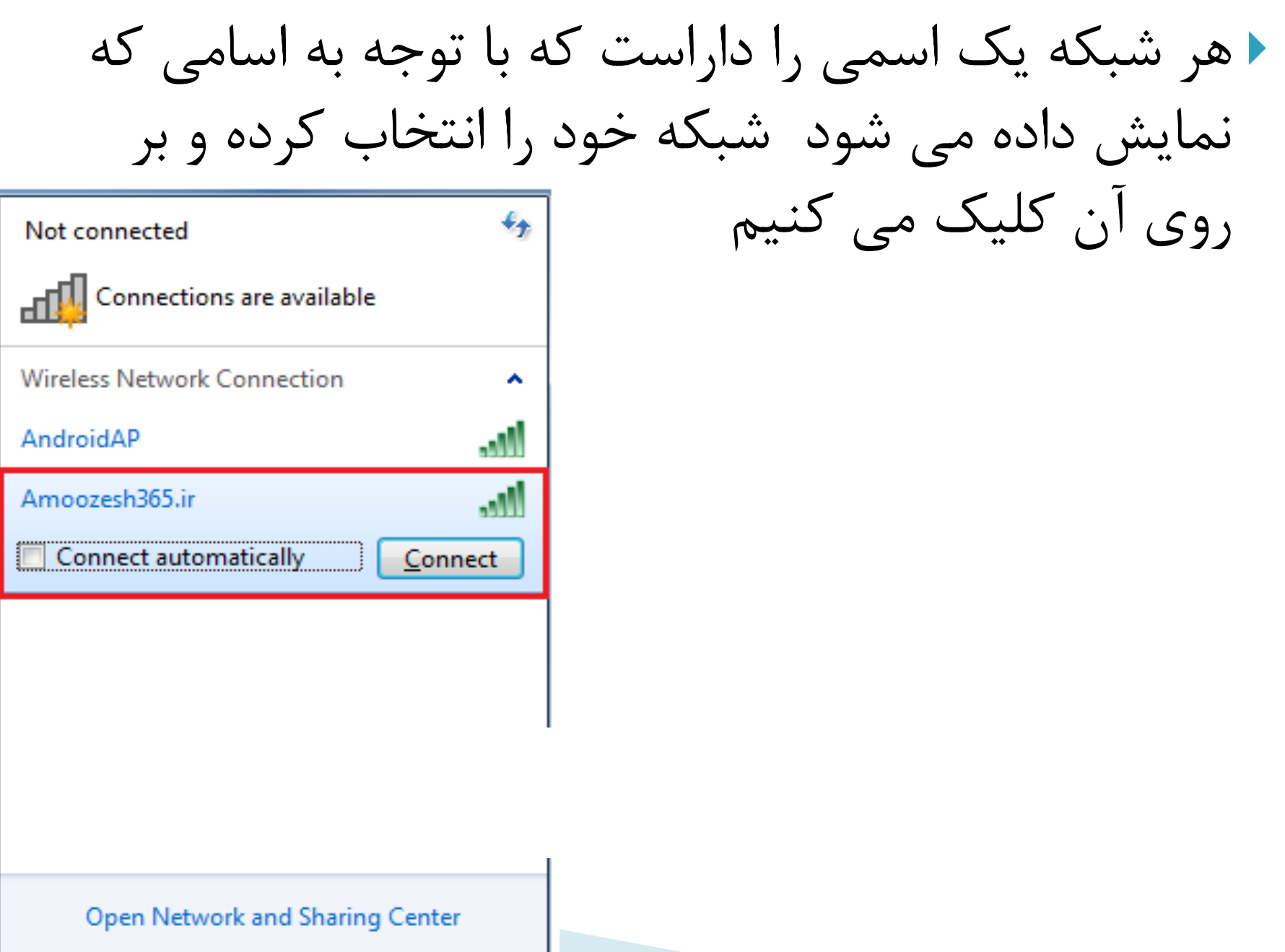
با کلیک بر روی هر کدام از شبکه های موجود گزینه ای با عنوان اتصال خودکار) نمایش داده می شود با $\rm{Connect\,\, automatically\,\,}$ فعال کردن تیک گزینه Connect automaticallyکردن تیک گزینه Connect automatically بار که سیستم را روشن می کنیم کامپیوتر به طور خودکار بدون اینکه لازم باشد پسوردی وارد کنیم به اینترنت متصل شود و اگر تیک این گزینه برداشته شود در هربار اتصال، باید پسورد وارد شود و مراحل تکرار شود تا اتصال به اینترنت برقرار گردد.

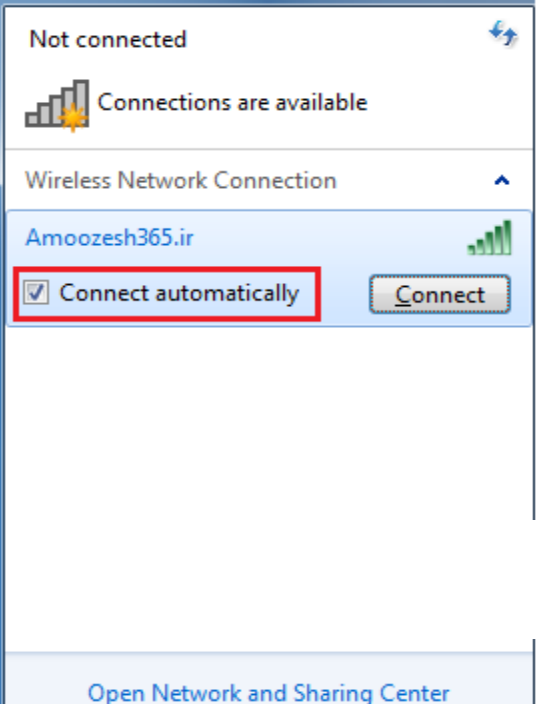

#### تیک گزینه Connect automaticallyرا فعال کرده و بر روی دکمه Connectگلیک

 $\epsilon_{\pm}$ Not connected Connections are available **Wireless Network Connection**  $\mathcal{A}_\mathbf{b}$ Amoozesh365.ir **V** Connect automatically Connect

چپ می کنیم.

Open Network and Sharing Center

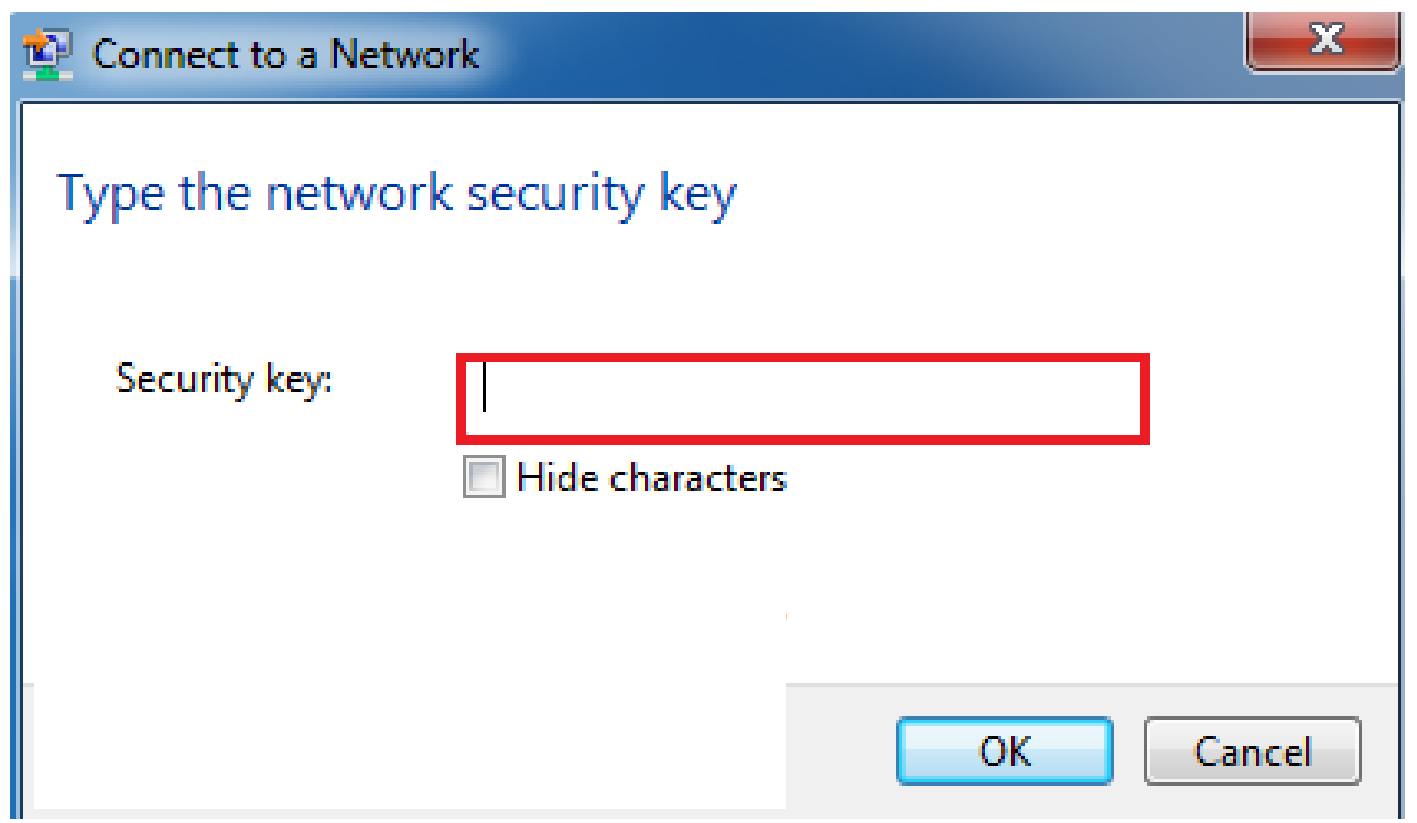

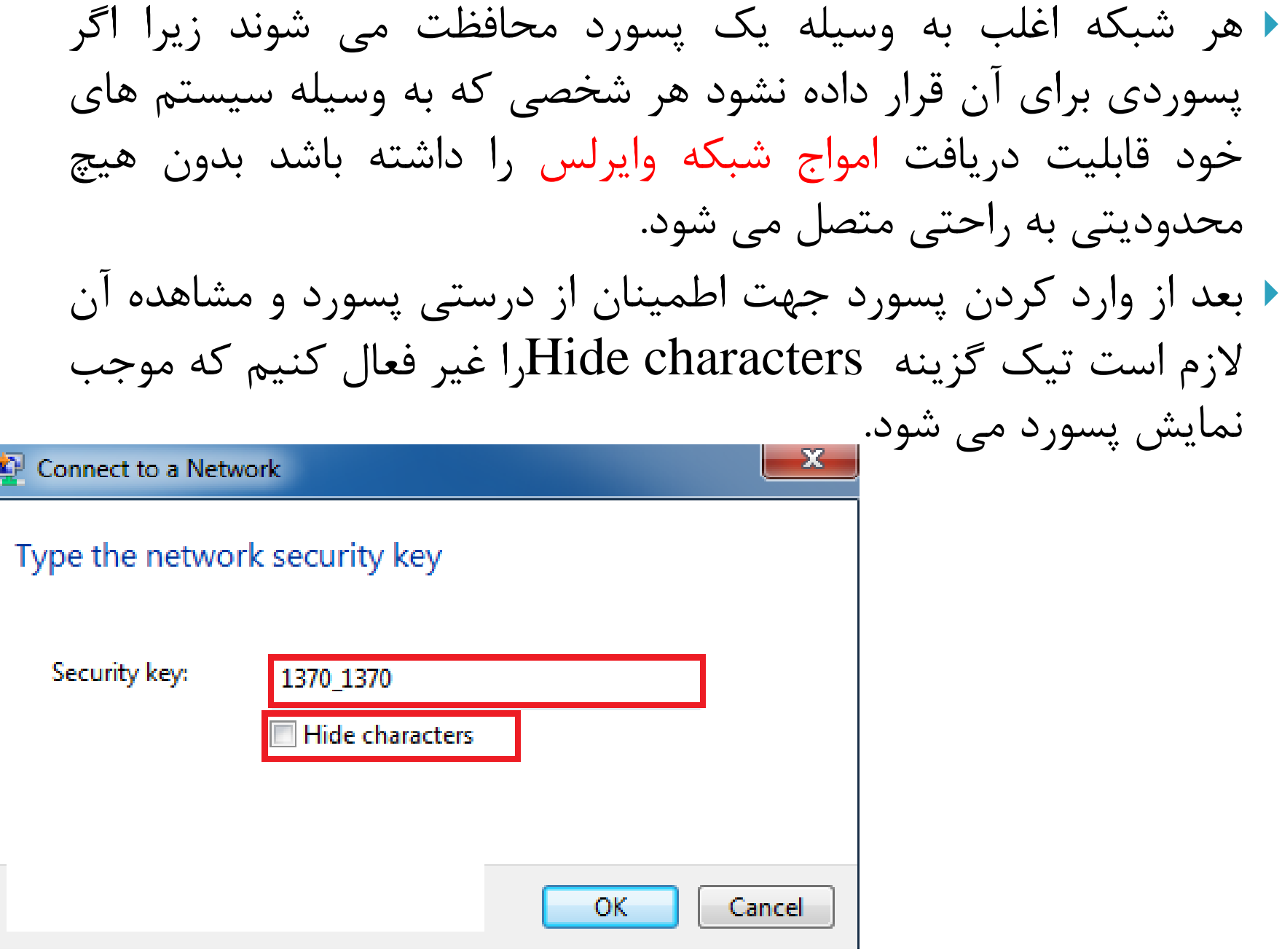

 $\mathfrak{r}$ 

و به محض گذاشتن تیک گزینه Hide charactersنمایش پسورد برای ما Hideمی شود یعنی به حالت غیر نمایشی و مخفی در می آید جهت اتصال بر روی Okکلیک می کنیم.

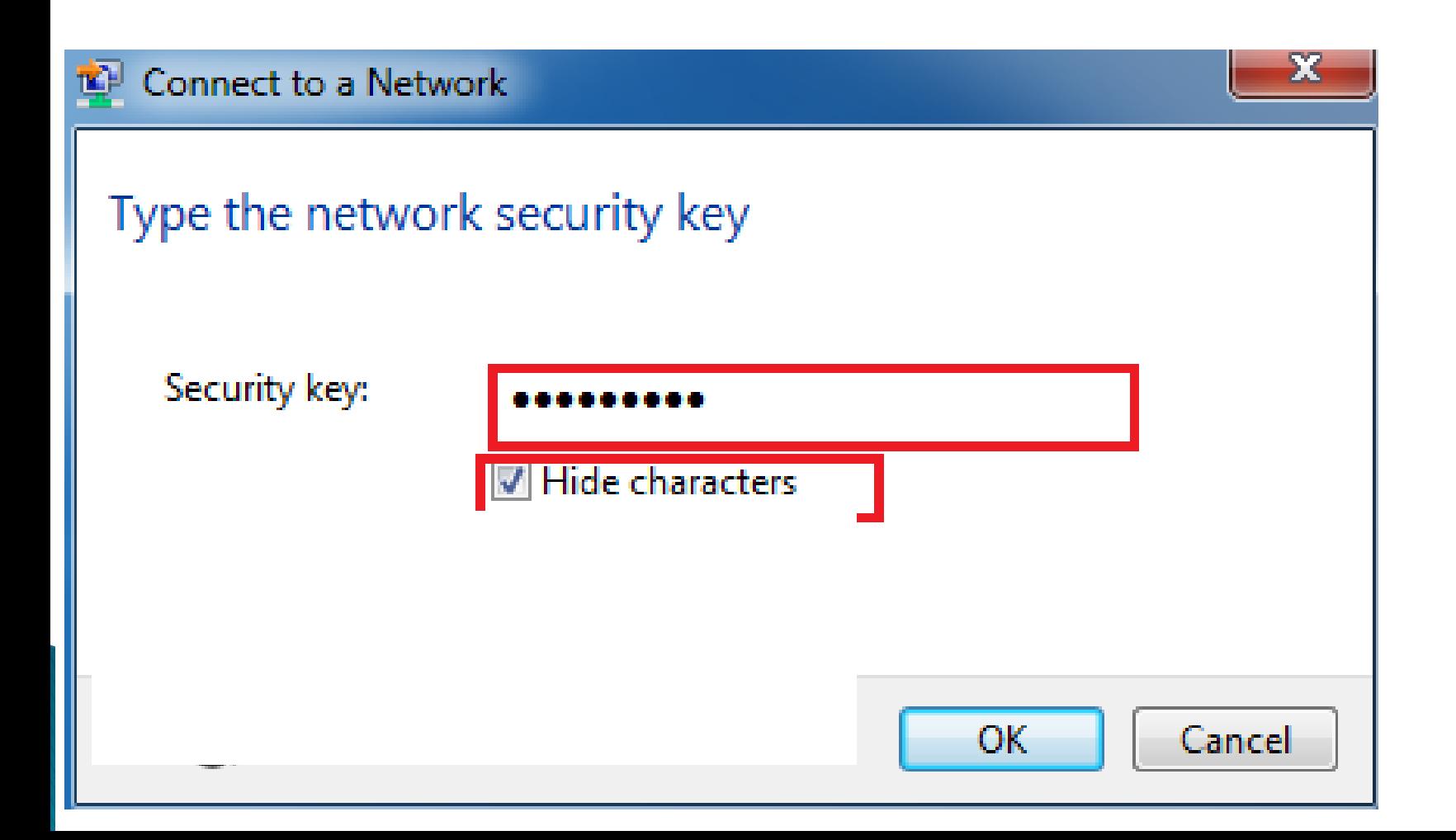

١ بعد از گذشت زمانی در حالی که پسورد صحیح باشد اتصال شکل گرفته و به اینترنت متصل می شویم

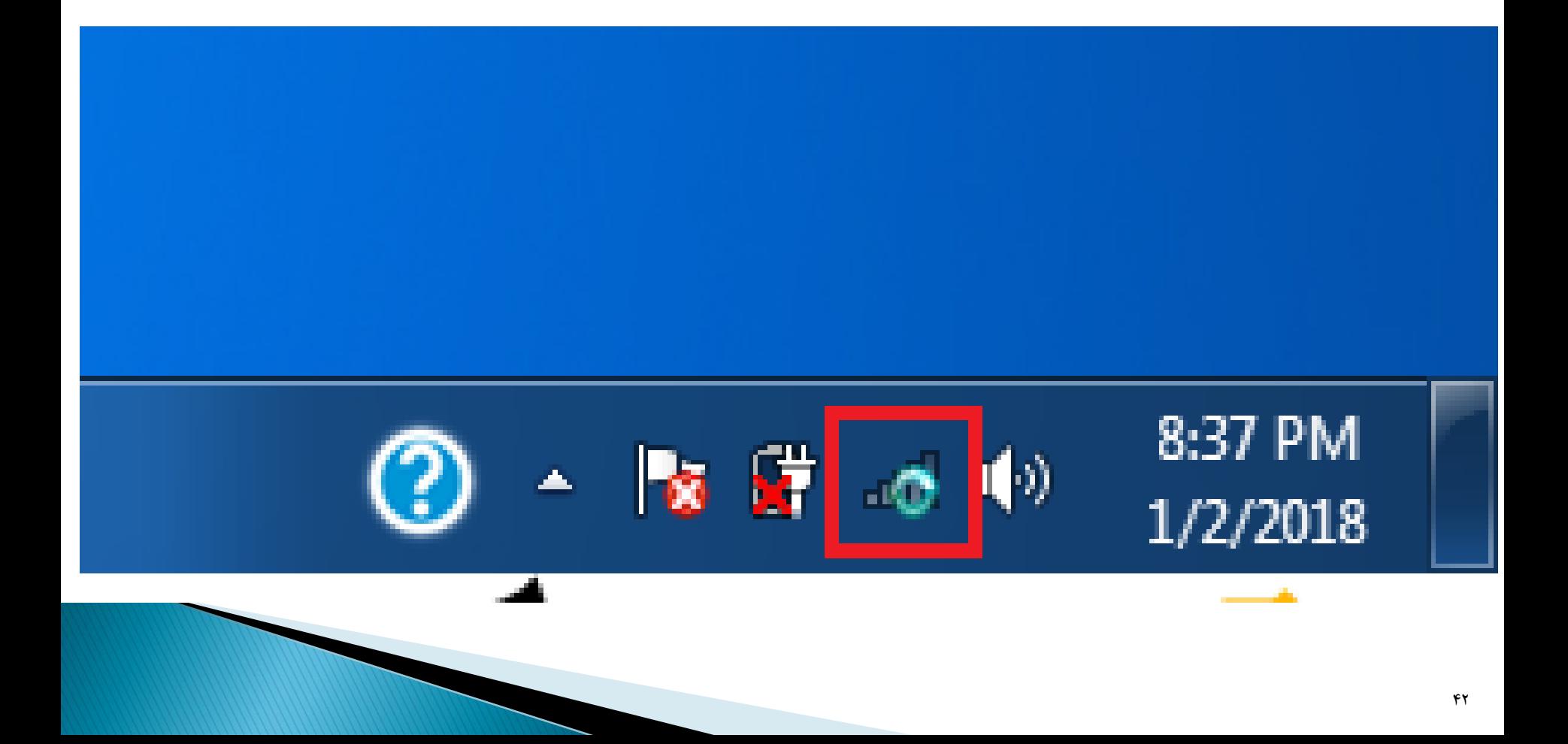

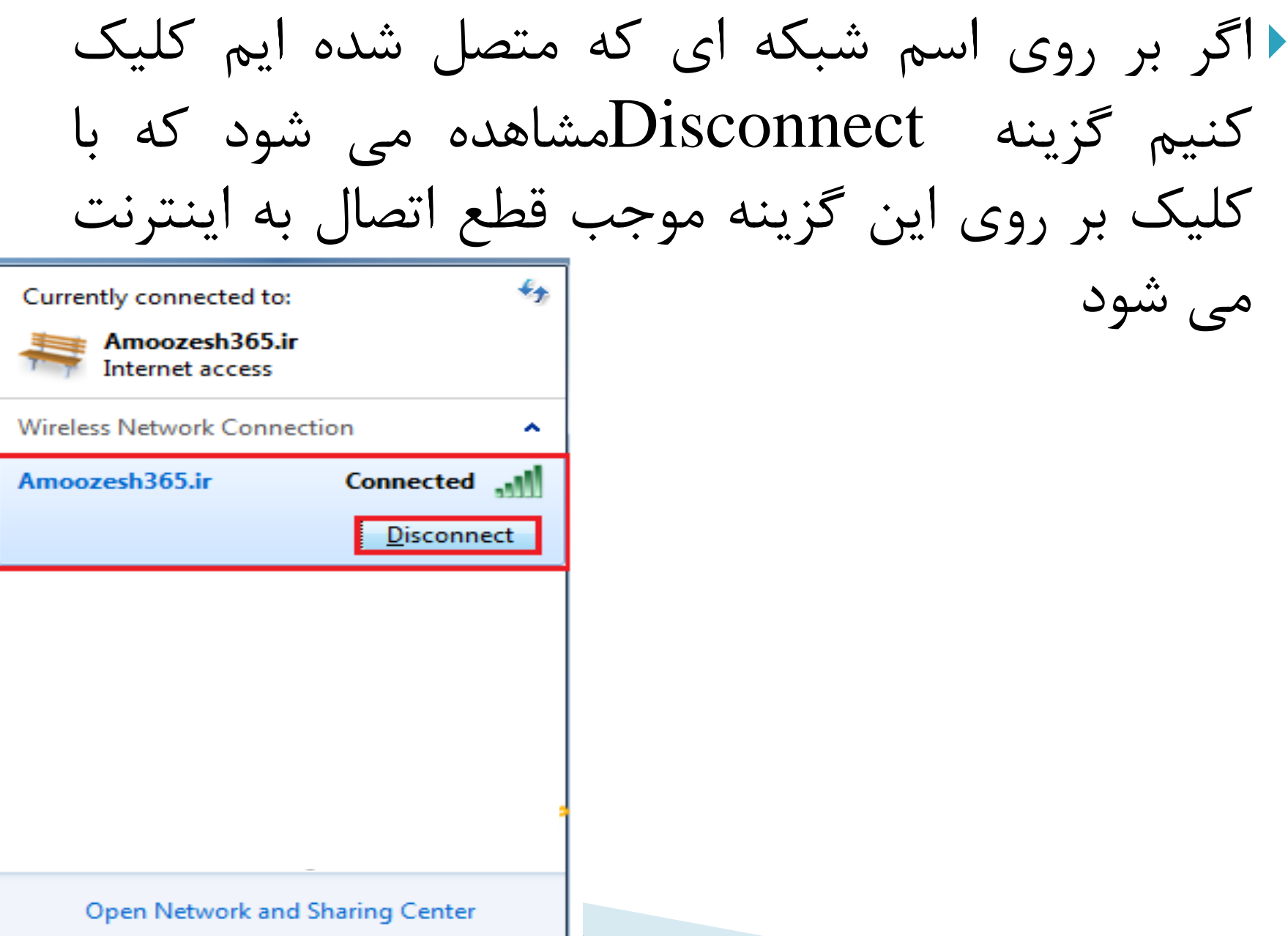

اگر اشاره گر ماوس را بعد از اتصال به اینترنت بر روی آیکون Wireless نگه داریم عبارت Internet accessمشاهده می شود به این معناست که اتصال برقرار است و اسم شبکه ای که به آن متصل شده ایم را نیز نمایش می دهد.که نام شبکه اتصالی ما Amoozesh365.irمی باشد.

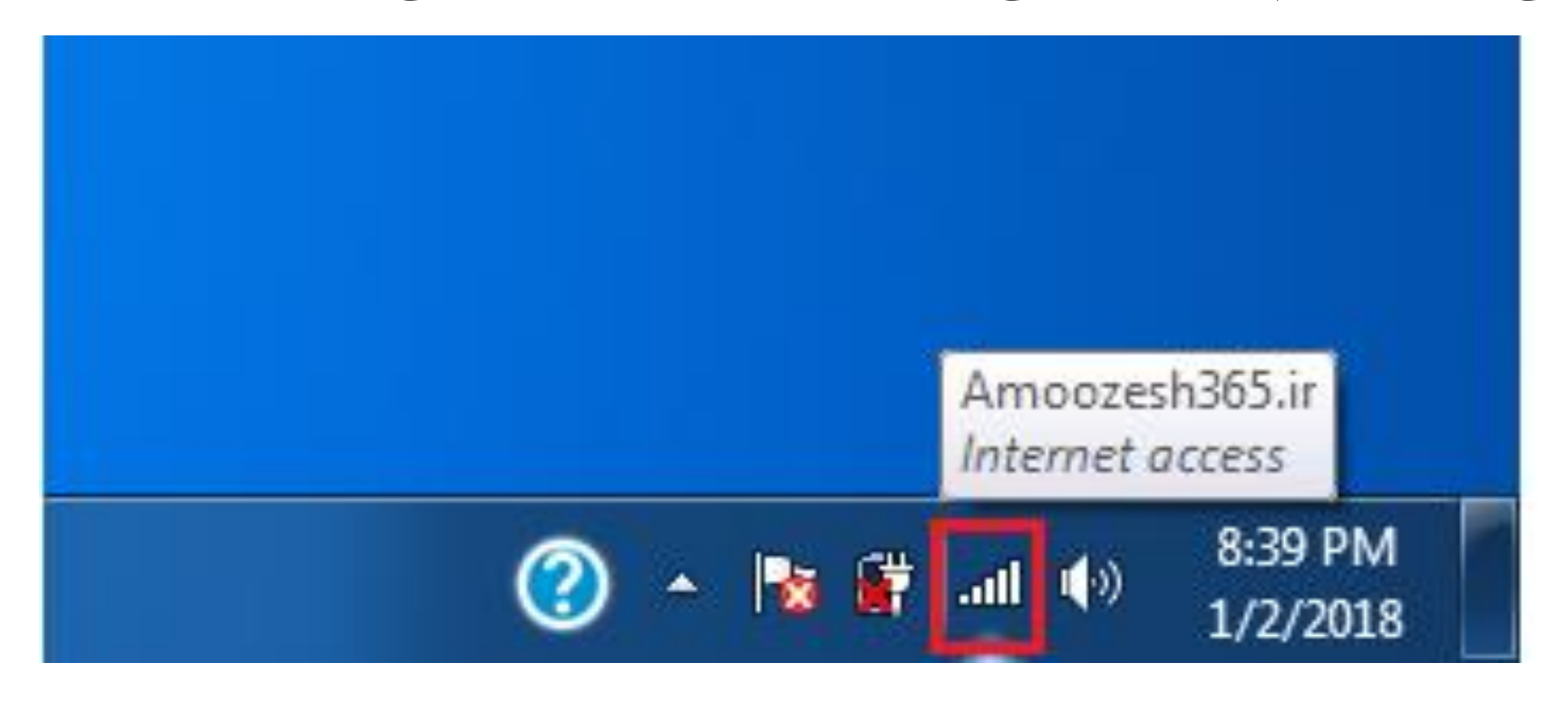

#### **آدسس دس ایٌتشًت یب Protocol Internet**

Internet که آن را Paddress اهم می گویند مخفف عبارت Protocol address یا آدرس های پروتكل اینترنت است كه به صورت یک سری اعداد باقاعده به هر سیستمی(به طور مثال سرورها، کامپیوترهای شخصی، دستگاه های تلفن همراه و…) که به شبکه ( Networkمتصل شود اختصاص داده می شود،  ${\bf P}$ در واقع یک شماره شناسایی یکتا برای برقراری یک ارتباط تحت شبکه است که با آن دستگاه های مختلف از هم شناخته می شوند، به عبارتی

> هر دستگاه در هر شبکه باید یک  $\rm IP$ یکتا داشته باشد که این

شبکه می تواند خصوصی (مانند

کامپیوترهای حاضر در شبکه

محلی یک شرکت) یا عمومی (مانند دستگاه های متصل به

شبکه جهانی وب) باشد.

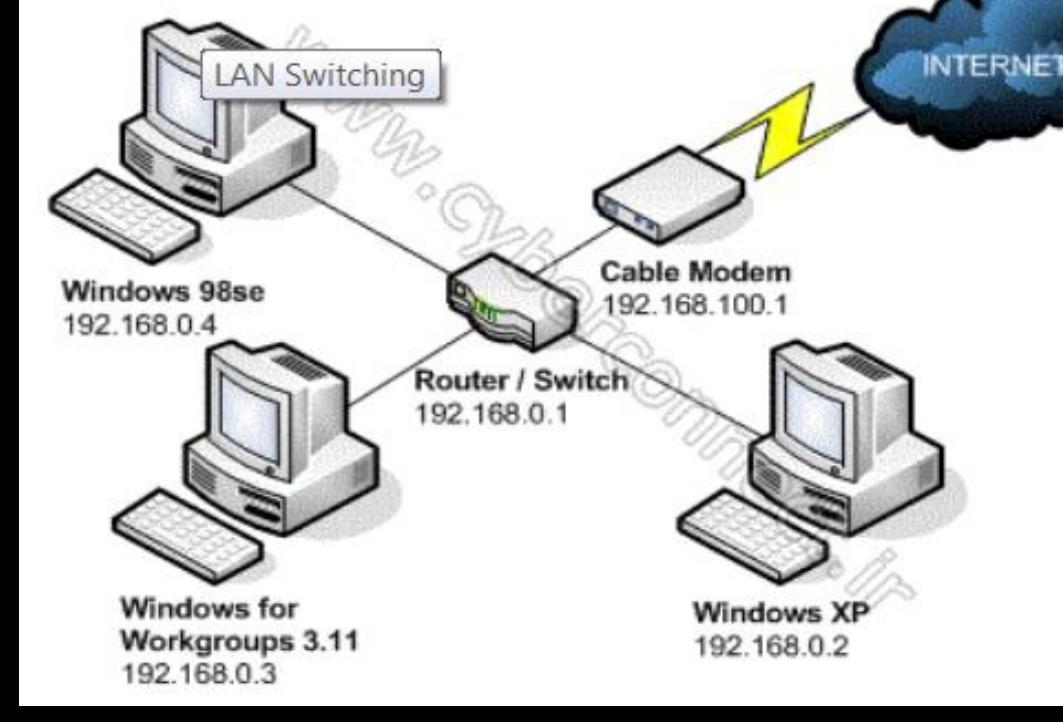

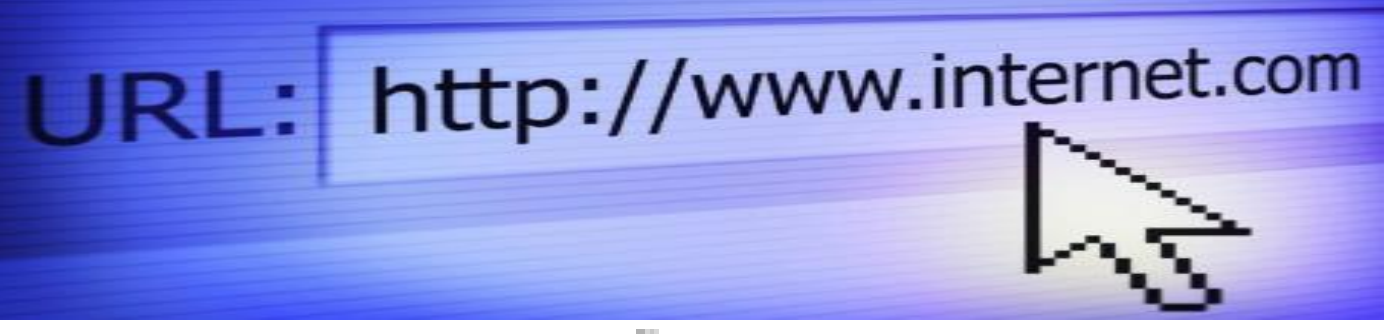

هر کدام از سایتهای وب برای خود یک آدرس منحصر به فــرد دارند که به آن URL گفته میشود. شما می توانید با همان URL یــا آدرس به اطلاعات مورد نظر خود دسترسی پیدا کنید. بــرای مثــال است. URL است. URL است. اولــينقسمت يــك آدرس يــا URL، بــه نــوع ســايت اشــاره میکند. این قسمت معمــولاً یــک پروتکــل اســتاندارد مــیباشــد. پروتکل مجموعهای از قوانین یا استانداردها است کــه بــه کــامپیوتر اجازه انتقال اطلاعات را میدهد. برای مثال، پروتکــل HTTP بــرای مرورگرهای وب و پروتکل FTP برای مرورگرهای ftp به کار میرود.

**URL**

کار میرود.

# **Websites Domain**

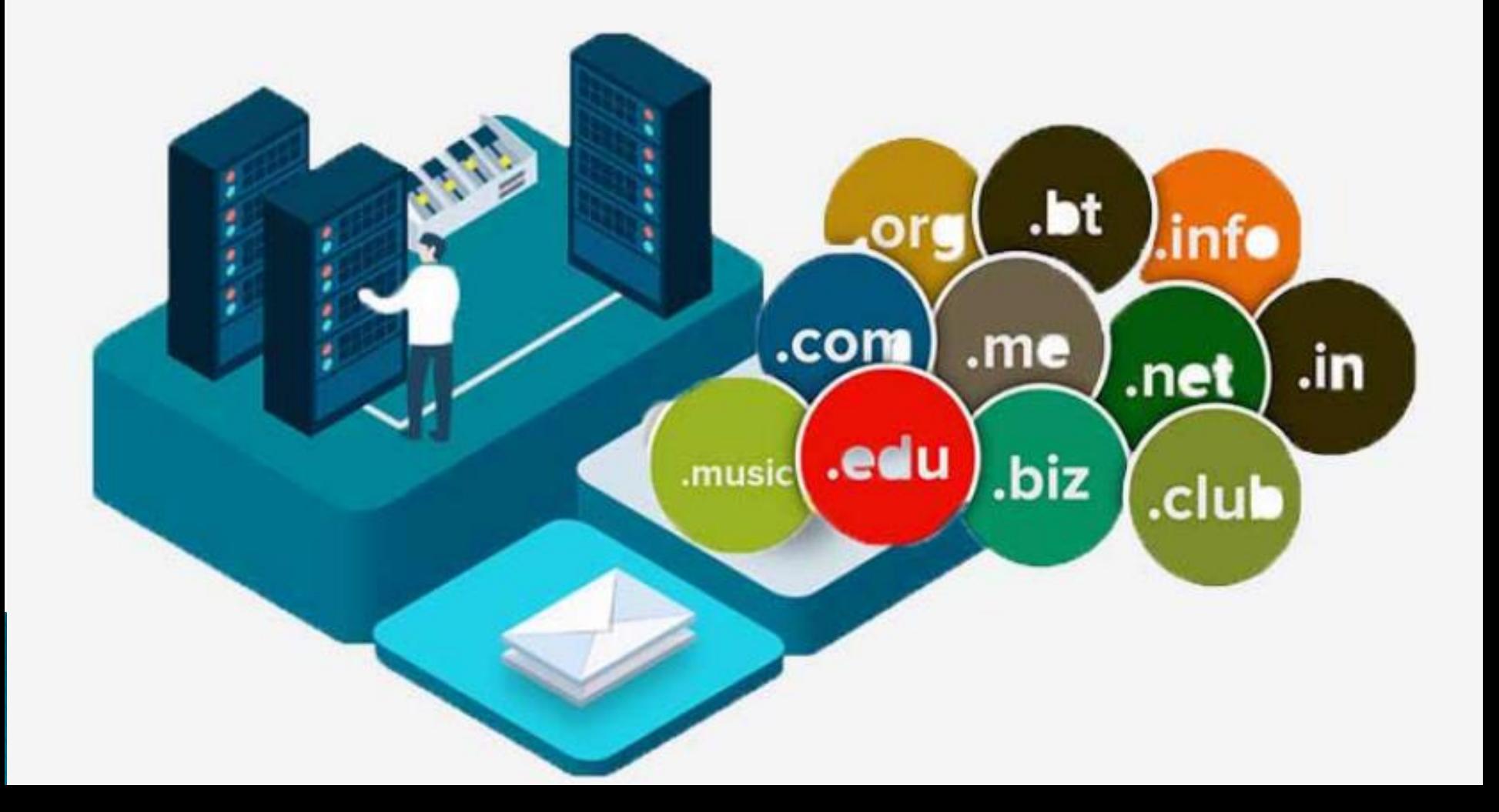

پسوند دامنه، بیانگر نوع سایت خواهد بود .

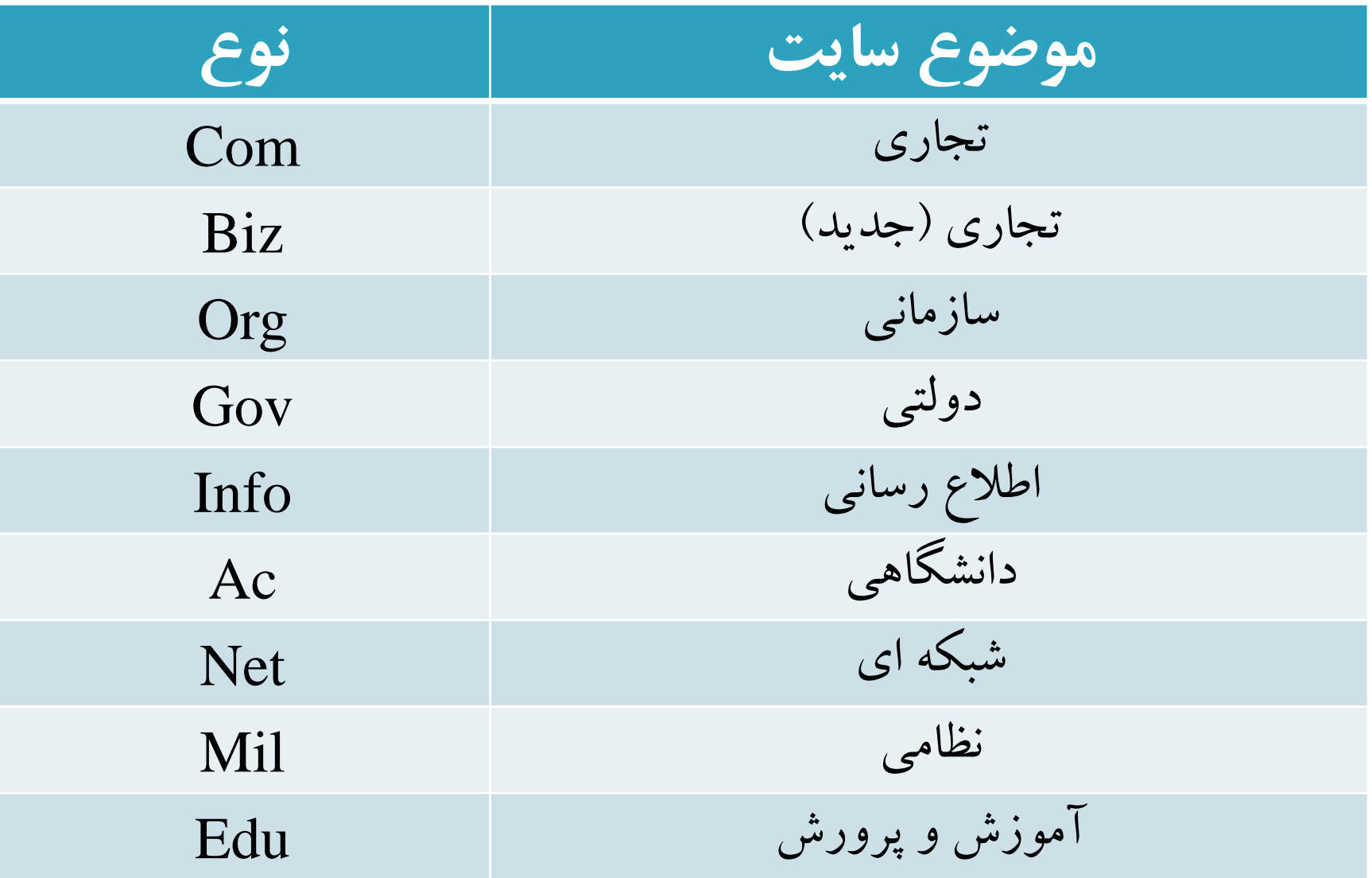

## DNS

مخفف Domain Name Systemست. بِهِ طَور خلاصِه دي ان $\overline{\text{DNS}}$ اس رابط بین دامین یا نام سایت و میزبان سایت که همان هاست یا سرور است مي باشد.

وقتي شما مي خواهيد وارد سايتي بشويد، بايد آدرس web serverخود را در مرورگر (web browser) خود وارد کنيد. يک روش براي مشخص وشدى server، داًستي IPآدسس آى است. هثال com.google.www تشاتش تا 173.194.65.100 اها تِ ّش حال ّوِ کاربران ترجیح می دهند تا به جای استفاده از این اعداد و ارقام از domain namesاستفاده كنند، چرا كه استفاده كردن و به خاطر سپردن آنها به مراتب راحت تر است.

دس حمیمت DNS، اساهي هطخص ٍ سادُ سا تِ addresses IP ترجمه مي كند. بدون DNSكاربرها مجبور هستند براى وارد شخّان به هر بخشي از اينترنت از اعداد خسته كننده address استفاده كنند.

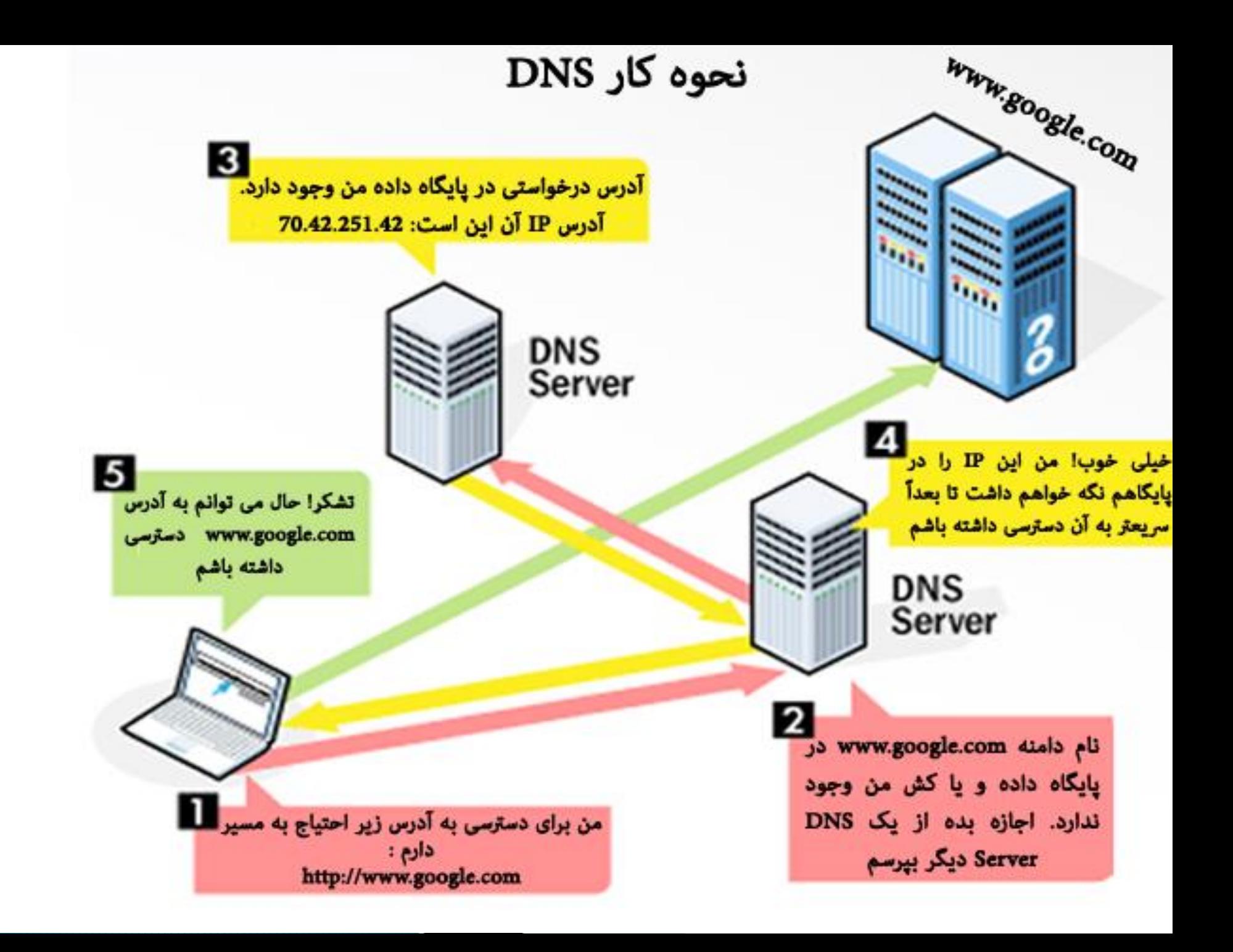

آدرسهایEmail شامل یک نام ( ID ) و نام میزبان پستی پــا mail server شما میباشد که بین آنها علامت @قرار مــیگیــرد. مانند:

info@learninweb.com

برای اتصال به اینترنت، شما باید نرم افزارهـــای لازم را بـــرای ارتباط روی دستگاه خود نصب کرده باشید. به نـرم افـزاری کـه بـه شما کمک می کند تا صفحات وبسـایتهای Web و FTP را بازدیــد. کنید مرورگر گفته میشود.

**برخی مرورگرها جهت اتصال به شبکه اینترنت :** 

- Internet  $Explorer(E) -1$ 
	- Mozilla FireFox -7
		- Google chrome- $\tilde{v}$
- در ادامه با مرورگر گوگل کروم که یکی از محصولات

شر کت گوگل هست آشنا خواهید شد.

مراحل نصب مرور گرگوگل کروم برای نصب آخرین نسخه از گوگل کروم بر روی ویندوز یا لینوکس باید مراحل زیر را طی کنید: ید آدرس www.Google.com/chrome آدرس ۲۰۰ ثش سٚی دوٕٝ Chrome Downloadثض٘یذ Accept and Install ای که باز می شود بر روی Accept and Install کلیک کنید. ▼ بدین ترتیب دانلود فایل آغاز میشود و زمانی که دانلود پایان یافت، کافی است آن را اجرا کنید و دستورالعملِهای نصب را

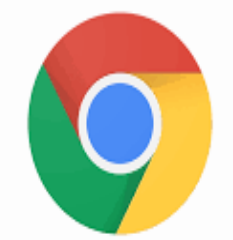

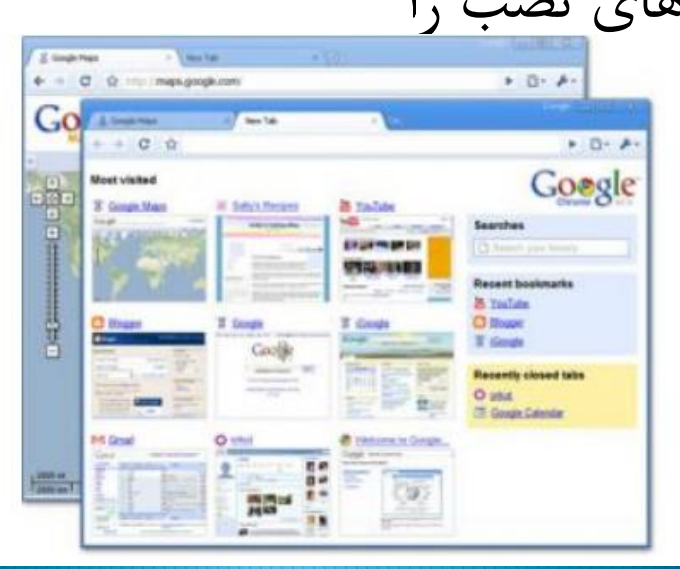

پیگیری نمایید.

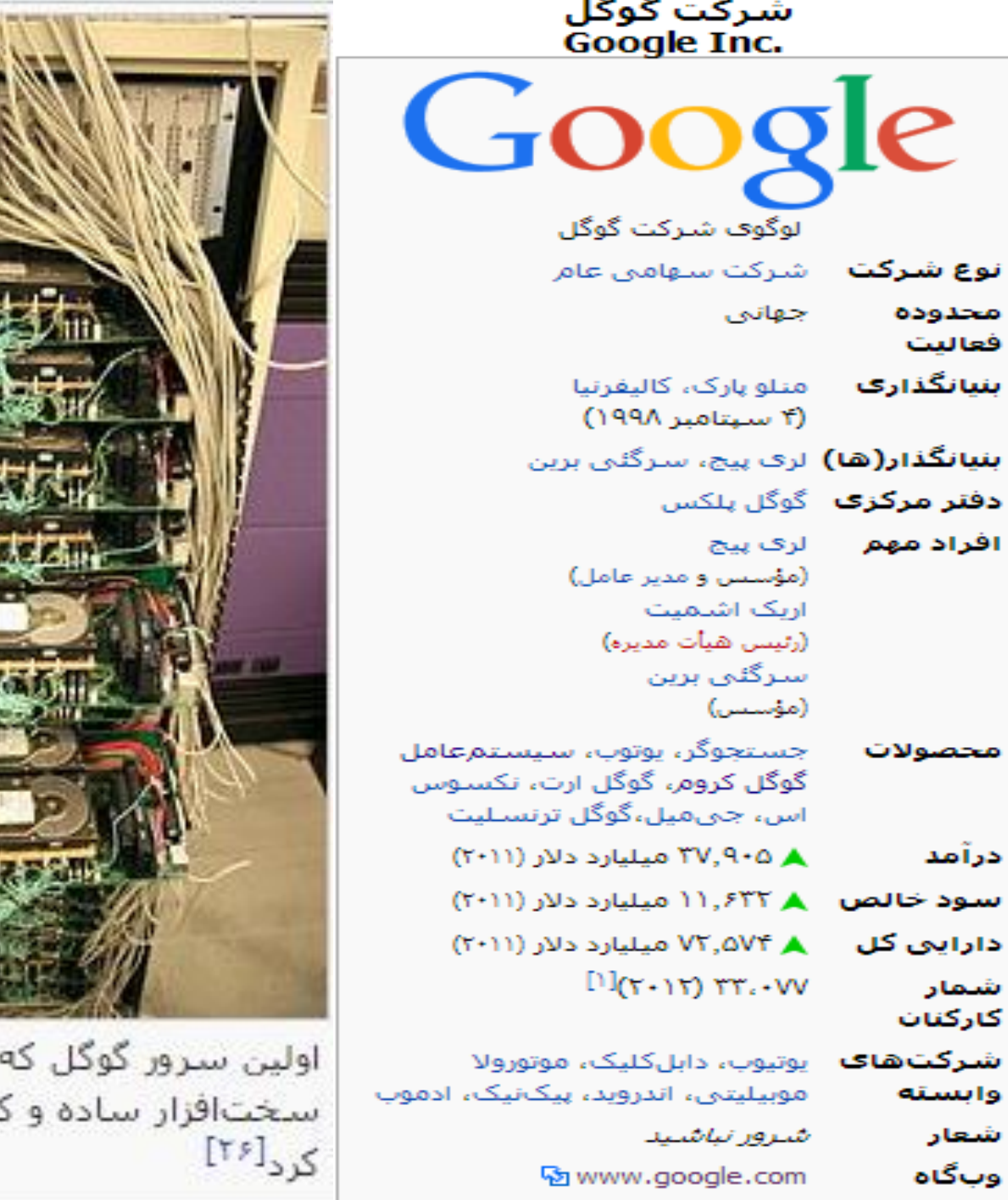

نوع شرکت

بنیانگذاری

دفنر مرکزی افراد مهم

محصولات

سود خالص دارایی کل

شركتهاي وابسته

درآمد

شمار كاركنان

> شعار وبگاه

محدوده فعاليت

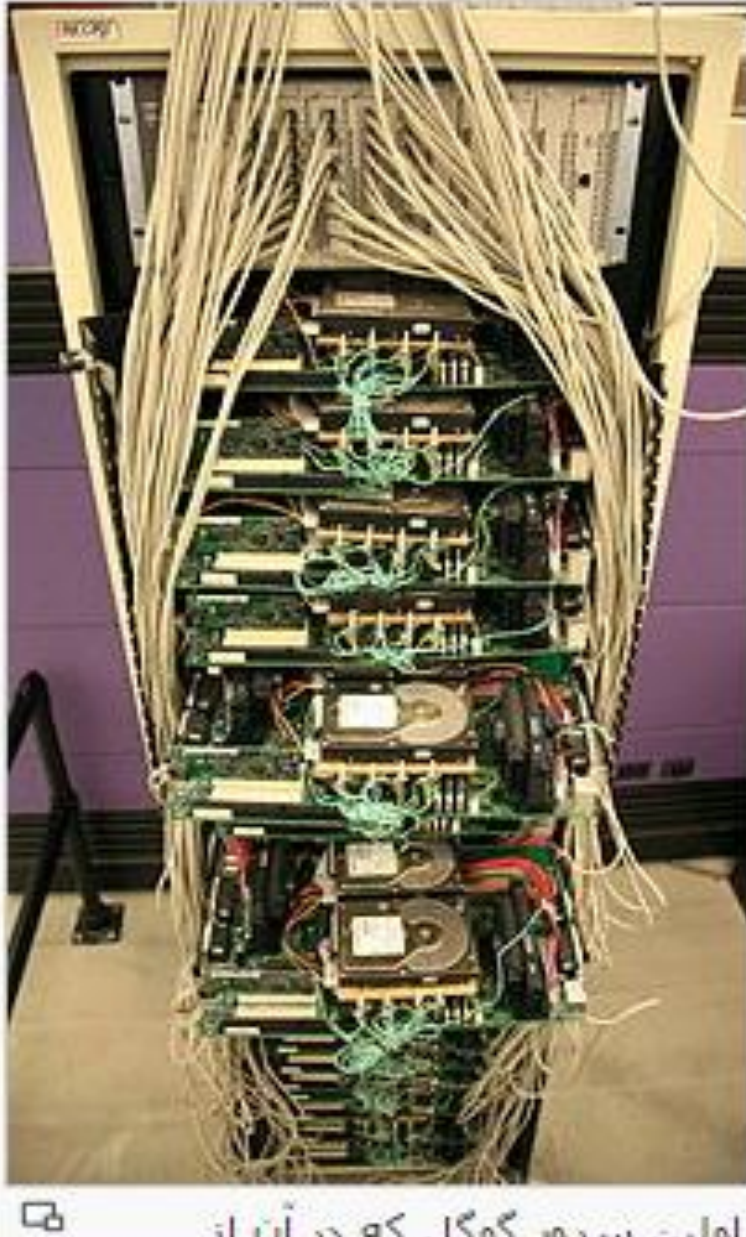

، در آن از كمخرجني استفاده

**هقشفی ضشوت Google :**

**هَسس : لشی پیج ٍ سشگئی ثشیي دٍ داًطجَی استٌفَسد ، اٍاخش دِّ ًَد هیالدی ثب سبیت جست ٍ جَی خَد ، پبیگبّی سا ساُ اًذاصی وشدًذ وِ ؽشف ون تش اص یه دِّ ، 140 هیلیبسد دالس اسصش گزاسی ضذ.** 

**صهیٌِ فقبلیت : اوٌَى غذّب سشٍیس هختلف سا ثب فبلی تشیي وبسآفشیٌی دسٍى سبصهبًی ، ثشای غٌقتگشاى ٍ وبسثشاى گَگل فشاّن وشدُ است .**

**ًمص اهیذ وشدستبًی ، هقبٍى ثبصسگبًی گَگل سا ًجبیذ دس سضذ ایي سبیت فشاهَش وشد. وشدستبًی پبیِ گزاس سیستن words ad گَگل هی ثبضذ وِ ًمص فَق القبدُ ای دس دسآهذ صایی ایي ضشوت ایفب وشد.**

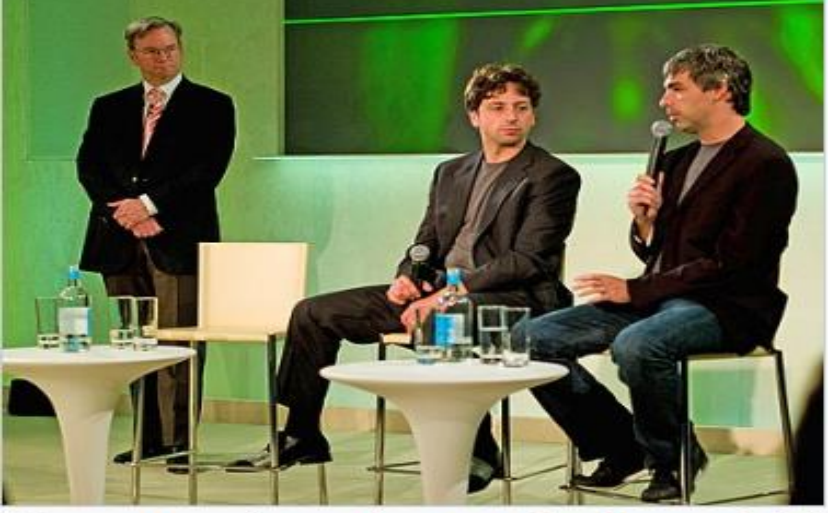

اریک اشـمیت با سـرگئـی برین و لرې پیج (از چپ به راست) در سال ۲۰۰۸

**.**

## ویژگی های مرورگر گوگل کروم

**۱** گوگل کروم یک مرورگر است و **محصول شرکت گوگل** است و آن را میتوان بر روی دستگاههای دسکتاپ و موبایل به رایگان نصب کرد.

**سرعت و عملكرد** 

- بر اساس مقایسههای فنی مختلف، کروم در عمل سریعترین مرورگر دنیاست. کروم همچنین برخی از جدیدترین فناوریهای وب مانند HTML5را ارائه میکند. **آغاز سریع**
- ا وقتی بر روی آیکون مرورگر کلیک میکنید، تقریباً بیدرنگ شروع به کار میکند. در مورد مرورگرهای دیگر شما احتمالاً باید چند ثانیه صبر كنید. **اهٌیت**
- ♦ کروم با هر برگه به صورت یک پروسه جدا برخورد میکند. بنابراین در صورتی که یک برگه متوقف شود، کل مرورگر دچار مشکل نخواهد شد. بعلاوه کل مرورگر در یک sandbox(محیط ایزوله که ارتباطی با دنیای خارج ندارد) اجرا میشود و بنابراین نرمافزارهای مخرب نمیتوانند بر روی رایانه شما تأثیر داشته باشند، مگر اینکه مستقیماً روی آنها کلیک کنید.

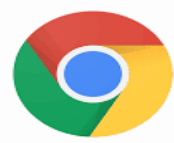

#### مرورگرگوگل کروم و معایب آن O **خبلی وشدى ثبتشی** از میان همه مرورگرها، کروم بالاترین مصرف باتری را دارد. اگر به جای مرورگرهای اِج، سافاری یا فایرفاکس از کروم استفاده کنید، باتری لپتاپتان زودتر خالی میشود.

*l* استفاده زیاد از حافظه و cpu

این یکی از نقایص کروم است که توسعهدهندگان نتوانستهاند آن را رفع کنند. این مرورگر از منابع حافظه و پردازشی بالایی استفاده میکند و باعث می شود که رایانه عملکرد کندی بیابد. شاید در برخی موارد مجبور شوید استفاده از  $RAM$ را از طریق آزاد کردن حافظه، مدیریت کنید.

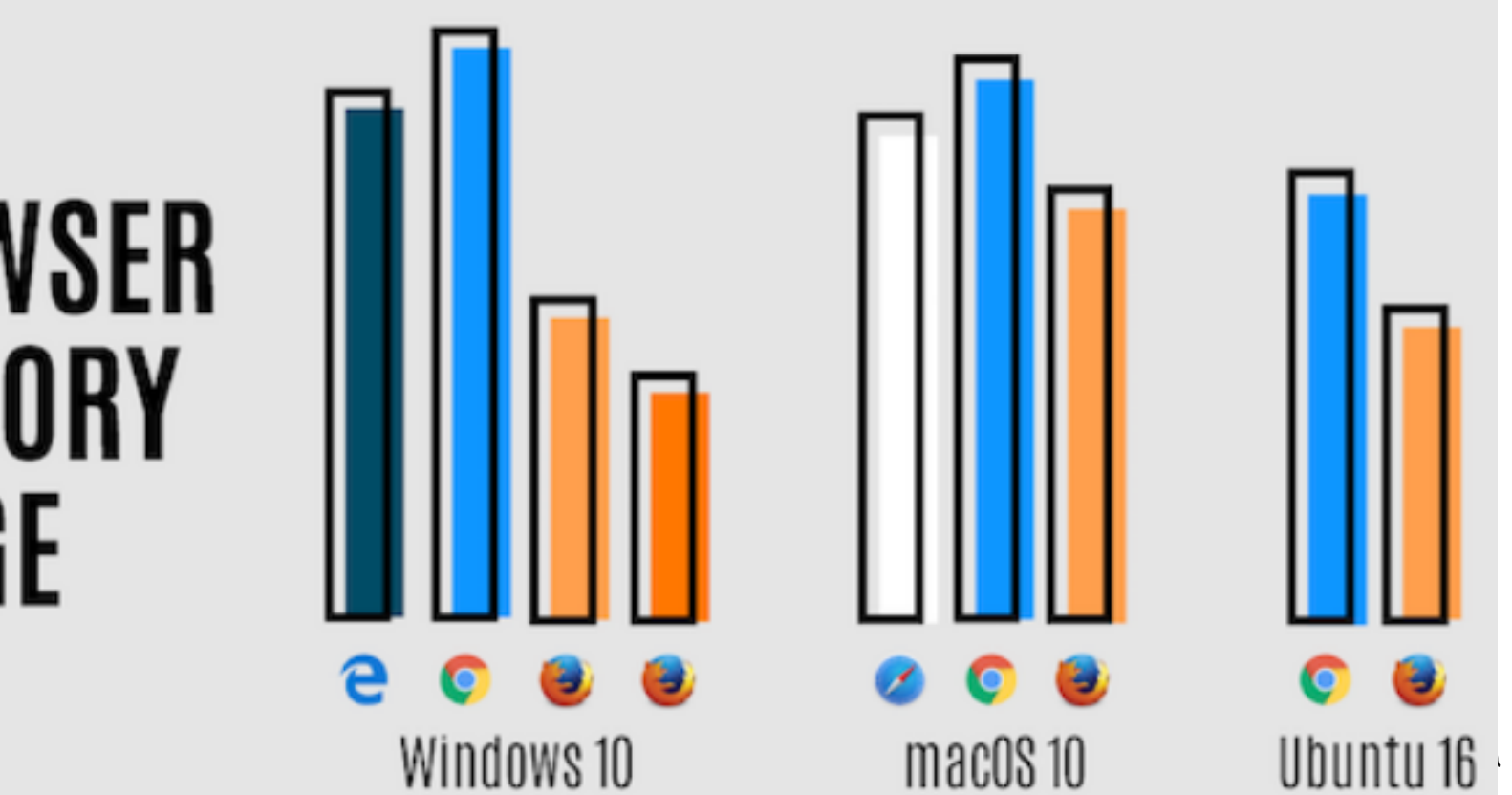

BROWSER MFMNRY USAGE

## آشنایی با محیط مرورگر گوگل کروم

**برگەها** 

هر برگه یک لینک را نمایش میدهد. برگههای مرورگر کروم در بخش فوقانی مرورگر مانند تصویر زیر نمایش مییابند: با کلیک کردن بر روی آیکون کوچک، پس از آخرین برگه می توانید یک برگه جدید باز کنید. همچنین می توانید به مسیر Menu > New Tabبروید یا از کلید میان $\rm Ctrl+T$ استفاده کنید.

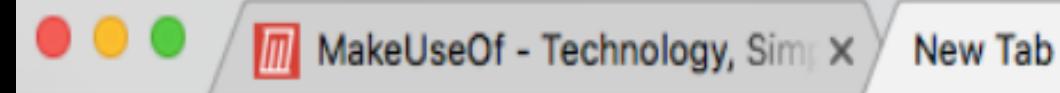

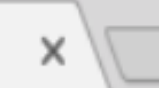

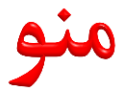

## این آیکون به صورت سه نقطهی عمودی بر روی هم است که با کلیک بر روی آن به منوی اصلی کروم دسترسی پیدا میکنید.

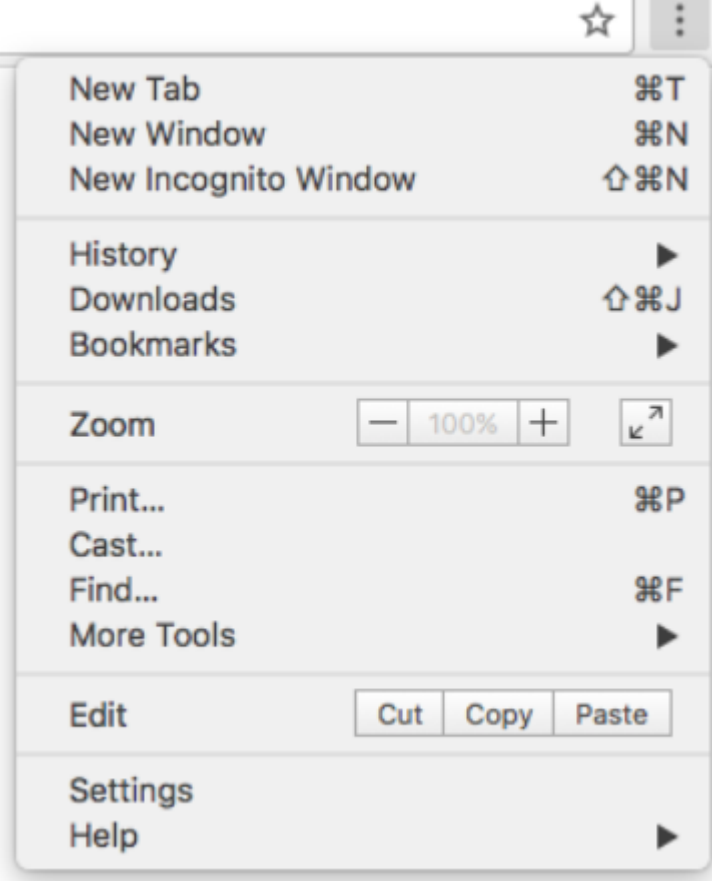

#### **Window New(پٌجشُ جذیذ(**

همچنین میتوان چندین پنجره مختلف کروم داشت که به طور همزمان کار میکنند. هر پنجره مجموعه برگههای خاصی را درون خود دارد.

#### **Mod Incognito) حبلت ًبضٌبس )**

حالت ناشناس برای گردش در وب بدون به جا گذاشتن ردپا استفاده میشود. این حالت در یک پنجره جدید باز میشود. در حالت ناشناس، مرورگر کروم به اطلاعات حساب گوگل شما دسترسی ندارد و همچنین رمز عبورهای ذخیره شده، سابقه یا بوکمارکهای شما نمایش داده نمیشود.

با مراجعه به مسیر Menu > New Incognito Window می توانید حالت ناشناس را فعال کنید. همچنین میتوانید از کلید میانبر استفاده کنید. ا ${\rm Ctrl+Shift+N}$ 

**بوکمارکھا و نوار بوکمارکھا** با بوکمارک کردن یک لینک می توان آن را برای مطالعه آتی ذخیره کرد. برای اینکه صفحهای را که در آن قرار دارید، بوکمارک کنید، کافی است بر روی آیکون ستاره کلیک کنید. همچنین میتوان با استفاده از کلید میانبر یک صفحه را به بوکمارک ارسال کرد.  $\mathrm{Ctrl+}\mathrm{D}$ 

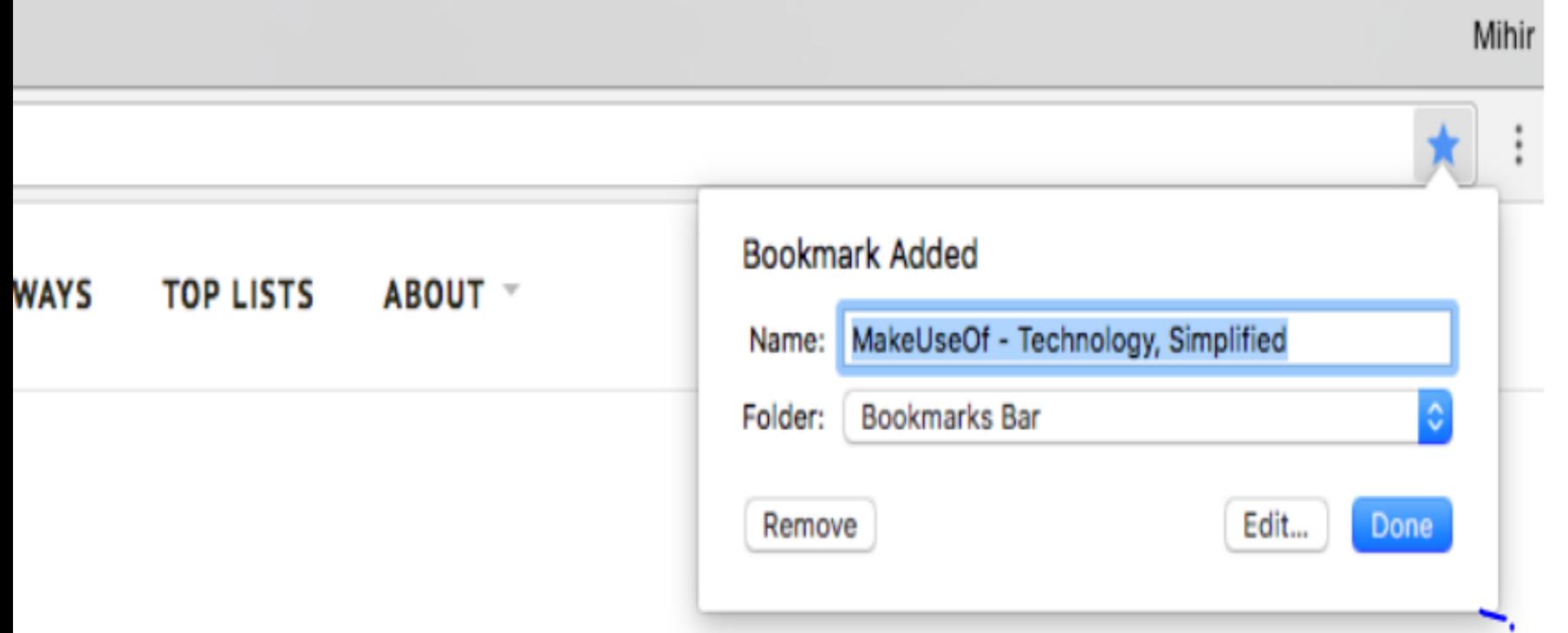

#### **سبثمِ هشٍس(History(**

﴿ بِخْش سابقه مرورگر شامل همه صفحههایی است كه از آنها بازدید کردهاید. در این بخش می توانید لینکی را که اخیراً پنجره آن را بستهاید، مشاهده کنید.

 $\bf{M}$ enu > History > سترسی به سوابق مرور میتوانید به مسیر  $\bf{M}$ enu > History > Historyبروید و یا یکی از برگههایی که اخیراً بستهاید را در آنجا ببینید. همچنین می توانید از کلید میانبر  $\rm{Ctrl}+$ به این منظور استفاده کنید.

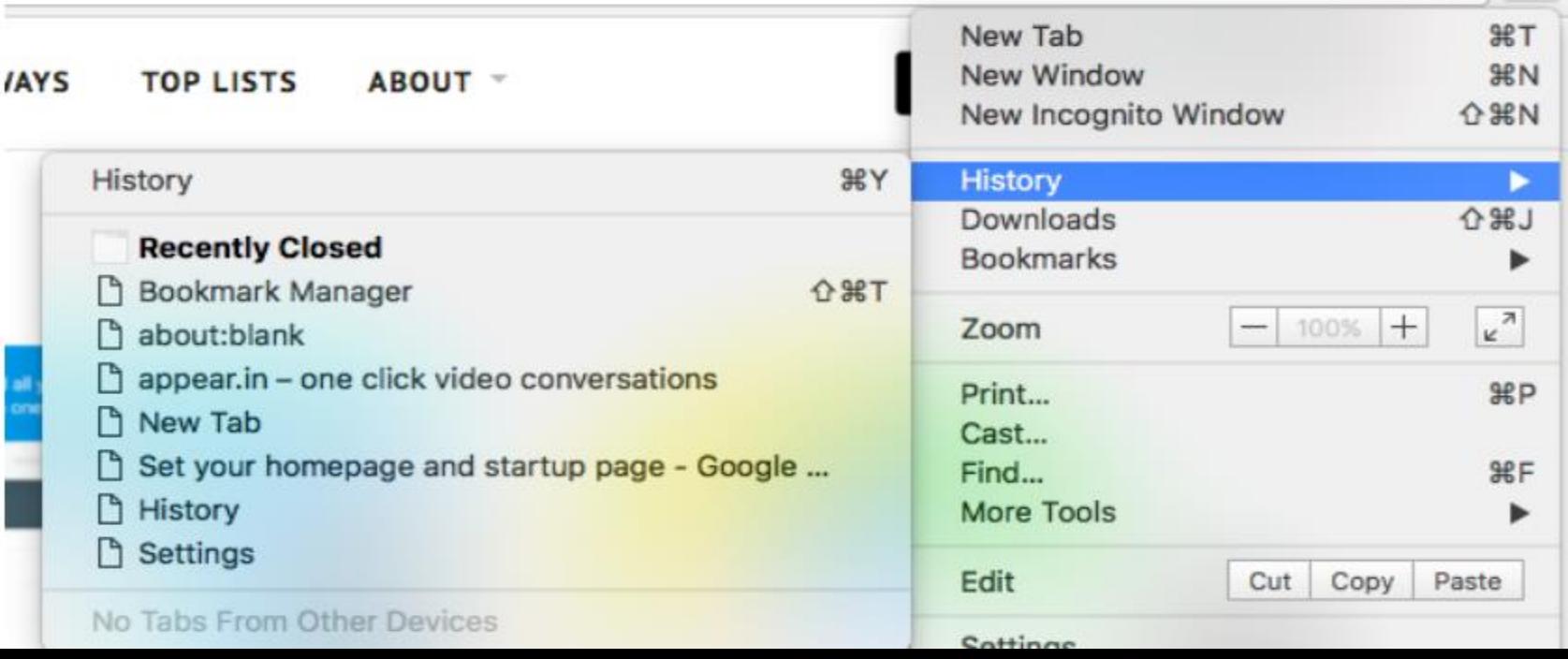

## **Download)داًلَدّب(**

بخش دانلودها، همه فایلهایی که از اینترنت دانلود کردهاید را نشان میدهد. از طریق مراجعه به مسیر < Menu و یا استفاده از کلید میانبر  $\rm{Ctrl+}$ میتوانید این $\rm{Downloads}$ صفحه را باز كنيد.

**حبلت افشاد ٍ هْوبى**

از هر نصب مرورگر کروم با حسابهای مختلفی میتوان استفاده کرد. بر روی رایانههایی که دسترسی اشتراکی به آنها وجود دارد، می توان چندین حساب گوگل تعریف کرد. در گوشه سمت راست و بالای مرورگر، بالاتر از آیکون منو مشاهده میشود. بر روی آن کلیک کنید تا منوی افراد باز شود.

اگر میخواهید رایانه خود را در اختیار شخص دیگری قرار دهید، می توانید به مسیر Guest People > Guest بروید. به این ترتیب حالت مهمان فعال میشود که در آن یک یروفایل خالی برای استفادههای موقت وجود دارد. در حالت مهمان، سوابق مرورگر ذخیره نمیشود، نمیتوان از اکستنشنها استفاده کرد و به هیچ یک از اطلاعات کاربر اصلے ،دسترسی وجود ندارد.

**هذیشیت فقبلیت ّب )(Manager Task** هر برگه و اكستنشن در كروم به صورت یک پروسه جدا اجرا میشود. کروم یک مدیریت فعالیتهای درونی دارد که با استفاده از آن می توان بر روی این پروسهها نظارت کرده و مشاهده کرد که کدام پروسهها منابع زيادی مصرف میکنند. مديريت فعالیتهای کروم، همه پروسههای در حال اجرا را نشان میدهد. ضمناً در اين بخش ميتوان ميزان حافظه و توان پردازشي كه دستگاه در اختیار آن پروسه قرار داده است را نیز مشاهده نمود. در اين قسمت میزان مصرف پهناى باند هر پروسه را نیز مى توان ديد.

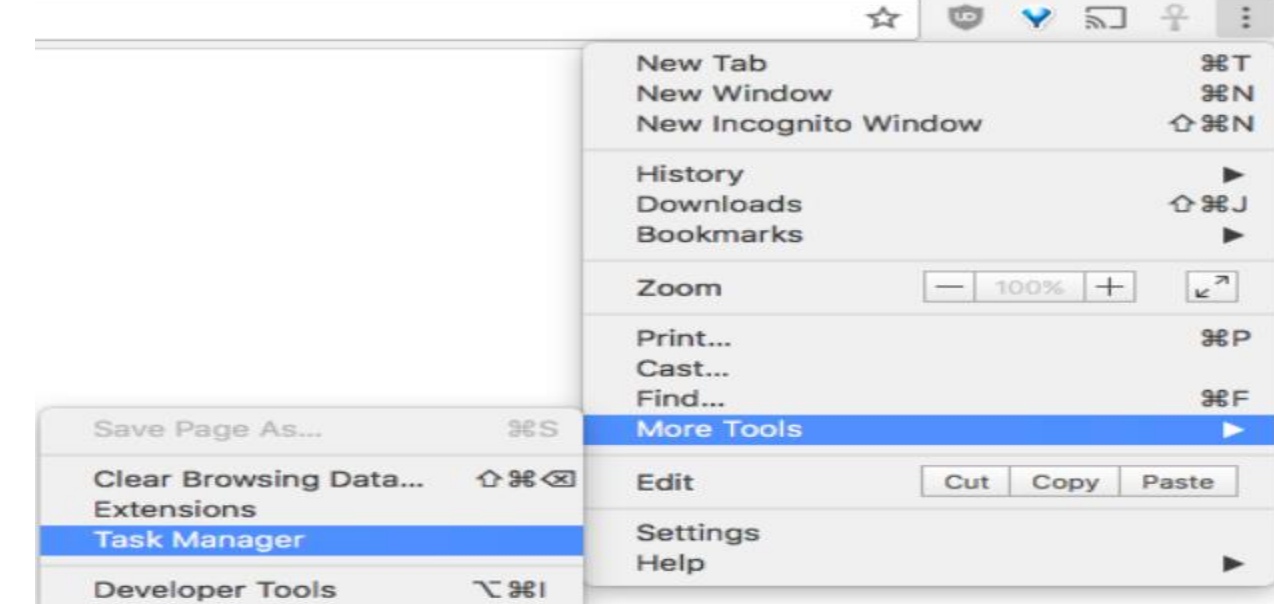

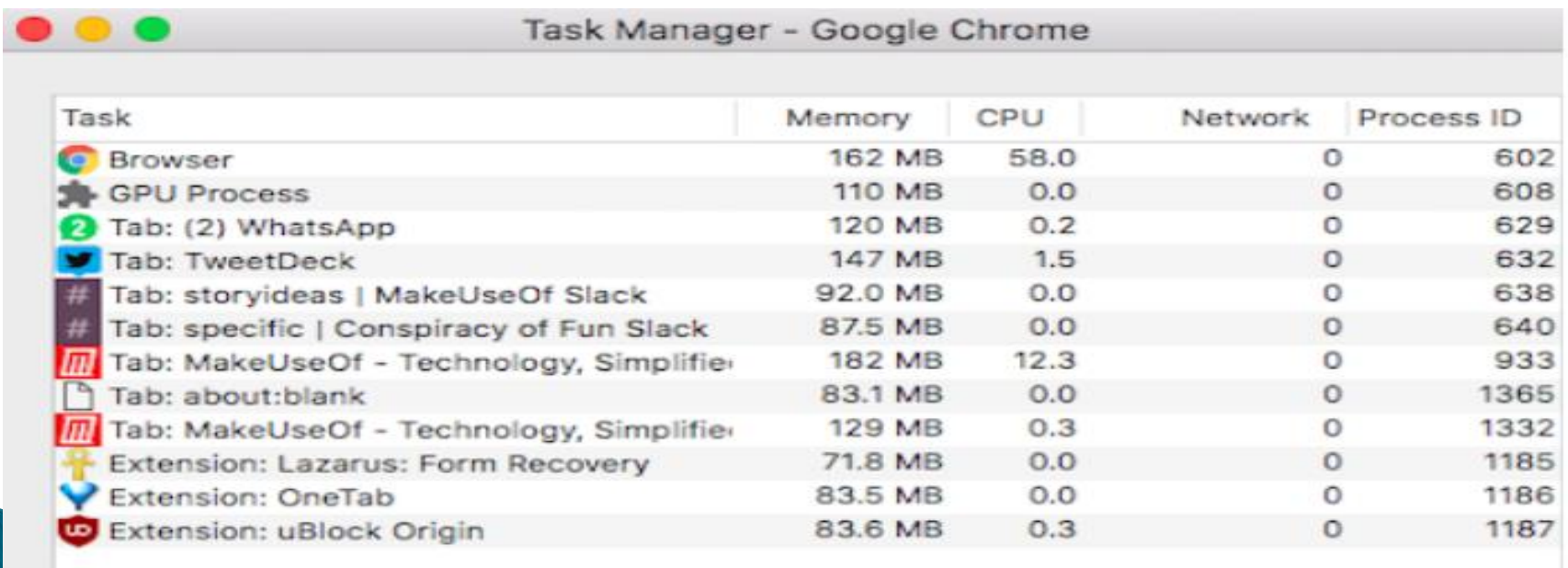

**End Process** 

### ۱قابلیت کروم Cast

♦ کروم امکان ارسال ویدیوی در حال تماشا بر روی وبسایتهای یشتیبانی شده مانند یوتیوب به نمایشگرهای دیگر را فراهم می کند. همچنین میتوان کل برگه را بر روی تلویزیون نمایش داد و حتی کل صفحه نمایش را بر روی نمایشگر دیگری انتقال داد.

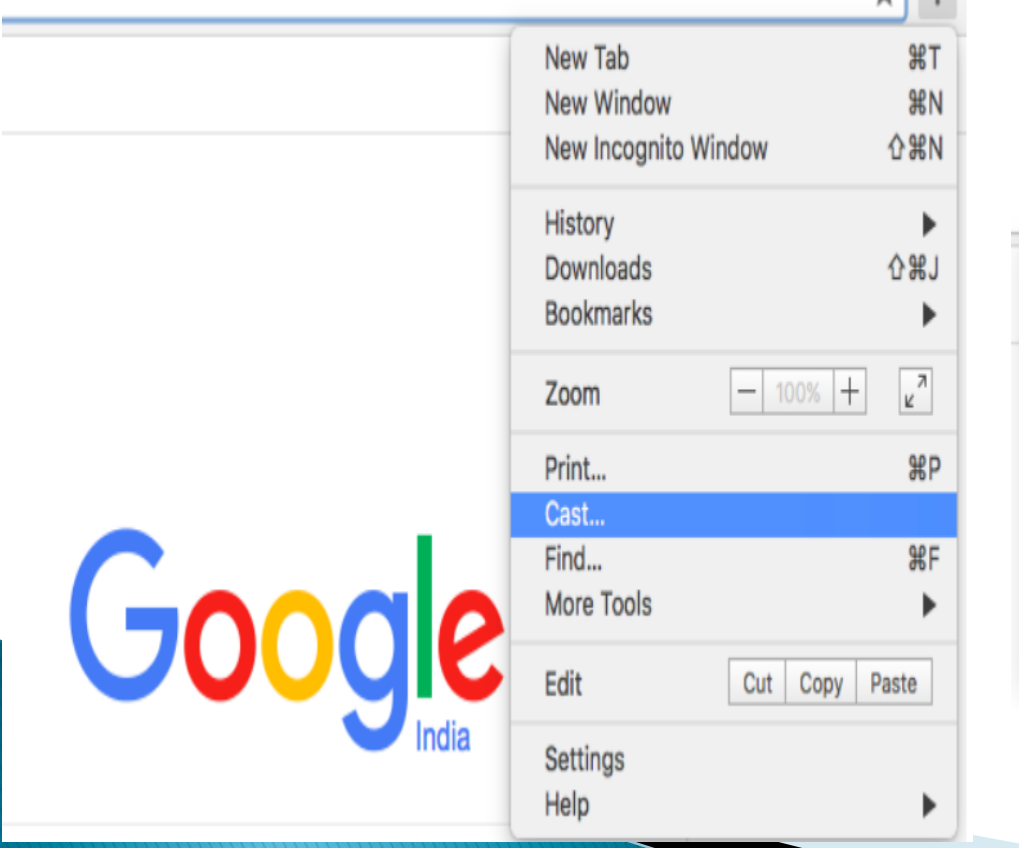

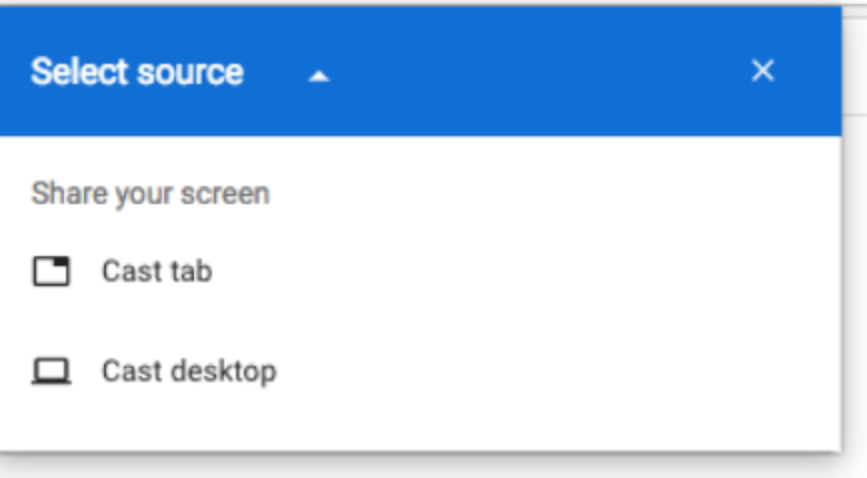

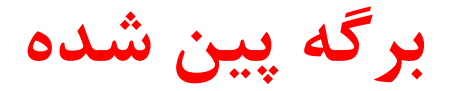

شما می توانید بعضی از بر گهها را پین کنید تا همیشه بازبمانند. بر گههای پین شده به اول نوار بر گهها انتقال مییابند و تنها آیکون یا لوگوی سایت را نمایش میدهند. ضمناً برگه پین شده را نمی توان بست، برای این کار ابتدا باید آن را از حالت پین شده خارج کرد. دِلیل این کار این است که این برگه احیاناً به صورت تصادفی بسته نشود.

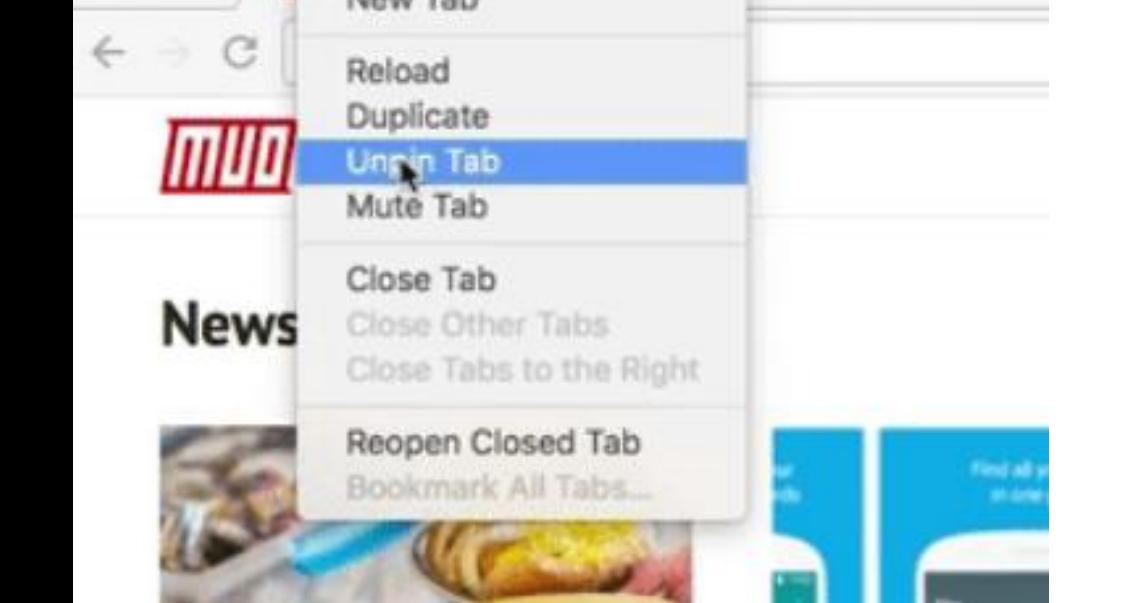

برای پین کردن یک برگه میتوانید بر روی برگههای معمولی راست کلیک کنید و گزینه Pin Tabرا انتخاب کنید. همچنین میتوانید بر روی برگه راست کلیک کرده و حرف  $\mathbf{P}_\cdot$ ا بزنید.

برای خارج کردن یک برگه از حالت پین شده باید بر روی آن راست کلیک کرده و گزینه Unpin Tabرا انتخاب کنید. به طور جایگزین میتوانید پس از راست کلیک کردن حرف  ${\rm U}$ را بزنید.

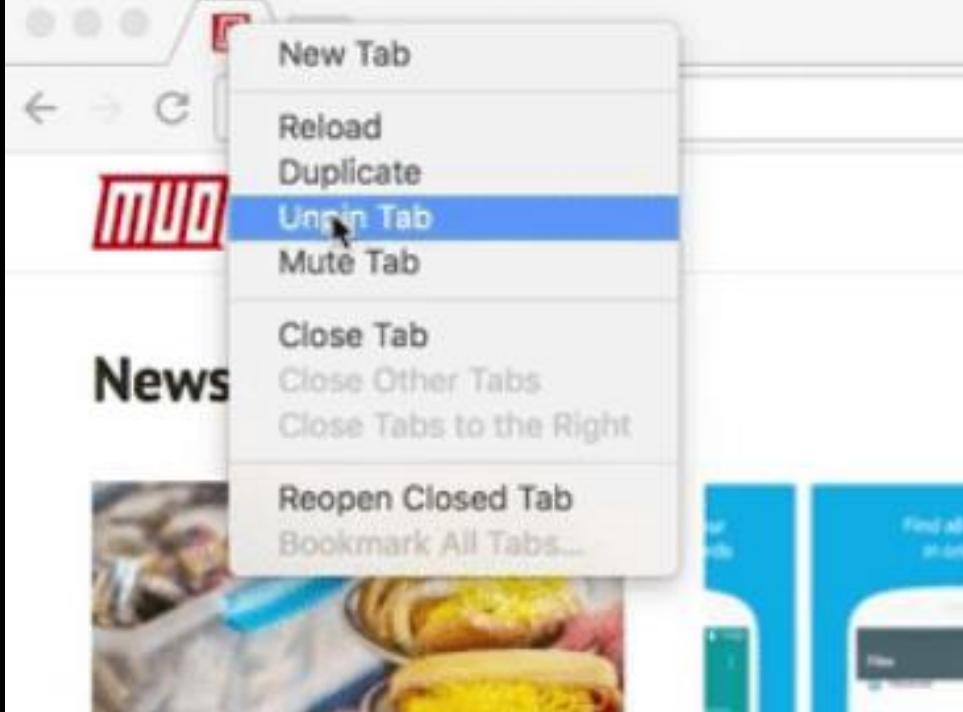

معرفی سرویس های گوگل به صورت عملی

Google Search , sheet, slide, Maps, Docs, play, News , Gmail, Meet , Drive , Contact , calendar , Translate , Shopping, Earth,  $\ldots$ 

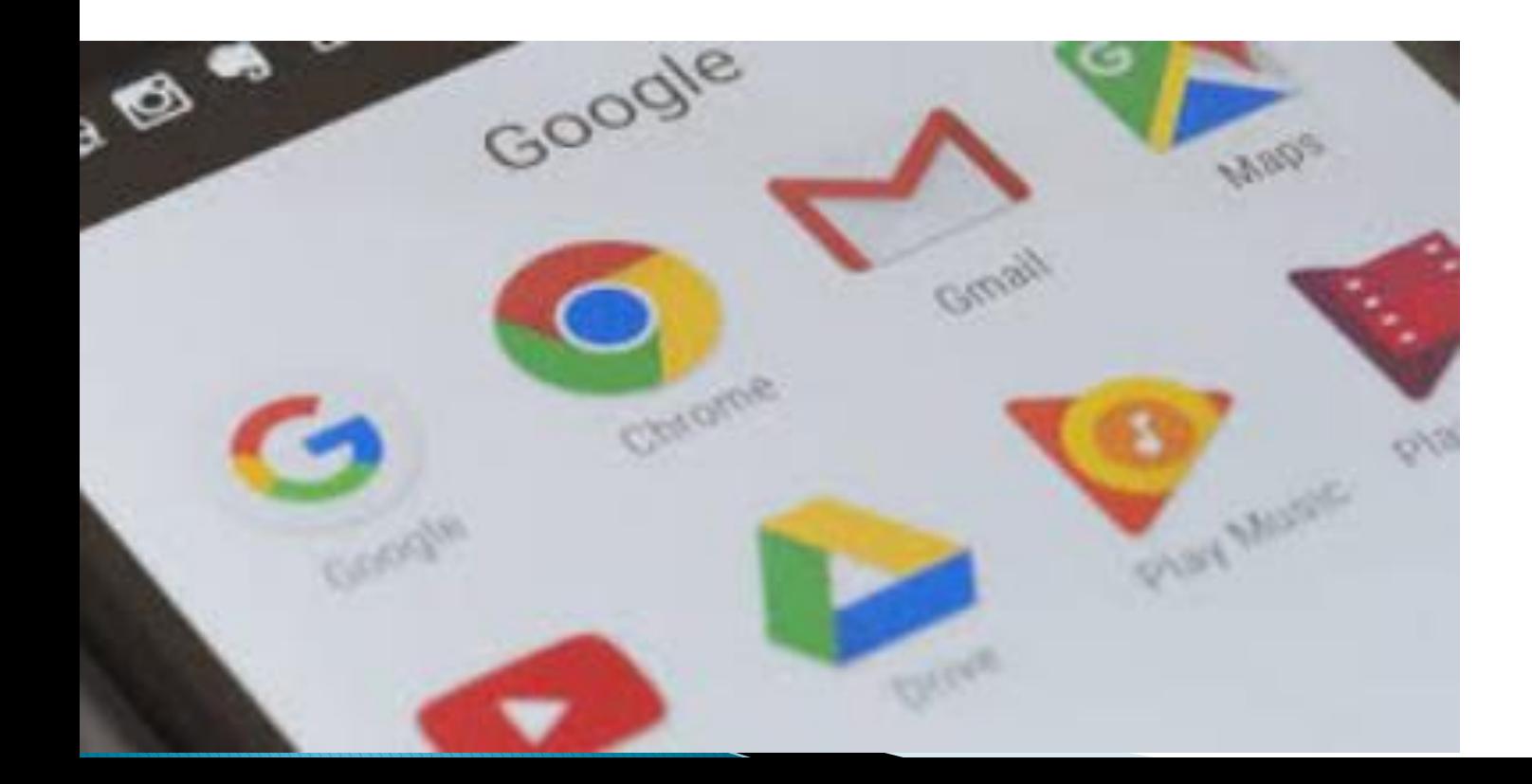
**۱-موتور جستجوی گوگل(google search)**  $\ddot{\text{c}}$   $\ddot{\text{c}}$ 

- **فػش اًفجبس اعالفبت است ٍ حجن اعالفبتی وِ ّش سٍص تَلیذ هی ضَد ضبیذ چٌذ ثشاثش ول اعالفبتی ثبضذ وِ ثطش دس توبم دٍساى لجل اص غٌقتی ضذى تَلیذ وشدُ است. دس ایي هیبى، ایي وِ چغَس ثتَاًین دس هیبى اًجَّی اص اعالفبت، دس ووتشیي صهبى هوىي ثِ آًچِ هَسد ًؾشهبى است دست پیذا وٌین، اّویت فشاٍاًی داسد.**
- **دس ایي هیبى هَتَسّبی جستج،َ اثضاس اغلی ثبصیبثی اعالفبت دس اینترنت محسوب میشود.**
- **گَگل ثِ فٌَاى یه هَتَس جستجَی سایگبى ٍ لَی، ثیطتشیي دسغذ جستجَّبی ٍة سا ثِ خَد اختػبظ دادُ است.**

SG

LOS

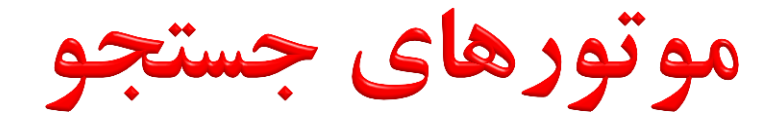

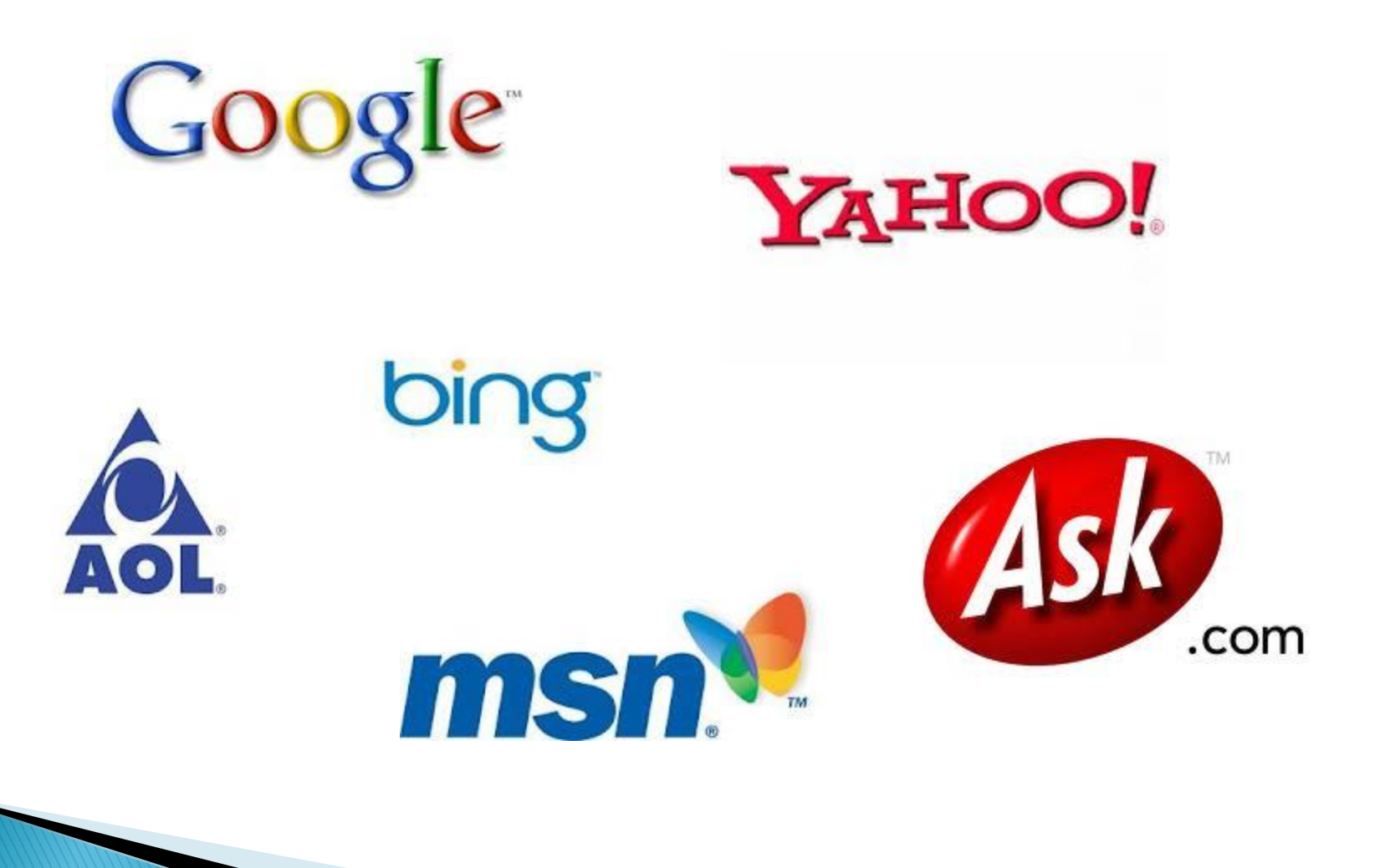

موتورهای جستجو و معرفی پرطرفدارترین آنها

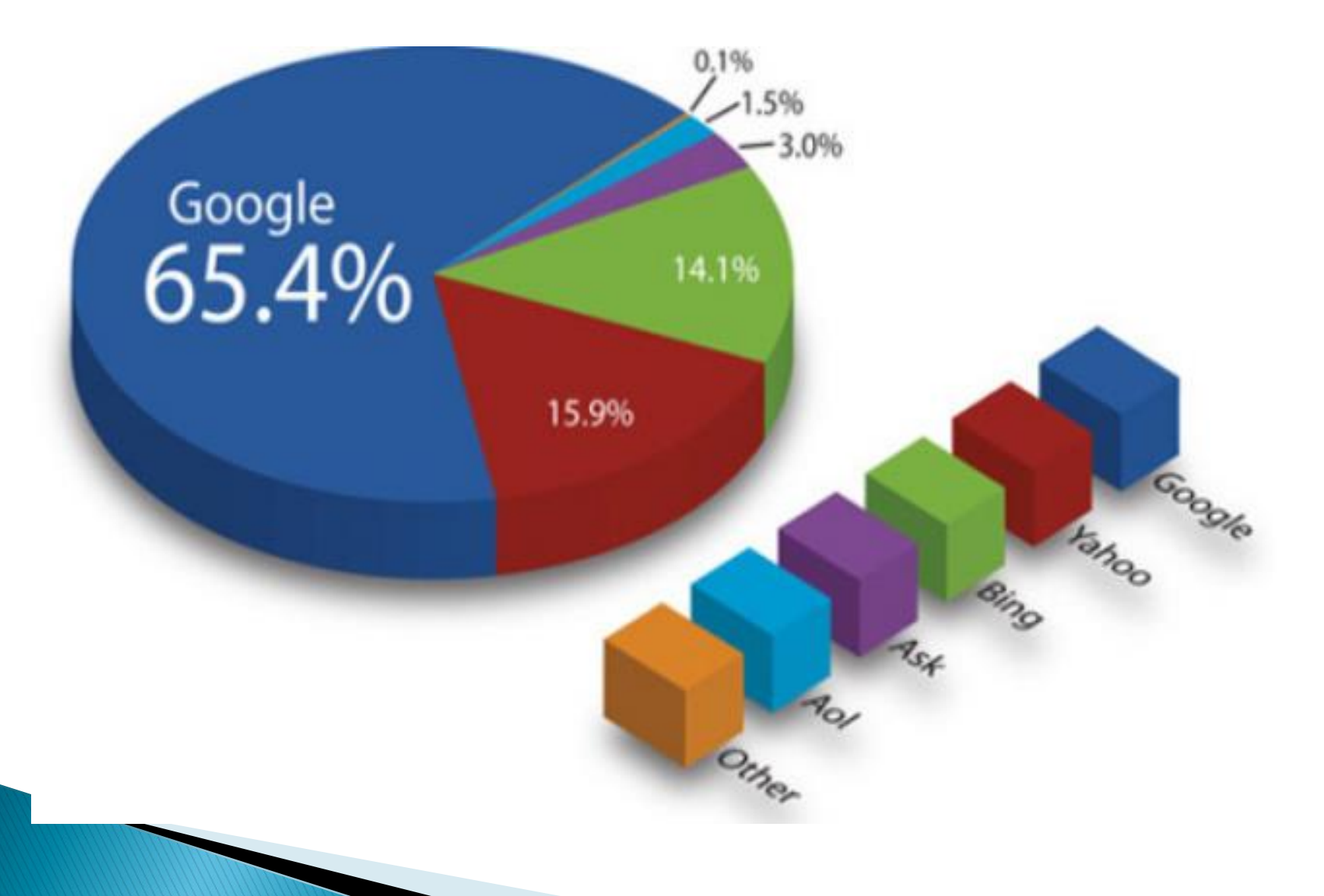

-موتور جستجوی کوکل(google search)

استفاده بهتر از موتور جستجوی گوگل: **متاسفانه ما جستجوی یتک مطلب را در اینترنت بلـد ًیستین! هثال یه ولوِ سا search هیىٌین ّتضاساى ّتضاس غفحِ پیذا هی ضَد ٍ اگش ّن هحذٍد وٌتین اغتال چیتضی گیرمون نمیاد**! اینترنت انباری از هر آنچه شما بخواهید هســت امــا طــرز دسترسی به آنها را یاد بگیرید. دقیقـا مثــل پیــدا کــردن سوزن درانبار كاه!!

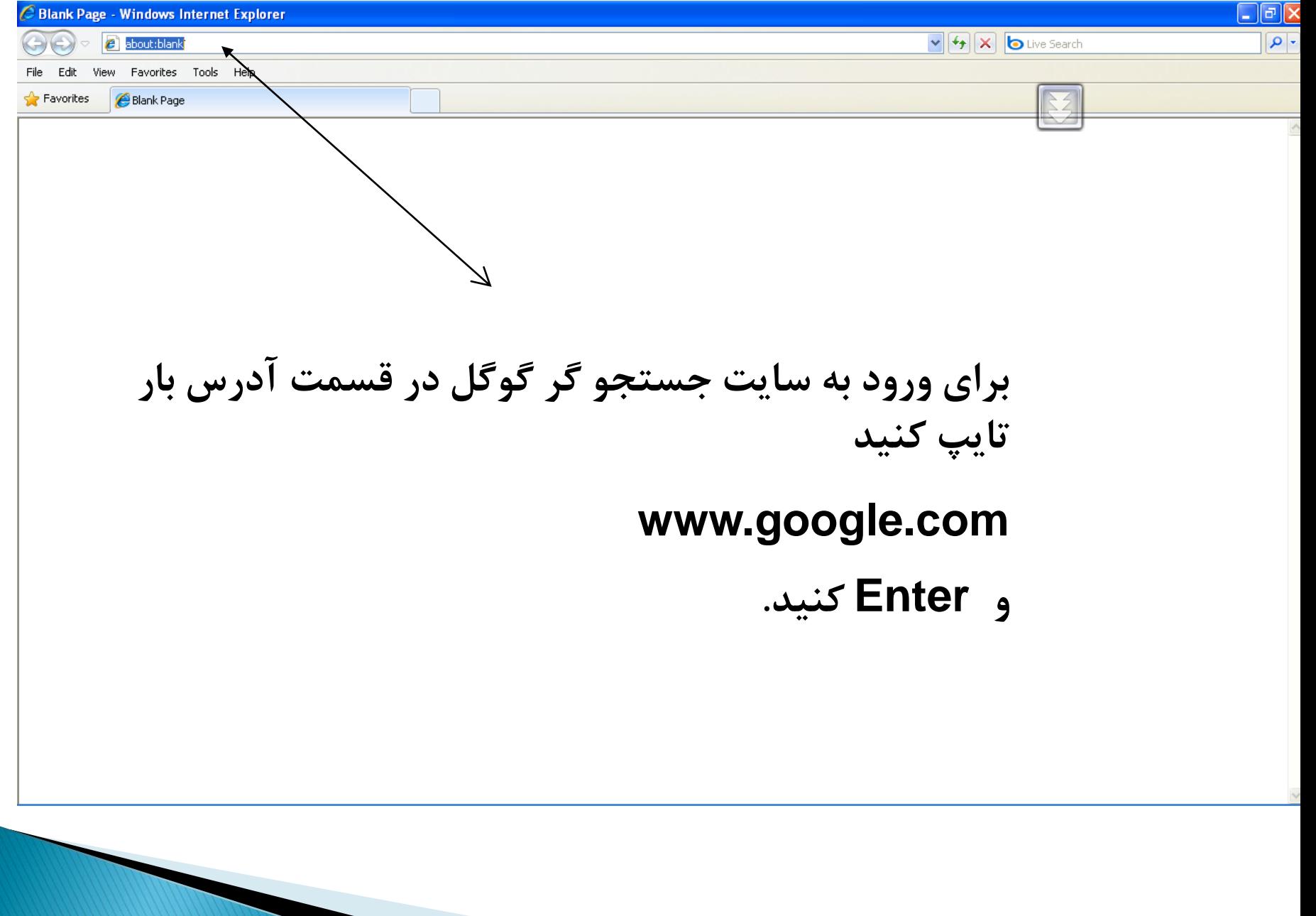

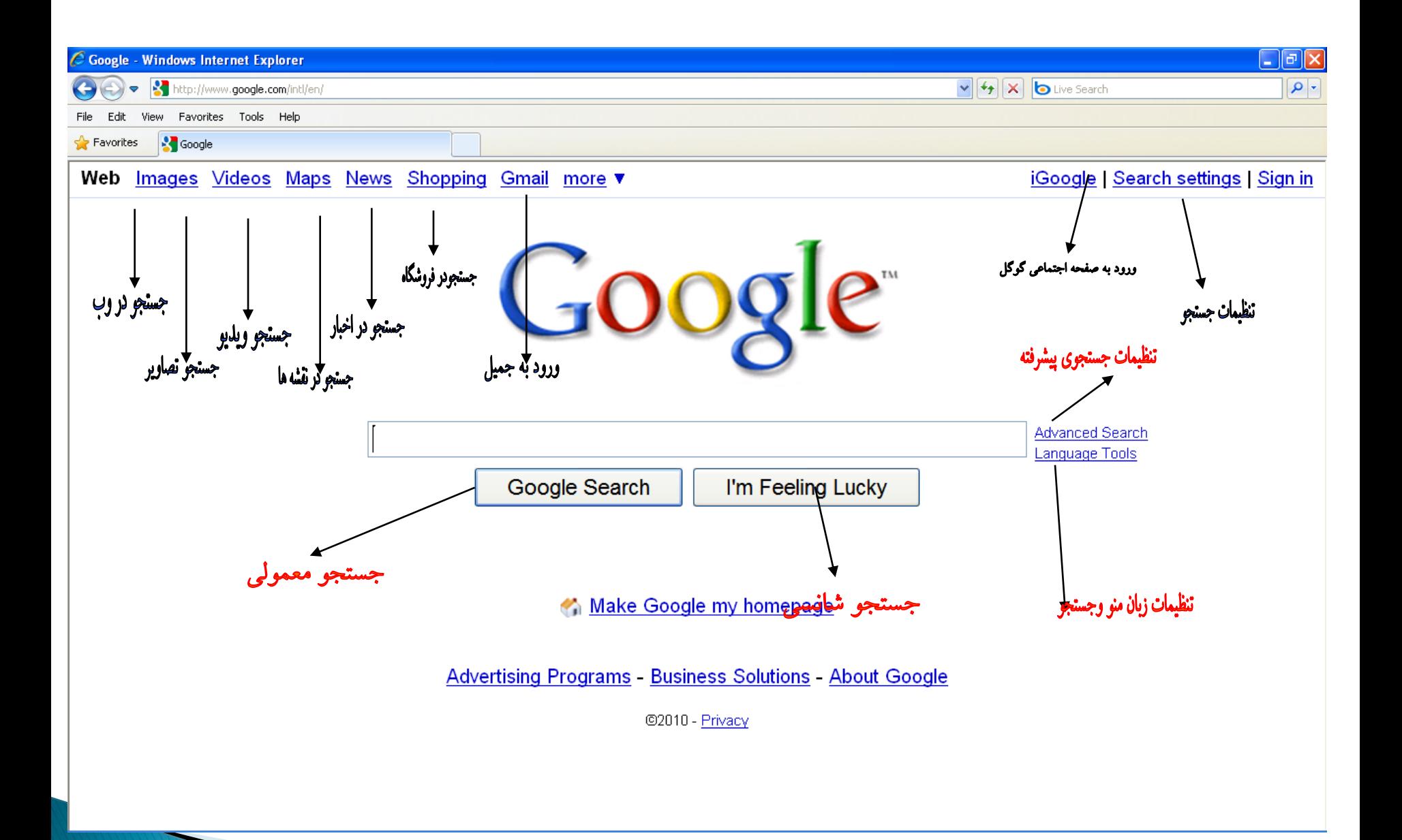

**-موتور جستجوی گوگل(google search)** 

**دس [سبیت](http://www.google.com/) [گَگل](http://www.google.com/) ًَاس اثضاس جستجَ سا هطبّذُ هیىٌیذ وِ هیتَاًیذ ثِ عَس هستمین دس ضجىِ ، هیبى تػبٍیش ، گشٍُ ّب ، اخجبس ٍ ... جستجَ وٌیذ .**

**دس وٌبس ًَاس جستجَ لیٌىْبی search advanced ٍ preferences ٍ tooles language سا خَاّیذ دیذ وِ ثِ تشتیت ثشای جستجَی حشفِ ای ، تٌؾیوبت ضخػی گَگل ٍ تٌؾیوبت صثبى گَگل هیجبضذ .**

**– ثقذ اص پش وشدى ًَاس جستجَ ثب فطشدى ولیذ Enter، لغت جستجَ هیطَد وِ هقبدل فطشدى ولیذ search google است ٍ ثب فطشدى ولیذ feeling m'l lucky یه سبیت ثِ عَس اتفبلی دس ًتیجِ جستجَی ضوب ثبص هیطَد.** 

**ثقذ اص فطشدى ولیذ سشچ ضوب ثب سِ لسوت سٍثشٍ هیطَیذ ، سوت چپ سبیت ّبی یبفتِ ضذُ ، سوت ساست : جقجِ ای وِ دس آى تجلیغ ّبی گَگل ثش اسبس جستجَی ضوب ًوبیص دادُ هیطَد ، ثبال : ًَاسی هی ثیٌیذ وِ آهبسی اص جستجَی ضوب هیذّذ هثال تقذاد غفحبت یبفت ضذُ ، هىبى جستجَ وِ web هیجبضذ ٍ صهبى جستجَ ًَضتِ ضذُ است. دس صیش ّش لیٌه دس غفحِ جستجَ ضوب دٍ لیٌه Cached ٍ pages Similar سا هی ثیٌیذ وِ اٍلی غفحِ رخیشُ ضذُ سبیت دس گَگل سا ًوبیص هیذّذ ٍ دٍهی غفحبتی ضجیِ آى غفحِ سا ًوبیص هیذّذ ، Cached صهبًی هَسد ًیبص است وِ یب سبیت خشاة ثبضذ ٍ یب اگش سبیت تغییش وشدُ ثبضذ الصم داضتِ ثبضین هغبلت لجلی سبیت سا ثجیٌین.**

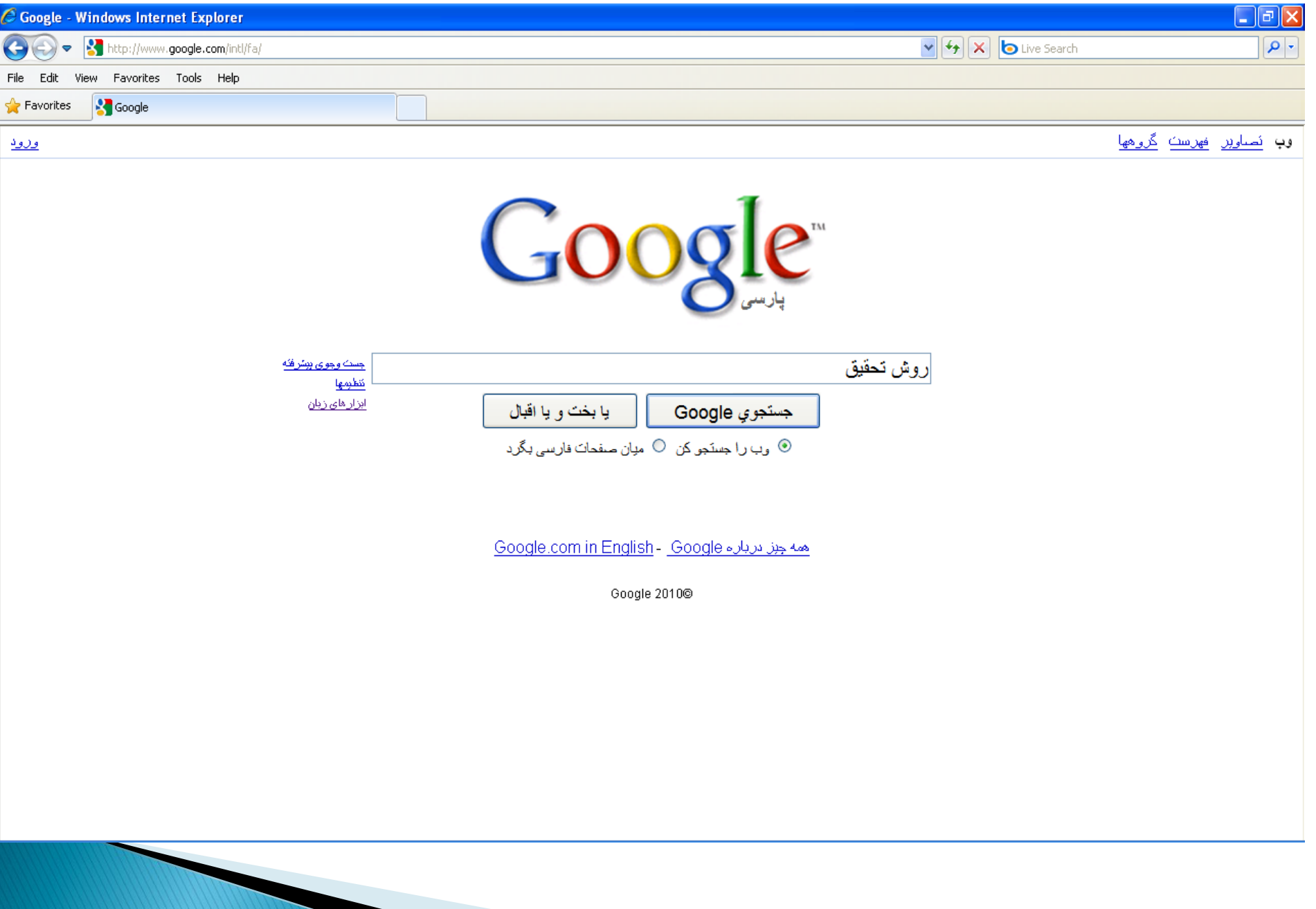

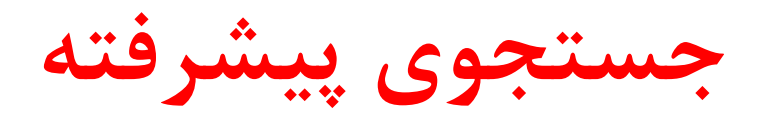

یکی دیگر از روش های جستجو در گوگل جستجوی پیشرفته است. برای این کار روی لینک جستجوی پیشرفته advanced search **ولیه وشدُ ٍ ٍاسد غفحِ جستجَی پیطشفتِ گَگل هی ضَیذ وِ**  هی توانید تنظیمات بیشتری را برای یافتن صفحات انتخاب کنید. از جمله امکانات این قسمت می توان به موارد زیر اشاره کرد: هحدود کردن جستجو به سایتهایی که تمام جملههایی که شما نوشتهاید را در خود دارند:

#### **all these words**

ه محدود کردن جستجو به مواردى که حداقل يکي از کلمات شما را در بر دارد:

• this exact word or phrase

 هحذٍد وشدى جستجَ تِ هَاسدي وِ ولوات جستجَي ضوا سا اصال ًذاسد:

• none of these words

ا محدود كردن جستجو به سايتهايي كه با فرمت خاصي نوشته شده اند:

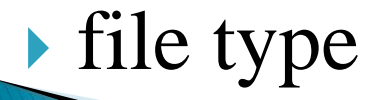

 $\Lambda$ 

- **سایتهاییکهدریکهحذودهزهانیهشخصبهروز) (update شذهانذ:**
- **last update**
- **هواردیکهشاهلاعذادیدریکهحذودههعینهستنذ: numbers ranging from**
- **هحلدرجآدرسسایتیکههیخواهیندرآنجاجستجوانجامشود: site or domain**

**هواردیکهشاهلهطالبغیراخالقینیستنذ:**

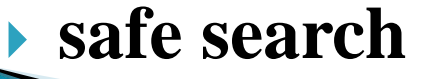

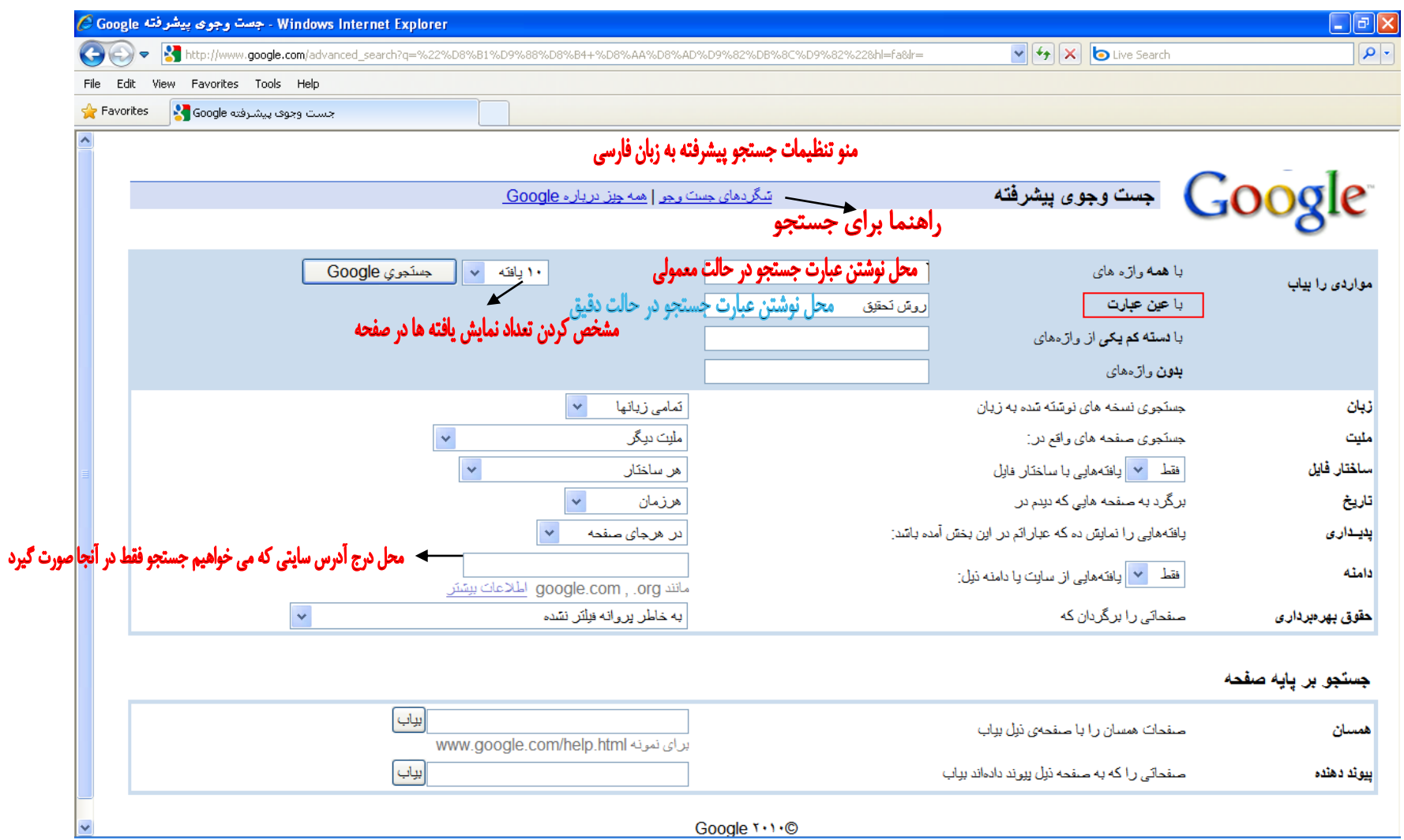

Google T+1+©

#### **فقط صفحات جدید**

♦ جستجو بدون ذكر تاريخ، نتايج بي شماري در پي دارد. اُنبوه نتايج، نه تَنها به يافتن مطلب موردنظرتان كمكى نمى كند، بلكه موجب سردرگمى تان نیز می شود. علاوه براين اگر بعد از يک بررسي طولاني بين نتايج جستجو، به اطلاعات موردنظرتان رسیدید و متوجه قدیمی بودن آنها شدید، چطور؟ اگر به دنبال اطلاعات جِديد و روزآمد هستيد، در قسمت جستجوي پیشرفته، عبارات <٣ ماه>، <6 ماه> و حتي <يك سال> را در مقابل گزينه Date وارد کنید تا گوگل بسته به تاریخ ذکر شده، فقط فهرست صفحات جديد را برايتان نمايش دهد. مثلاً اگر عبارت <٣ ماه> را انتخاب کنید، گوگل تمامی صفحاتی که در سه ماه گذشته ایجاد یا بروز شدهاند را جستجو و آن هايي كه با موضوع موردنظرتان منطبق هستند را نمايش مي دهد.

تنظیمات زبان گوگل:

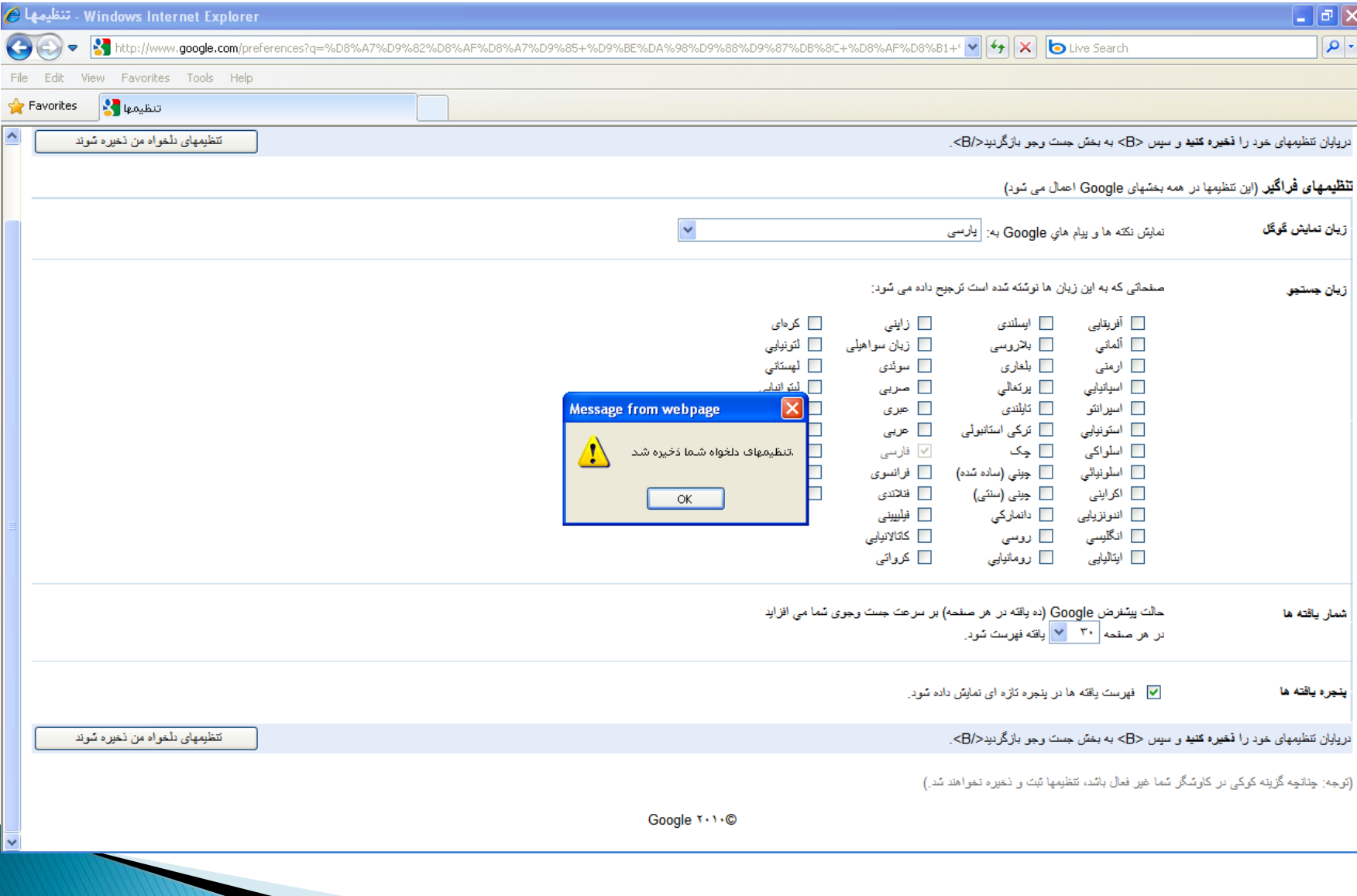

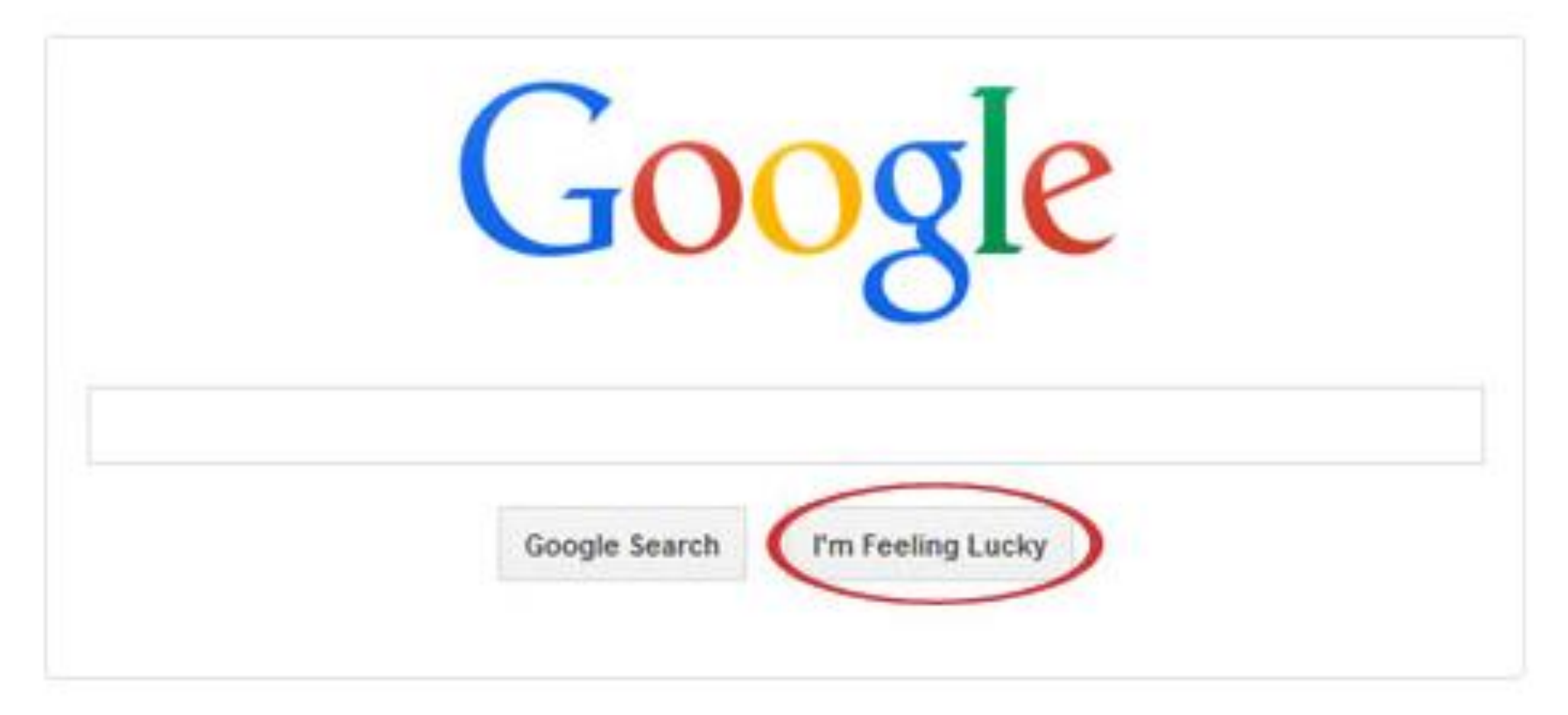

#### جستجو در گوگل به وسیله دکمه I'm Feeling Lucky

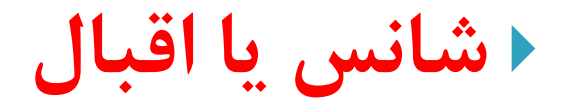

**یىی اص سٍش ّبی جستجَ دس گَگل Lucky Feeling m'Iهی ثبضذ. ولوِ Lucky Feeling m'Iضوب سا هستمین ثِ اٍلیي**  صفحه وبی که گوگل برای جستجوی شما پیدا کرده، میبرد. در این حال شما دیگر نتایج حاصل از جستجوی خود را نمیبینید. این حالت معمولا زمانی کاربرد دارد که شما عجله داشته باشید و فقط نتیجِه بِه دست آمده برایتان مهم باشد.

 **ثِ فٌَاى هثبل ثشای جستجَی ٍثسبیت داًطگبُ اغفْبى، ًبم ایي داًطگبُ سا دس هستغیل جستجَ ثٌَیسیذ ٍ سٍی Feeling m'I luckyولیه وٌیذ. ثِ ایي تشتیت گَگل ضوب سا هستمیوب ثِ ٍثسبیت سسوی ایي داًطگبُ ثِ ًطبًی ir.ac.uiهی ثشد.**

# تکنیک های جستجو در گوگل

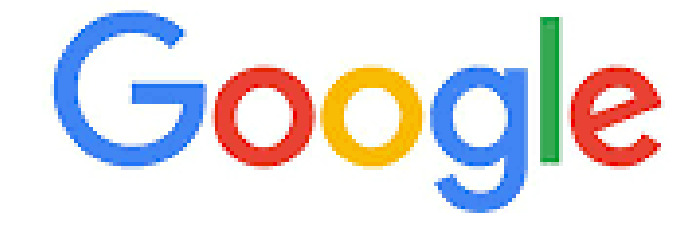

search

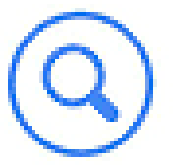

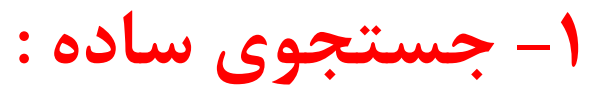

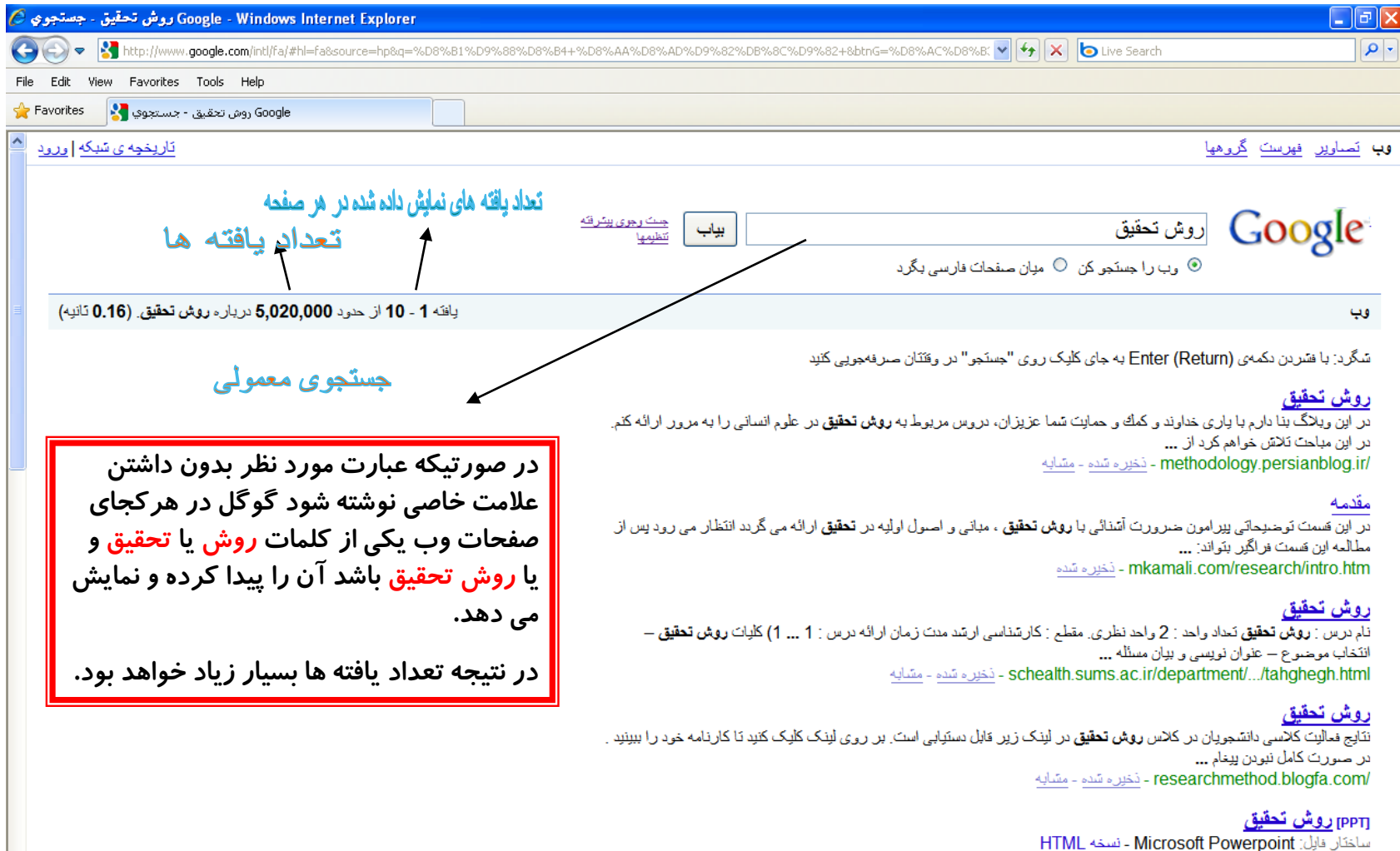

2- روشهاي تعقيق در علوم رفتاري تأليف سرمد، بازرگان و حجازي (فصل چهارم) **.... روش تحقيق** با ماهيت موحسوع و نوع شناخت<br>2- **روشهاي تحقيق** در علوم رفتاري تأليف سرمد، بازرگان و حجازي (فصل چهارم) **.... روش تحقيق** با ماهيت موحسوع

"»-عبارت ۰۲ روش جستجو در گوگل به وسیله «" صريح و روشن

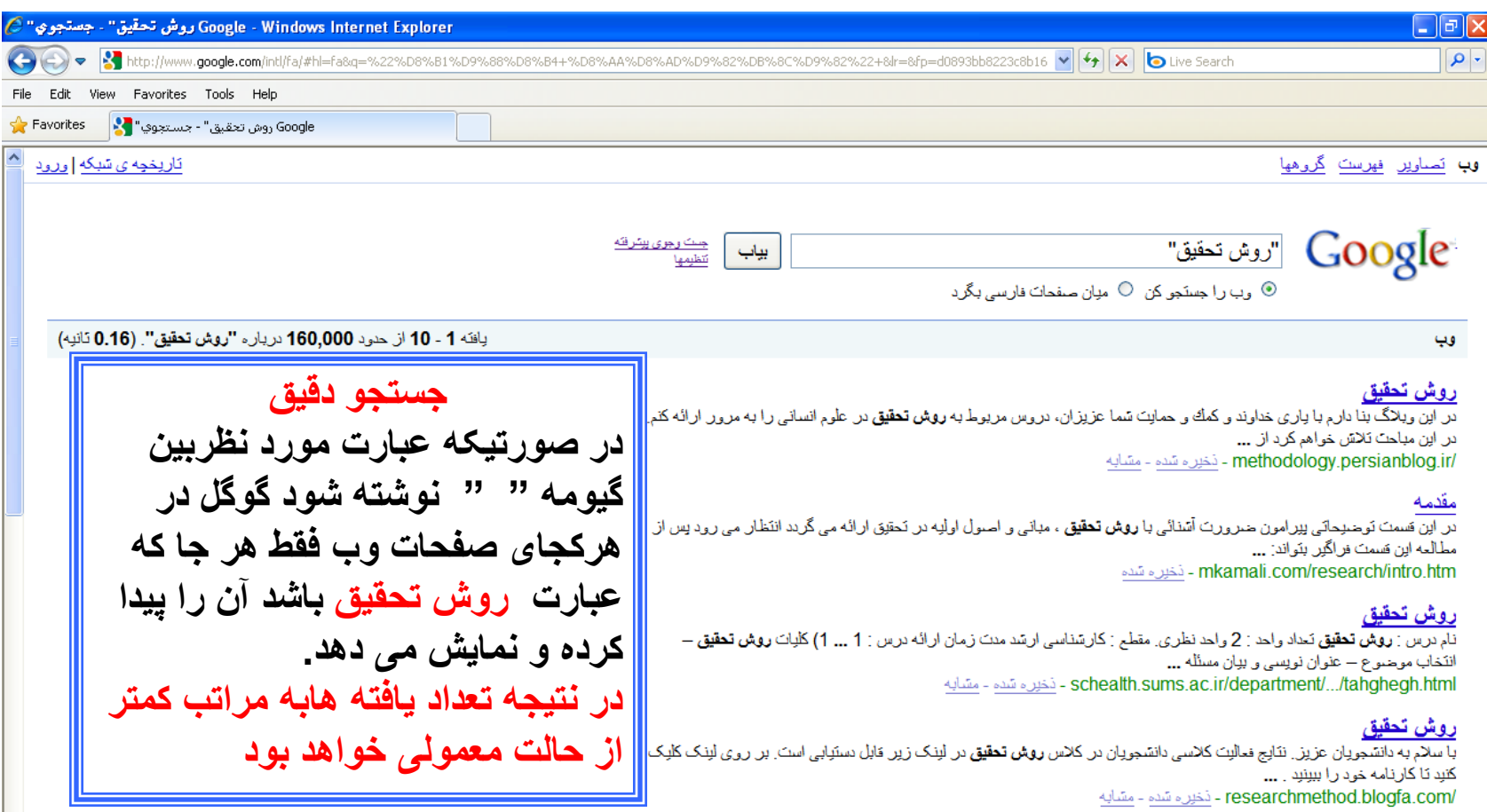

#### <sub>[PPT]</sub> روش تحقیق

ساختَان فايل: Microsoft Powerpoint - نِسْخَه HTML بهترین کار در این مورد این است که چند قدم عقبتر برگردیم و بجای پرسیدن در باره **روش تحقیق** و فنون مورد نیاز به بررسی بیشتر اهداف و سؤالات تحقیق بیر دازیم. ... powerpoint.pnu.ac.ir/.../Ravesh%20Tahghigh%20Pishrafte(Ebrahim%20Zadeh).ppt - متنابه

# **.3 حزف ٍاطُ ّب**

**ضوب ثِ دًجبل هحتَایی دس هَسد ثبصاسیبثی ایٌتشًتی ) internet (marketingّستیذ. اهب هی خَاّیذ هغبلت ضبهل لغت "تجلیغبت" ثشای ضوب ًوبیص دادُ ًطَد. ثشای ایي وبس ثِ آسبًی اص ، دس جلَی فجبست حزفی خَد استفبدُ فالهت خظ تیشُ یب "-" ًوبییذ.**

**هثبل: ثبصاسیبثی -تجلیغبت**

#### **.4جستجَ ثِ ٍسیلِ فولگش )\*(**

یکی دیگر از روش های جستجو در گوگل استفاده از عملگر (\*) هی باشد به عنوان پسوند برای کلمات جستجو به کار میرود و به ه**عنای هر حرفی به کار میرود.** 

در واقع زمانی کاربرد دارد که قصد داریم کلمهای را جستجو کنیم که بخشی از آن را به یاد نمیآوریم به جای آن کلمه (\*) را هی *گ*ذاریم و آن وقت گوگل معادل ستاره، کلمه مورد نظر را جستجو **هی وٌذ.**

**ثِ فٌَاى هثبل: »هحوذ \* لبجبس«**

**فولگش + : ثِ فٌَاى پیطًَذی ثشای ولوبت جستجَ ثِ وبس هی سٍد ٍ غفحبتی سا هی یبثذ وِ حتوب داسای ایي ولوبت ثبضٌذ. فولگش + ّوبًٌذ AND دس جستجَ هی ثبضذ .**  همچنین می توان در جستجوهای عبارتی از علامت بعلاوه **استفاده کرد.** بِه مثال زیر توجه کنید: **ضغل + تْشاى + دسآهذ + هىفی**

# **.5 سٍش ّبی جستجَ دس گَگل ثب فولگشّبی هٌغمی ثَلی**

عملگر AND:گوگل امکان جستجو با استفاده از **فولگشّبی هٌغك ثَلی سا فشاّن هی وٌذ. هثال ثشای جستجَی فجبست »وتبة ٍهجلِ« ثبیذ ثِ ایي غَست فول ضَد: وتبة ANDهجلِ**

# **فولگش OR**

**ثِ عَس پیطفشؼ، ٌّگبهی وِ ضوب دس حبل اًجبم یه** جستجو هستید، گوگل تمامی شرایط مشخص شده در جستجو را در نظر خواهد گرفت. اگر شما به دنبال هر یک **اص یه یب چٌذ ضشط ثشای هغبثمت ّستیذ، ثٌبثشایي هی تَاًیذ اص فولگش ORاستفبدُ ًوبییذ. ) تَجِ داضتِ ثبضیذ وِ ORثب حشٍف ثضسي تبیپ ضَد( هثبل: ثبصاسیبثی ایٌتشًتی ORتجلیغبت**

۶. جستجو بر اساس فرمت فایل: برای جستجویی فایلهایی با پسوند خاص از قبیل PPT،PDF در کادر جستجو پسوند را به شکل ذیل وارد کنید:

filetype:pdf filetype:ppt ۷. برای جستجویی فایلها در سایتهایی با پسوند خاص از قبیل جستجو در سایتهای دانشگاهی در کادر جستجو پسوند سایت را به شکل ذیل وارد کنید:

.ac.ir

ac.ir. مهندسی نرم افزار

**.8 جستجو در عنوان صفحات)allintitle , intitle ):**  هنگامی که صفحه را در مرورگر خود باز میکنیم در بالای مرورگر عنوان صفحه ، نمایش داده میشود که برای جستجو در عنوان صفحات از عملگر intitle به شکل زیر استفاده خواهیم کرد : **هٌْذسی ًشم افضاس:intitle**

جستجو در عناوین سایت ها میتواند نتایج بهتر و دقیق تری دهد و شما میتوانید از عملگر مشابه یعنی allintitle نیز استفاده نمایید.

۹. جستجوی مخصوص سایت

اغلب شما می خواهید در یک وب سایت خاص، برای محتوایی منطبق با عبارتی خاص جستجو کنید با استفاده از دستور " "com.somesite:siteا٘دبْ ٔی ؿٛد.

مثال: "مهندسی نرم افزار"site:wikipedia.org

**.10 ولوبت هطبثِ ٍ هتشادف**

شما به دنبال نتایجی شامل یک کلمه در جستجوی خود هستید، اما می خواهید نتایجی که شامل کلمات مشابه و مترادف است نیز برای شما آورده شود. برای این کار از علامت "~" در جلوی کلمه خود استفاده نمایید.

#### **.11 دامنه های عددی**

شما می خواهید نتایجی که شامل طیف وسیعی از اعداد است را بیابید. می توانید از دستور  $\rm X..Y$ استفاده نمایید .قیمت، یا هر جایی که خواستار ارائه یک سری از اعداد هستید نیز مفید می باشد.

هثال: 1940..1950 president

Laptop \$500..\$1000

# 1٢. محاسبات

وقتی شما نیاز به انجام سریع محاسبات دارید، به جای آوردن برنامه ی ماشین حساب سیستم عاملتان، تنها می توانید نوع عبارت ریاضی خود را در جعبه جستجو گر گوگل وارد نمایید. مثال: ١.٠٢ \* ١.٠٢

**.13 تعاریف واژه ها** اگر شما نياز به دريافت سريع معنى يك وواژه يا عبارت دارید، به سادگی از فرمان " ''define'ستفاده نمایید. (البته این روش برای لغات فارسی کارامد نیست) define:server :هثال **.14 هطخع وشدى سبفت هحلی**

در گوگل نام شهر مورد نظر خود را مشابه زیر وارد نمائید تا ساعت محلی آن به سرعت نمایش داده شود: **time shiraz**

**.15 تبدیل واحد اگر می خواهید یک واحد آمریکایی را به یک واحد انگلیسی یا سایر استاندارد های جهانی تبدیل کنید و یا برای تبدیل واحد کافیست از روضی مطابق زیر استفاده کنید: kg in gr**

> **.16 نمایص وضعیت آب و هوا کافی است از روش زیر استفاده کنید: weather shiraz**

**.17جستجو بوسیلهعکس: یکیازروشهایجستجودرگوگل،جستجوبهوسیلهعکسهی** باشد.گوگل این امکان را فراهم آورده است که کاربر بتواند جستجوی خود را بر اساس عکس انجام دهد. کافی است عکسی را مشخص کنید و به گوگل بدهید، این موتور جستجو دیگر عکسهای شبیه به آن، عکسهای مرتبط با آن و نتایج جستجوی متنی مربوط به آن را در اختیار قرار میدهد.

برای دسترسی به صفحه جستجوی عکس گوگل، از صفحه اصلی **گوگلرویلینک Imageکلیککنیذ.** برای جستجو بر اساس عکس در گوگل، در اینجا دو روش توضیح **دادههیشود.**

### **drop and dragوطیذى ٍ سّب وشدى-سٍش اٍل**

در صفحه جستجوی عکس گوگل، عکسی را از روی کامپیوتر یا از **روی یک صفحه وب به داخل کادر جستجو درگ کنید. زمانی که** عکس را به سمت کادر جستجو درگ میکنید، کادر بزرگ تری باز **هی ضَد وِ ثش سٍی آى فجبست ) (image Drop hereفىس سا**  اینجا رها کنید نوشته شده است.

# **آپلَد فىس-سٍش دٍم دس غفحِ جستجَی فىس گَگل، ثش سٍی آیىَى ولیه وٌیذ. سپس ثش سٍی گضیٌِ آپلَد فىس ) an upload (imageولیه وٌیذ. ثب صدى دووِ ) (Browseفىس هَسد ًؾش سا اًتخبة ٍ آپلَد وٌیذ.**

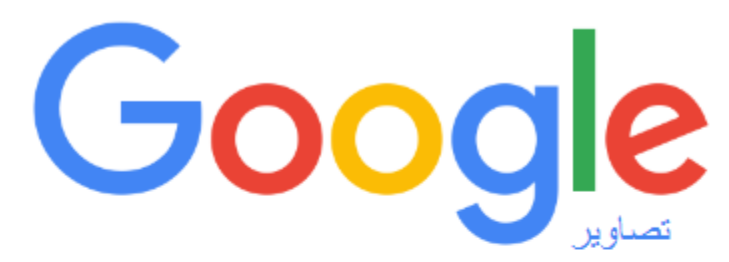

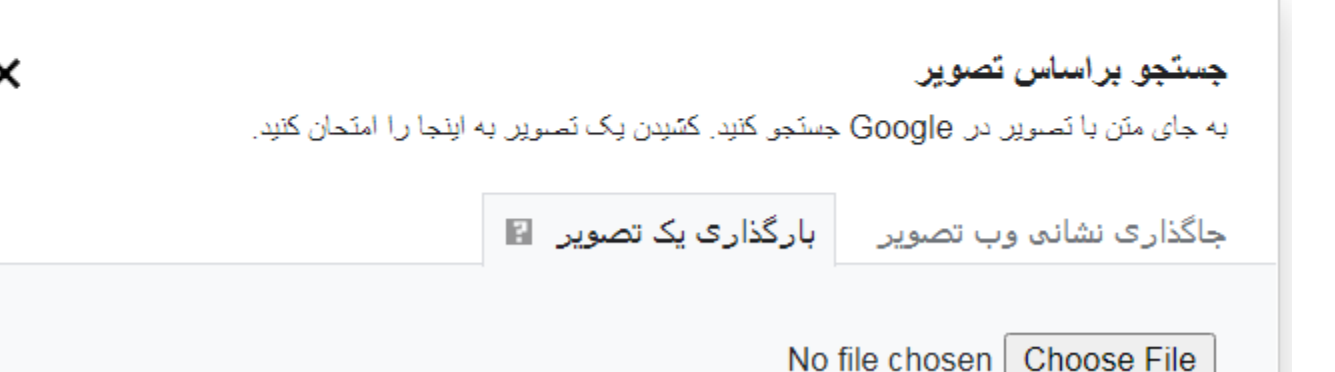

# ٢- مترجم گوگل(Google Translate)

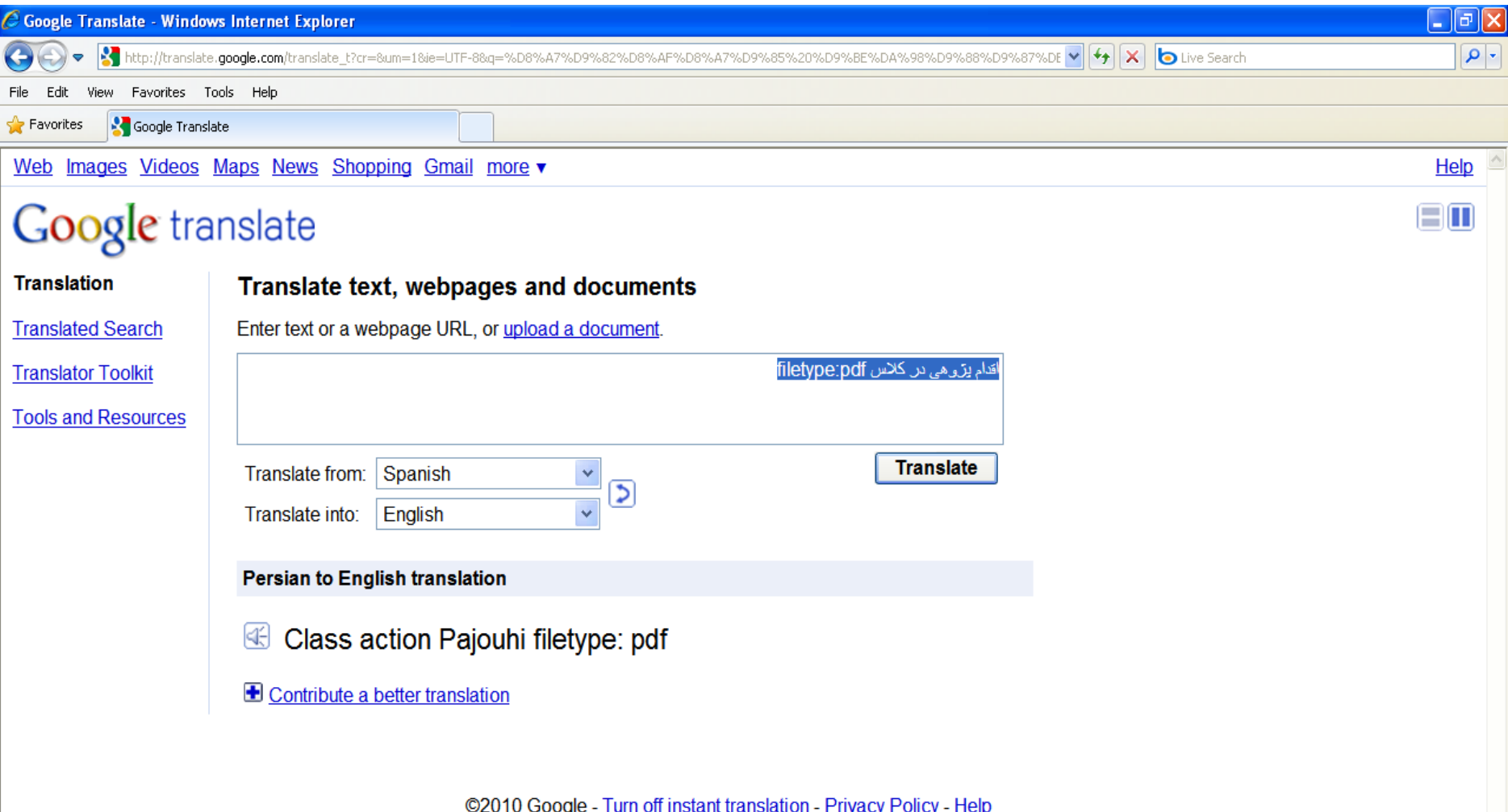

#### **Google Scholar -3**

یکی از ابزارهای پژوهشی گوگل جهت جستجوی مقالات تخصصی از بین صفحات مجموعه مجلات و پایگاه های علمی مختلف و البته با رعایت کلیه ملاحضات قانونی نشریات معتبر دنیاست و می توان جهت نوشتن مقاله یا مطالعه مقالات دیگران از این منبع عظیم استفاده کنید.

#### **Google Patents -4**

.

شما را با میلیون ها اختراع ثبت شده جهانی آشنا می کند. **Google Book -5**

ایجاد کتابخانه های شخصی و جستجو در بین موضوع بندی های فوق العاده گوگل، تنها امکانات ابتدایی ابزاری است که مطمئنا لذت داشتن یک کتابخانه آنلاین نامحدود را تحقق می بخشد.
#### **Google Drive -6**

مکانی است که میتوانید در آن، جداول، اسناد، حتی اسلاید شو با کمک نرم افزار Office موجود در فضای ابری آن بسازید. همچنین امکان ذخیره سازی اطلاعات خود را در گوگل درایو دارید.

**:Google Maps –۷؛یک برنامه کاربردی موبایل که با وب نیز در دسترس** است، این ویژگی برای پیدا کردن آدرس و نشان دادن ترافیک به کار میرود. عکسهای ماهوارهای، عکسهای ذخیره شده و مکانها نیز در گوگل مپ وجود دارد.

**YouTube -۸ :**فبا ساخت اکانت جی میل، به تمام امکانات رایگان یوتوبµ (آرشیو ویدئویی گوگل) دسترسی پیدا میکنید.

### Google Ad words -9

سیستم تبلیغاتی شركت گوگل است كه در آن تبلیغ كنندگان از طریق سایت ها و ابزارهای مختلف گوگل، تبلیغات خود را به رویت مشتریان می رسانند.

هعروفترین شکل تبلیغات ادوردز، تبلیغات در موتور جستجوی گوگل است. در این روش تبلیغ دهنده عبارات یا کلمات کلیدی مورد نظر خود را در گوگل ادوردز وارد میکند تا تبلیغاتش برای کسانی که این عبارات را جستجو می کنند نشان داده شود. تبلیغ کننده همچنین برای هر کلیک هزینهای را وارد میکند، برای جستجوی یک کلمه کلیدی، گوگل از بین ییشنهادهای مختلف تبلیغ دهندگان، بر اساس ضوابطی خاص برخی از تبلیغ ها رو انتخاب و به کاربران نشان می دهد.

#### **Google Keep -10**

- ابزاری مشابه sticky notesبرای کامپیوتر و موبایل، به عنوان ابزار جایگزینی برای ever noteفیز با ساخت اکانت جیمیل قابل استفاده است.
	- **Google Contacts -11**

تمامی مخاطبین ایمیل، سایر سرویسهای گوگل از جمله تلفن اندرویدی شما همسان سازی شده، میتوانید به آنها دسترسی ییدا کنید.

### **Google Meet -12**

**Googleوٌفشاًس ٍیذیَیی سا دس سغح سبصهبًی دسدستشس ّوِ لشاس هی دّذ. اوٌَى، ّوِ افشادی وِ »حسبة «Googleداسًذ هی تَاًٌذ ثب حذاوثش 100 ضشوت وٌٌذُ جلسِ آًالیي داضتِ وٌٌذ ٍ ّشثبس تب 60 دلیمِ جلسِ ثشگضاس وٌٌذ.**

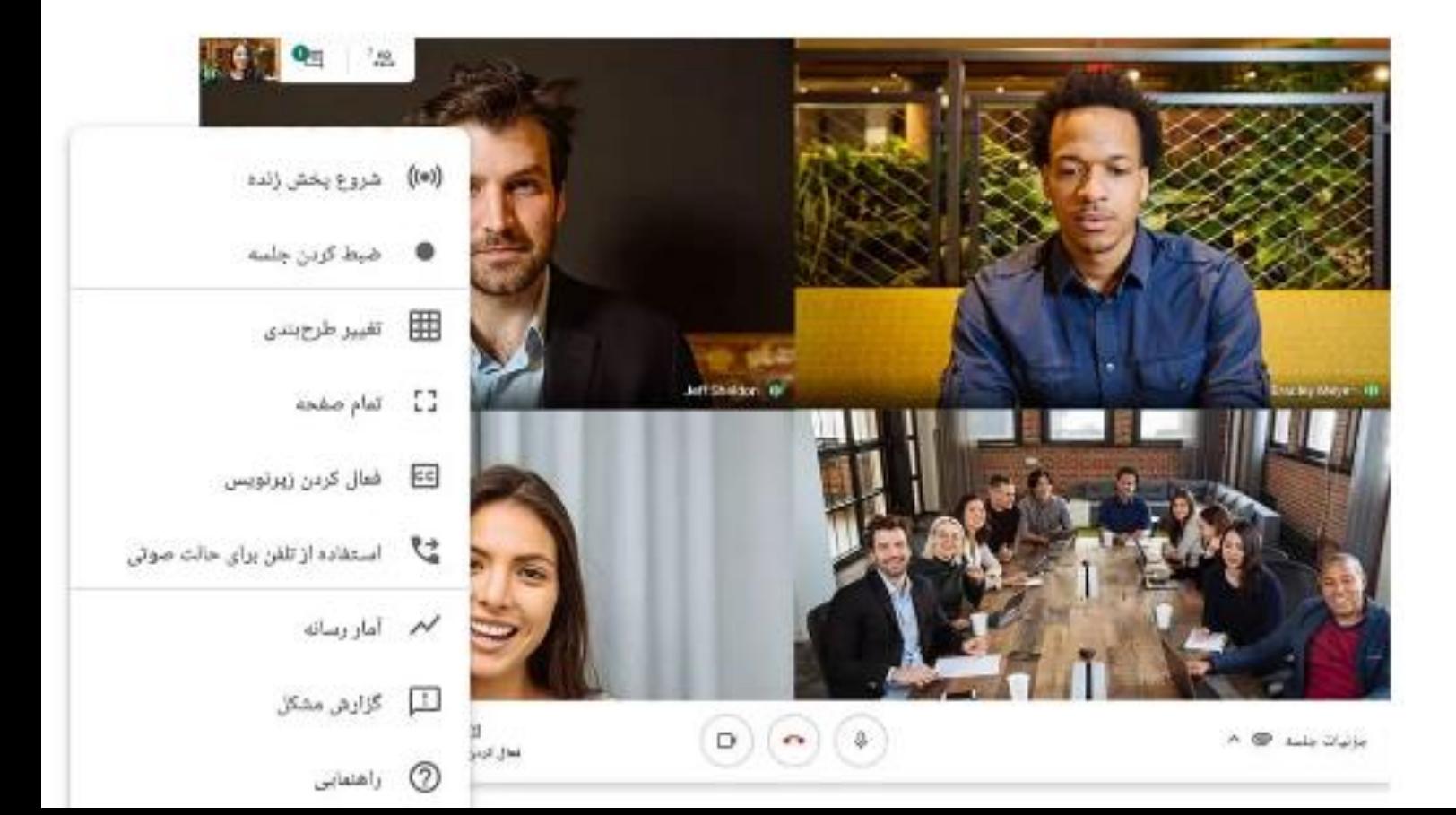

## نحوه ساخت پست الكترونيك در گوگل

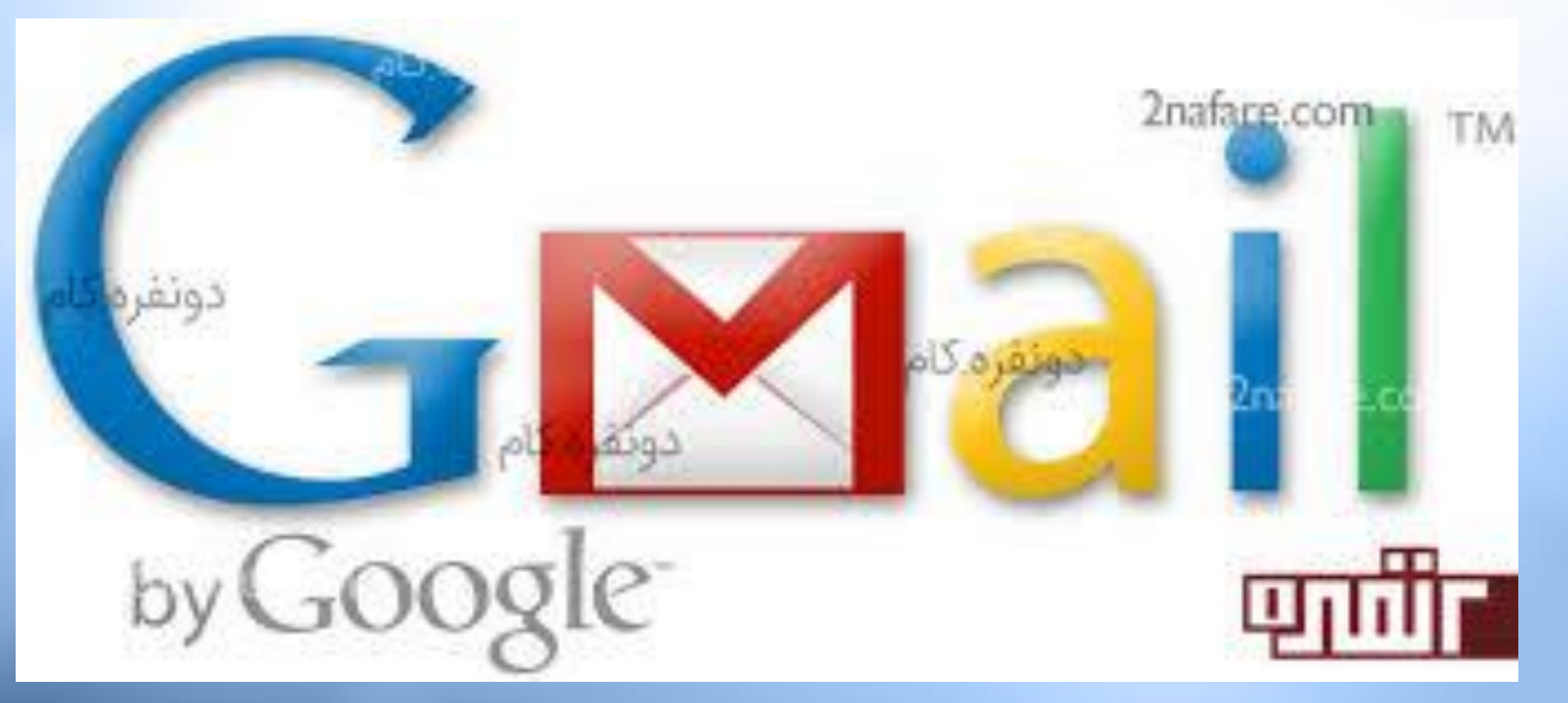

مراحل ساخت پست الکترونیک در گوگل (gmail)

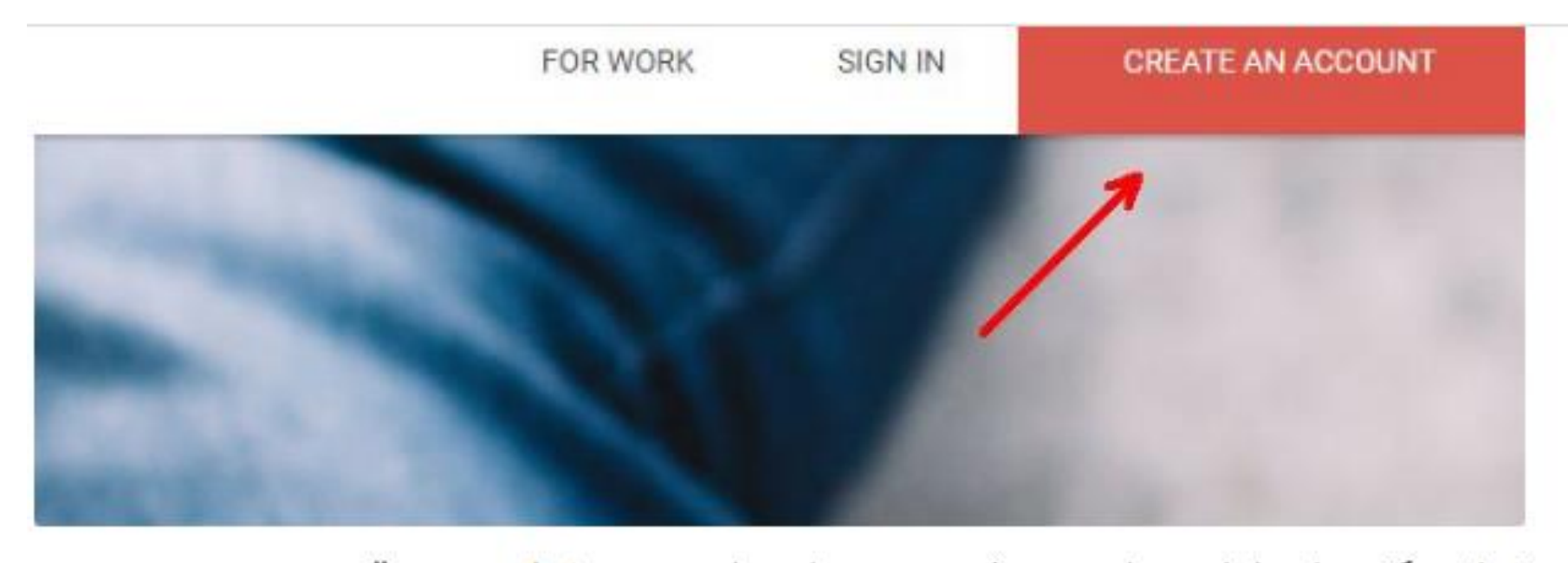

زمانی که برای اولین بار به صفحه جیمیل مراجعه مینمایید، در قسمت سمت راست و بالای تصویر یک مستطیل قرمز رنگ را مشاهده میکنید. در این کادر عبارت یک اکانت بسازید (Create An Account) مشهود است، بر روی آن کلیک نمایید.

### **هشاحل سبخت پست الىتشًٍیه دس گَگل:**

First Last Choose your username @gmail.com Create a password Confirm your password **Birthday** ÷ Year Day Month

Name

در صفحه باز شده روبرو، یک فرم ساده را مشاهده می کنید، که از شما اطلاعات شخصی مثل: تاریخ تولد، جنسیت، تلفن تماس و آدرس ایمیل میخواهد، البته بدیهی است، اطلاعات تکمیلی شامل: نام، نام کاربری و پسورد دلخواه نیز از شما یرسیده خواهد شد. تنها به خاطر داشته باشید، امروزه میلیونِها کاربر جیمیل وجود دارد، بنابرین به احتمال زیاد اکانتی با نام واقعی خودتان نمی توانید داشته باشید. برای غلبه بر این مشکل، بسیاری از افراد نام کامل خود را به همراه تعدادی از اعداد به دنبال آن را انتخاب می کنند.

ساخت پست الکترونیک در گوگل

تلفن تماس و آدرس ایمیل دوم، انتخابی هستند اما از آنجا كه این تنها راهی است كه در صورت قفل شدن اكانت شما، گوگل میتواند شما را بازشناسایی كند، توصیه میشود این قسمتها را نیز پر نمایید.

یس از قبول شرایط گوگل و کلیک بر روی گزینه ادامه در جیمیل ( (Continue to Gmail)به اکانت خود وارد شده، صندوق خالی پیامها را مشاهده میکنید. اکنون موفق به ساخت اکانت جیمیل شدهاید.

# صندوق پیام Gmail<br>مسّدوق پیام به سه دسته طبقه بندی شده است:

• تب primary، تمام ایمیلِهای دریافتی شما را در خود نگه میدارد. در صورتیکه گوگل پیامهای دریافتی را تبلیغاتی یا Notification و سایر سرویس های اجتماعی تشخیص دهد، به ترتیب در دسته promotions یا Social قرار میدهد. به صورت دلخواه امکان اضافه کردن تب جدید به تبهای موجود را نیز دارید.

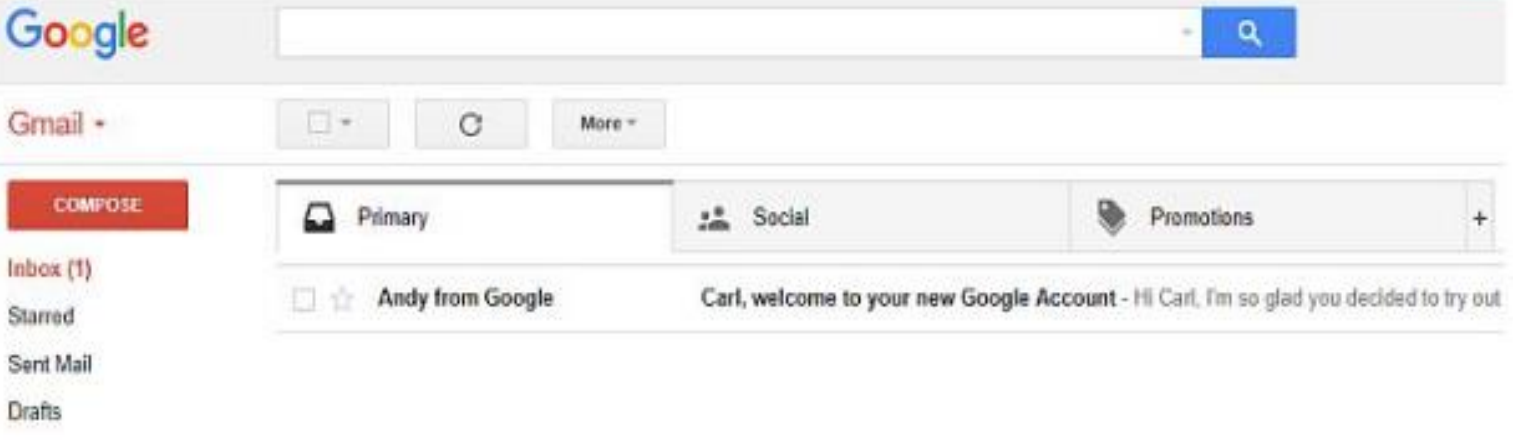

More labels \*

## استفاده از تبهای دسته بندی زمانی که ایمیل جدیدی را دریافت مینمایید، میتوانید بر روی برچسب در منوی بالا کلیک کنید، یا اینکه دسته مناسب را انتخاب كرده يا بسازيد.

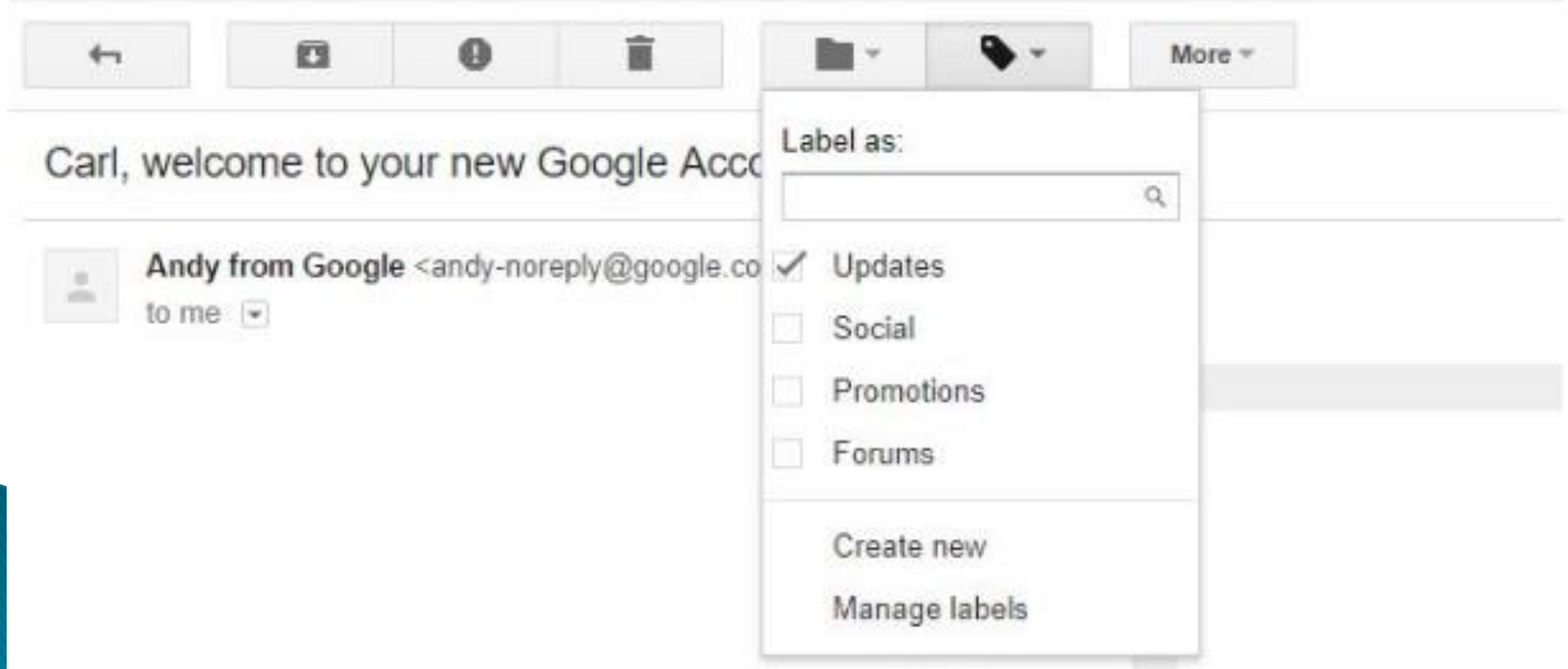

در قسمت inbox اگر بر روی آیکون + در سمت راست تگ@ای موجود ♦ کلیک نمایید، لیستی از دسته بندی های پیامهای موجود را مشاهده می کنید. با انتخاب دسته بندی جدیدی که ساختهاید، به عنوان یک تب جدید در inboxثبها به نمایش در خواهد آمد.  $\times$ 

Select tabs to enable

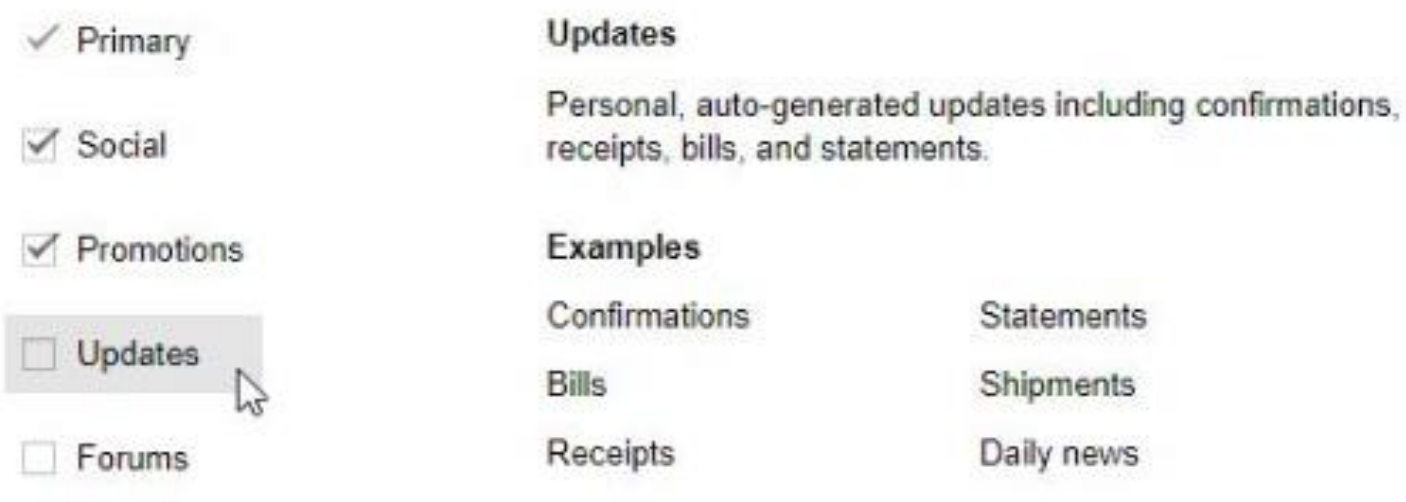

#### **Starred messages**

Include starred in Primary

Save Cancel

این مسئله در جایی که پروژههای بسیاری از مشتریان متفاوت دارید، بسیار مفید واقع میشود، چرا که با استفاده از این امکان می توانید، ایمیلهای مشتریان را در تبهای مختلفی دسته بندی کنید و از این طریق ساختار سازمان یافتهتری داشته باشید.

ارسال ایمیل : آموزش استفاده از جیمیل برای ارسال اولین ایمیل خود، بر روی آیکون قرمز رنگی که با لیبل نوشتن د (Compose)در سمت چپ بالای گوشه اینباکس مشخص است، کلیک كنىد.

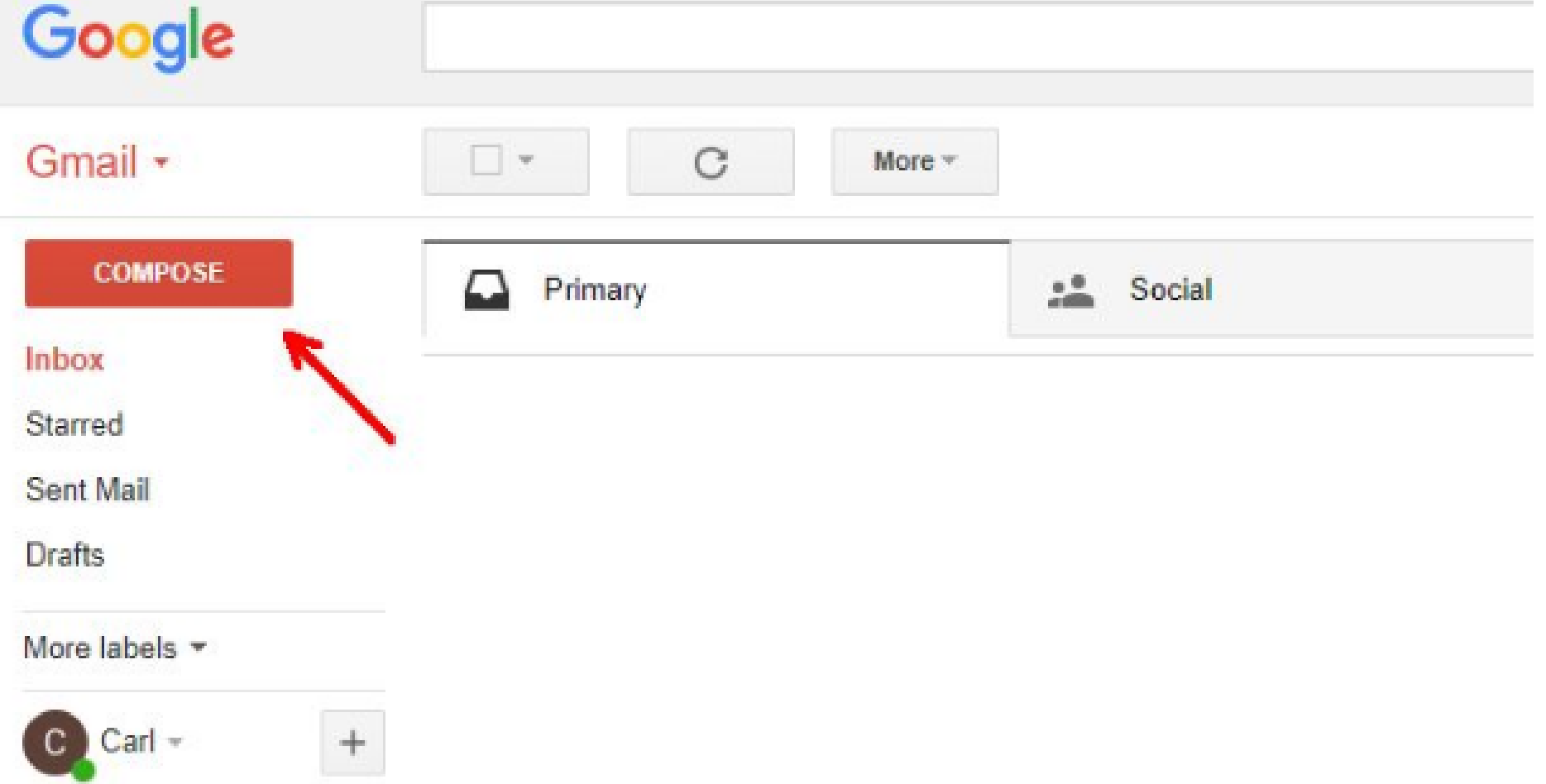

### قسمت ارسال ایمیل، یکی از مهمترین ویژگیهای جیمیل است.

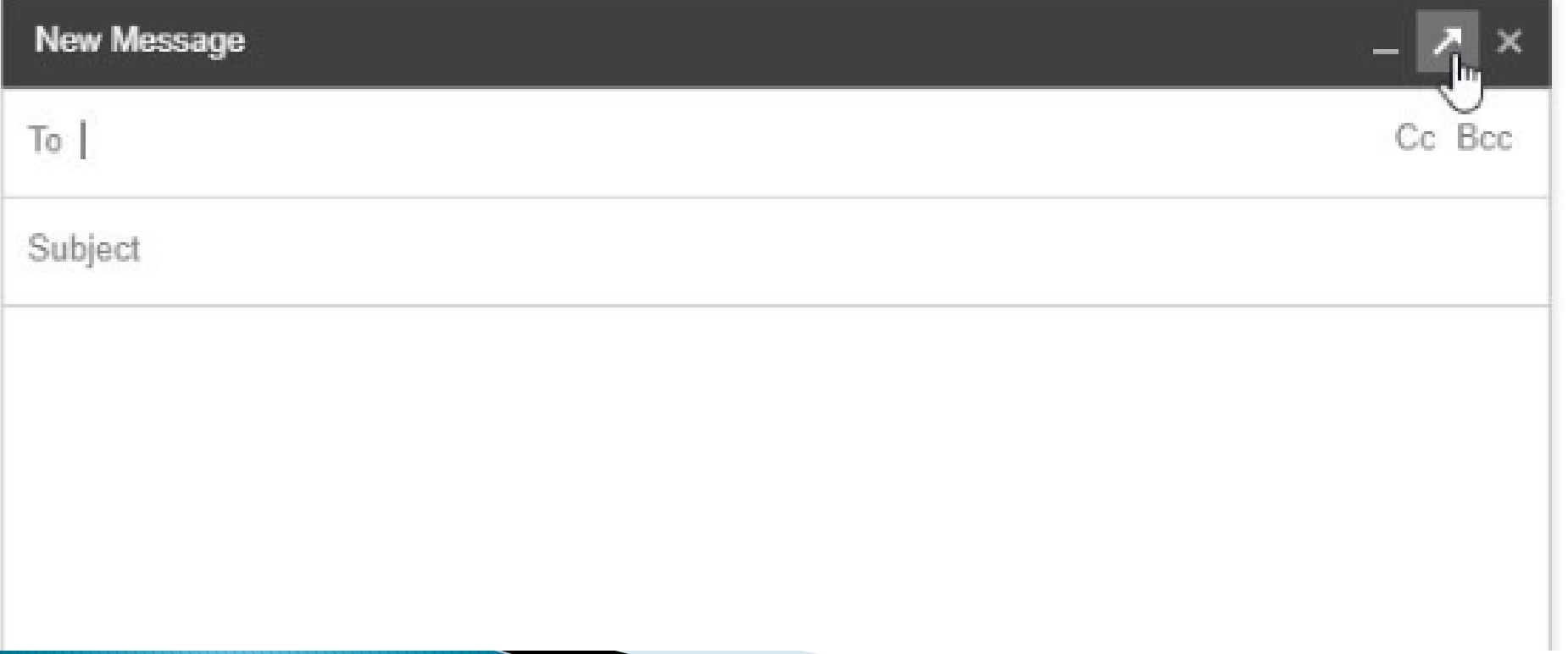

این ابزارهای کمکی نگارش، به شما امکان می دهد متن خود را به گونهای که میخواهید، ویرایش (شبیه نرمافزار word) کنید. امکان تغییر اندازه فونت، استایل، شکل، عقب نشینی نوشتار، شماره زدن، ایجاد بلوک نقلقول و ایجاد لیست به صورت انلاین از جمله این ابزارهاست.

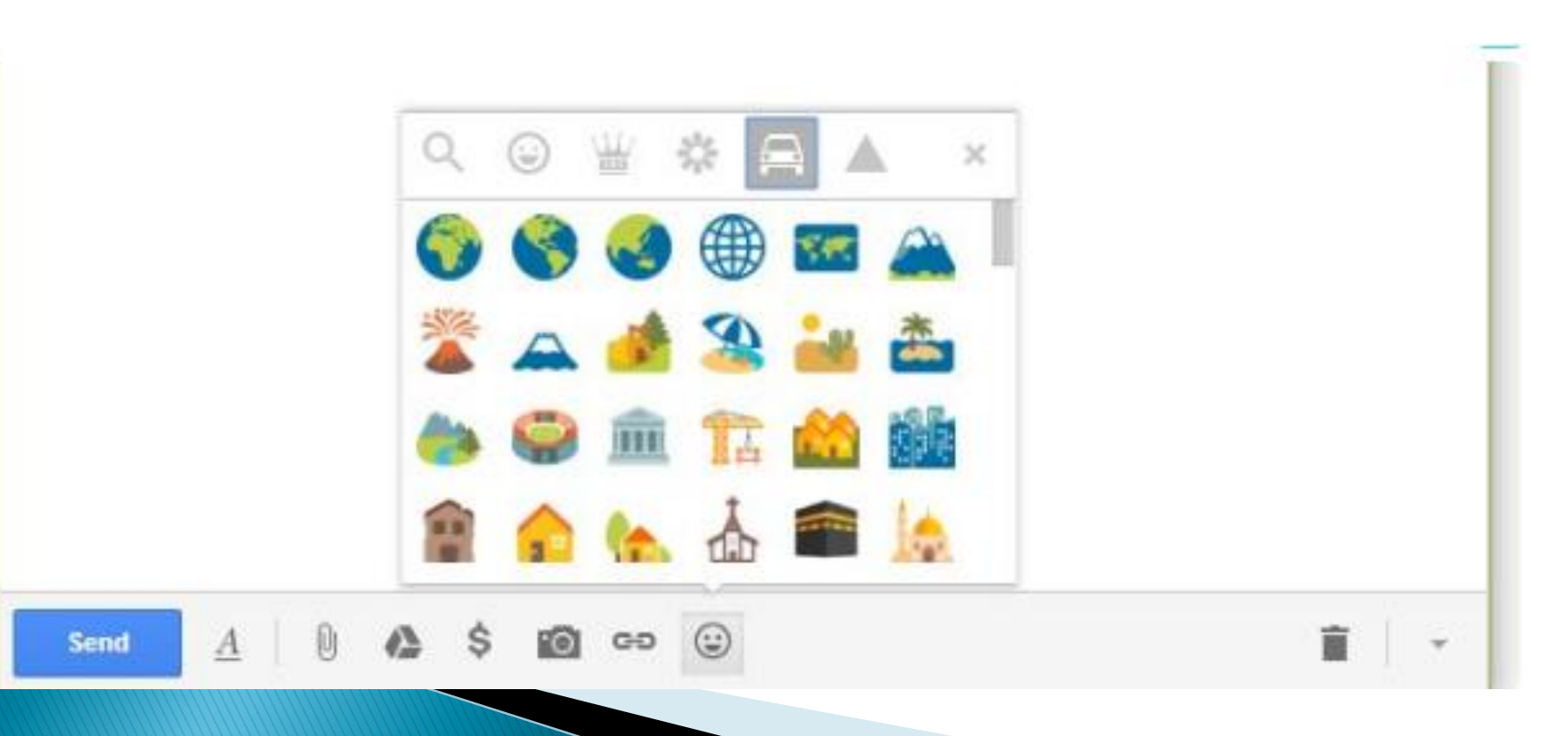

- **دس صیش ایي ًَاس اثضاس، اهىبًبت ثیطتشی دس اختیبس ضوبست، وِ ثِ تشتیت اص سوت چپ ثِ ساست ثب ووه آًْب هی تَاًیذ:**
	- **الحبق فبیل )آیىَى گیشُ وبغز(**
	- **لشاس دادى فبیل اص گَگل دسایَ )آیىَى گَگل دسایَ(**
		- **لشاس دادى فىس )آیىَى دٍسثیي(**
			- **لشاس دادى لیٌه )آیىَى صًجیش(**
		- **لشاس دادى ایوَ آیىَى )آیىَى لجخٌذ(**

#### **اًتخبة صهیٌِ**

جیمیل به شما گزینهای برای تغییر زمینه ایمیل خود را میدهد، بنابرین نیازی نیست، همواره اینباکس ایمیلتان را با پس زمینه سفید مشاهده کنید.

برای این کار کافیست، بر روی قسمت تنظیمات ( (Settingsکلیک کرده، در گوشه سمت راست بالای تصویر، دقیقا زیر قسمتی که تصویر پروفایلتان به نمایش در آمده، بر روی گزینه زمینهها ( (Themesو Tat

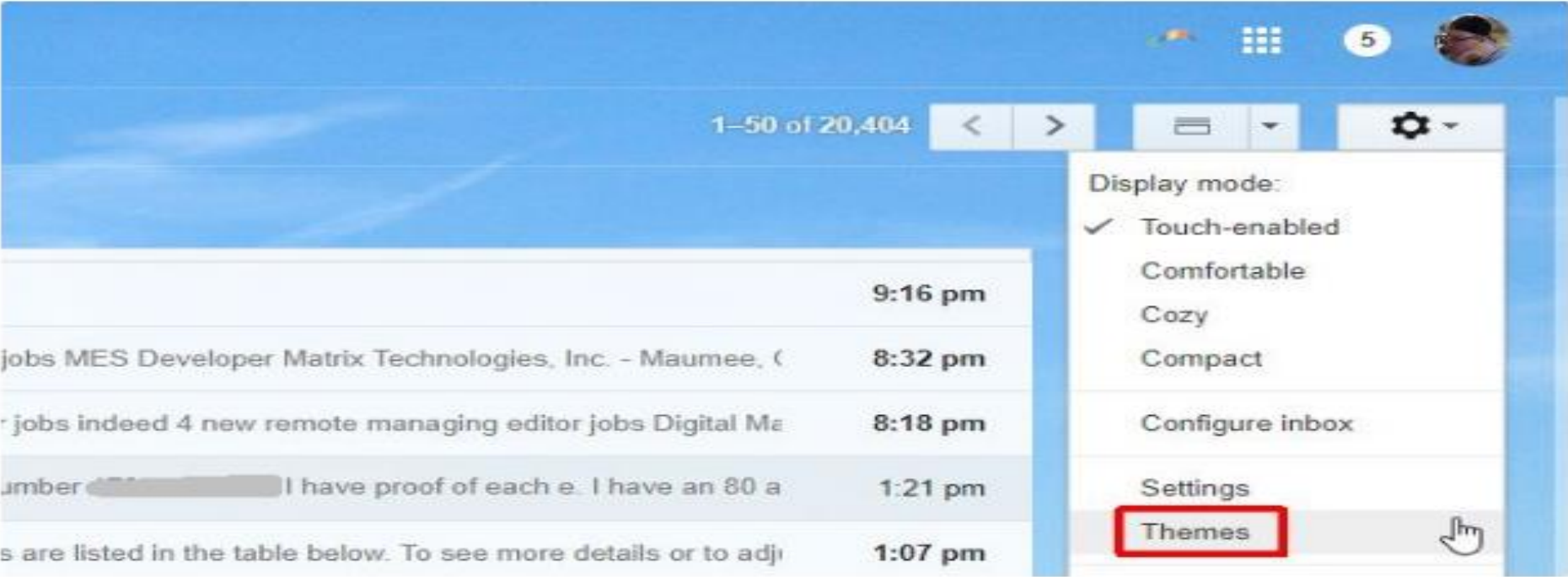

گوگل مجموعهای از پس زمینههای تاثیر گذار را به شما پیشنهاد مے دهد، که از میان آنها مے توانید، تصویر زمینه دلخواه خود را انتخاب کنید. کافیست پس از انتخاب ( Select;مینه مورد نظر، بر روی گزینه ذخیره ( (Saveكلیک كنید Select your background image Recently selected Featured My photos Upload a photo Paste a URL By: Greg Bullock By: Greg Bulleck By: Greg Bullock By: Greg Bullock By: Greg Bullock By: Greg Bullock A.A. art Time By: Greg Bullock By: Greg Bulleck By: Greg Butock By: Greg Bullock By: Greg Bullock By: Greg Bullock 2 Learn more Cancel Select

178

در سمت چپ جیمیل، لیستی از فولدرهای موجود در کنار لیبلهایی که ایجاد کردهاید به چشم میخورد، به طور پیشفرض چهار فولدر غیر از اینباکس وجود دارد.

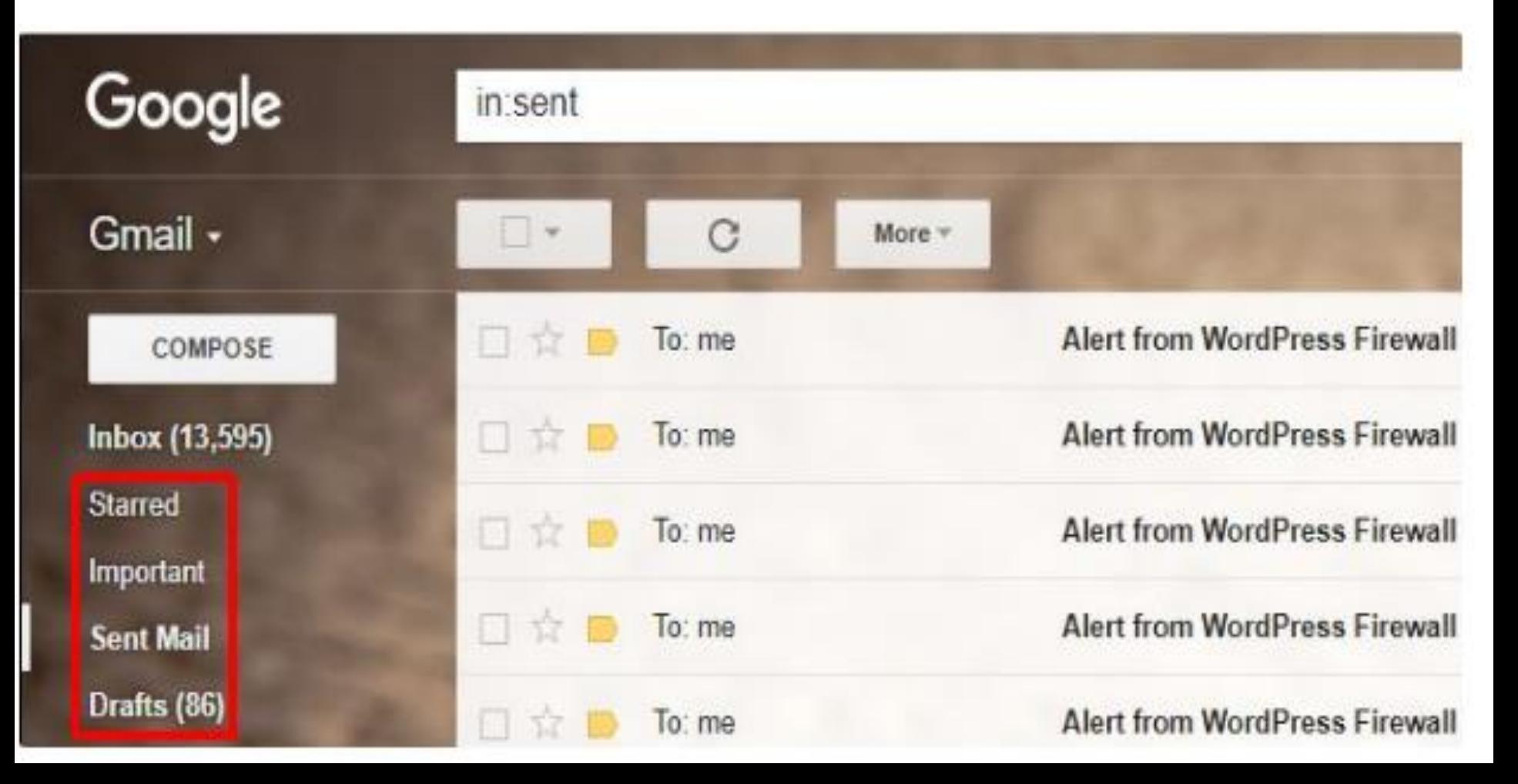

ستارهدار ( :(Starredهر ایمیلی که بر روی آیکون ستاره کنار آن کلیک کرده باشید، در این فولدر به نمایش در خواهد آمد.

ههم ( **Important**): ایمیلی را كه به صورت مهم نشان گذاری کرده باشید، در این قسمت به نمایش در خواهد آمد.

ایمیل ارسالی( :Sent Mail)ایمیلی را ارسال مینمایید، یک کپی از آن در این فولدر قرار خواهد گرفت.

**پیشنویس ( :(Drafts**)گر شروع به نگارش ایمیلی کرده باشید و به هر دلیل، پنجره نگارش را بسته باشید، آن ایمیل به صورت پیش نویس در این فولدر ذخیره خواهد شد.

**ایجبد فیلتش ّب دس جی هیل**

سه گزینه اصلی وجود دارد که دو مورد آنها به سادگی در دسترس هستند، ولی یک مورد در صفحه تنظیمات قابل دسترسی است؛ اما پیش از آنکه به چگونگی ایجاد فیلتر بپردازیم، نگاهی به فواید ایجاد فیلتر به شکل کلی داشته باشیم که عبارتند

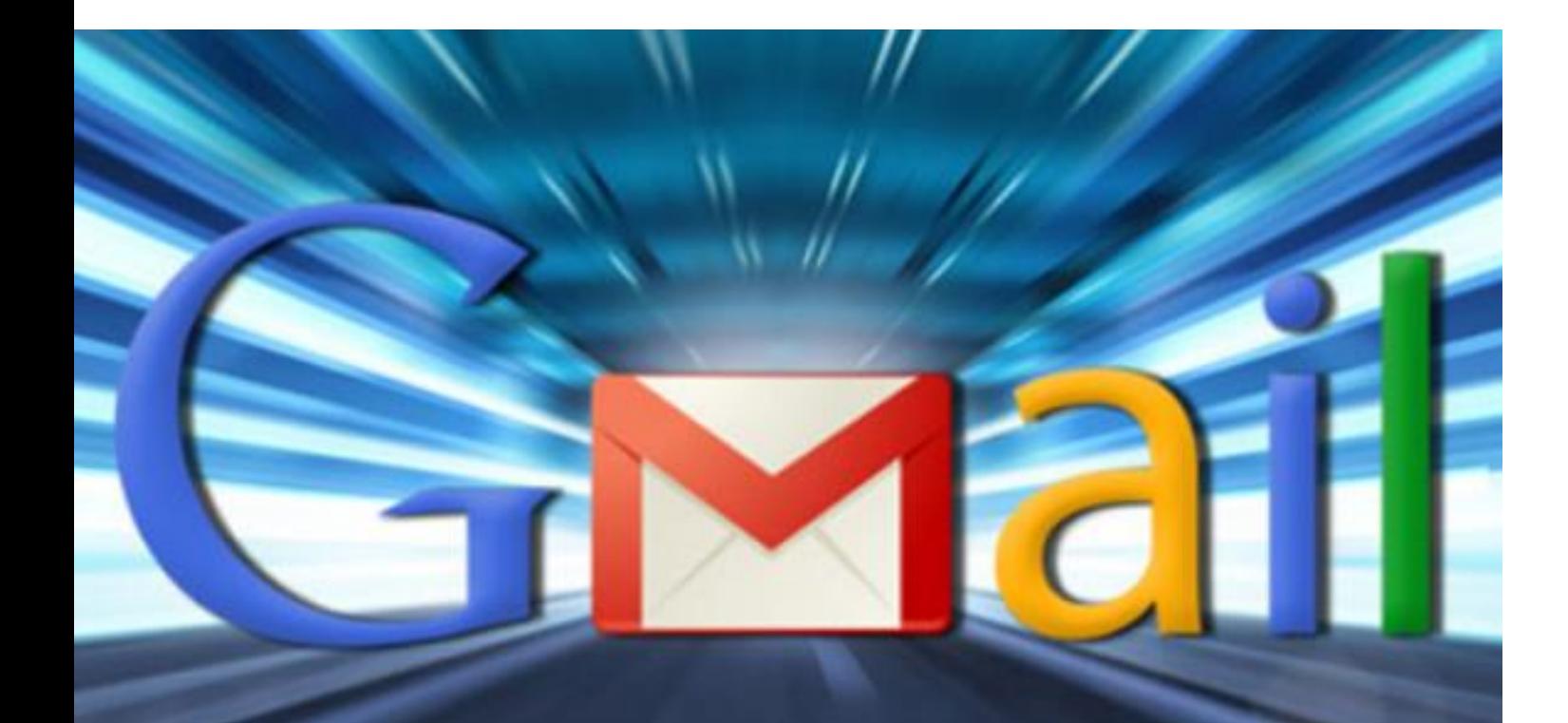

اص:

فواید ایجاد فیلتر

1 ـ اطمینان از اینکه هیچ گاه ایمیلهای مهم شما در Spam قرار نخواهند گرفت. ۲ ـ ارشیو کردن خودکار ایمیلهایی که نیازی به خواندن آنها ندا<sub>ر</sub>ید. ۳ ـ فرستادن خودکار برخی ایمیلها به یک حساب کاربری دیگر. ۴ ـ پاکسازی خودکار ایمیلهای مزاحم از .Inbox ۵ ـ برچسب زدن خودکار روی ایمیلها. حال مراحل ایجاد فیلترها در جیمیل بررسی می کنیم.

۱ – استفاده از گزینه Search یک راه این است که به دنبال ایمیل مورد نظر گشته و بعد یافتن موضوع یا ایمیل خاص بر دکمه Moreکلیک و سپس گزينه Create Filterرا انتخاب كنيد.

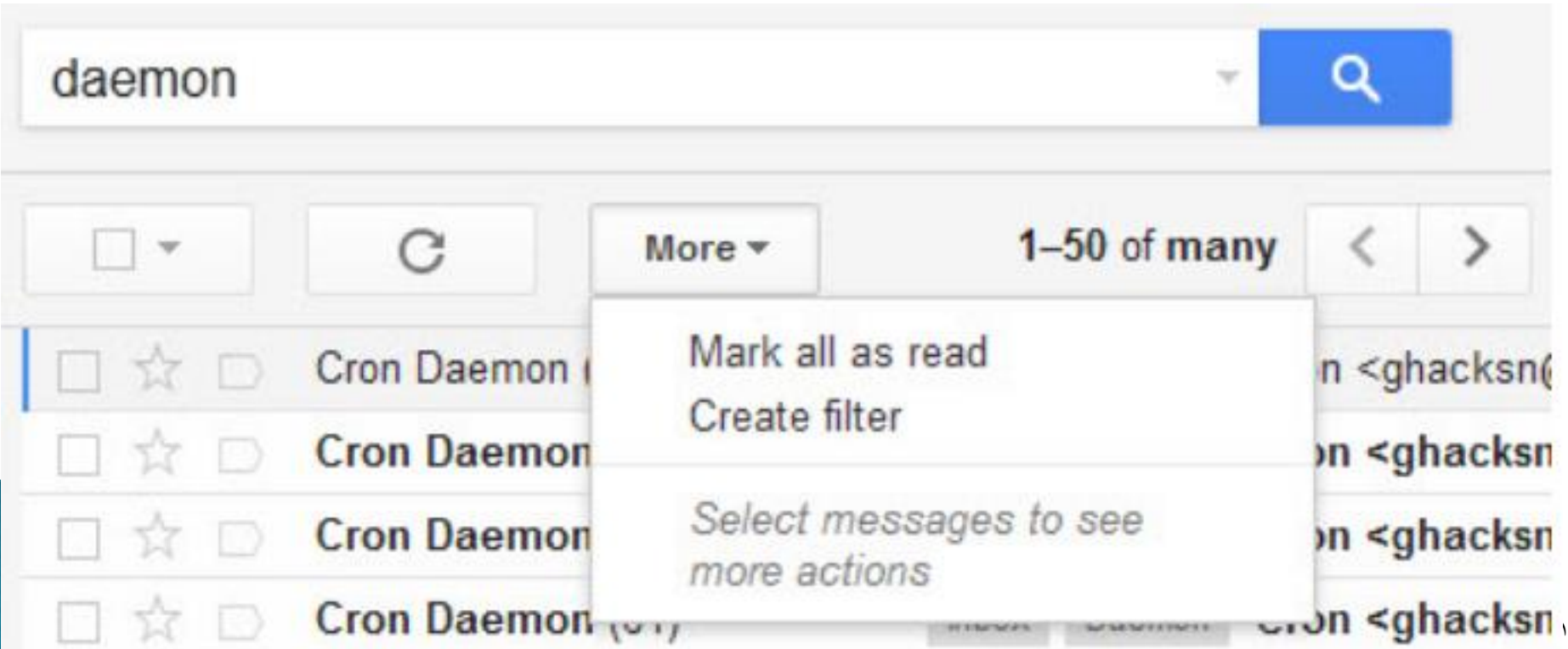

۲ – از طریق یک ایمیل انفرادی راه دوم ایجاد فیلتر این است که بعد از باز کردن ایمیل مورد نظر، روی آیکون فلش در کنار دکمه Replyکلیک و گزينه filter message like thisو کرينه filter message like انتخاب كنيد.

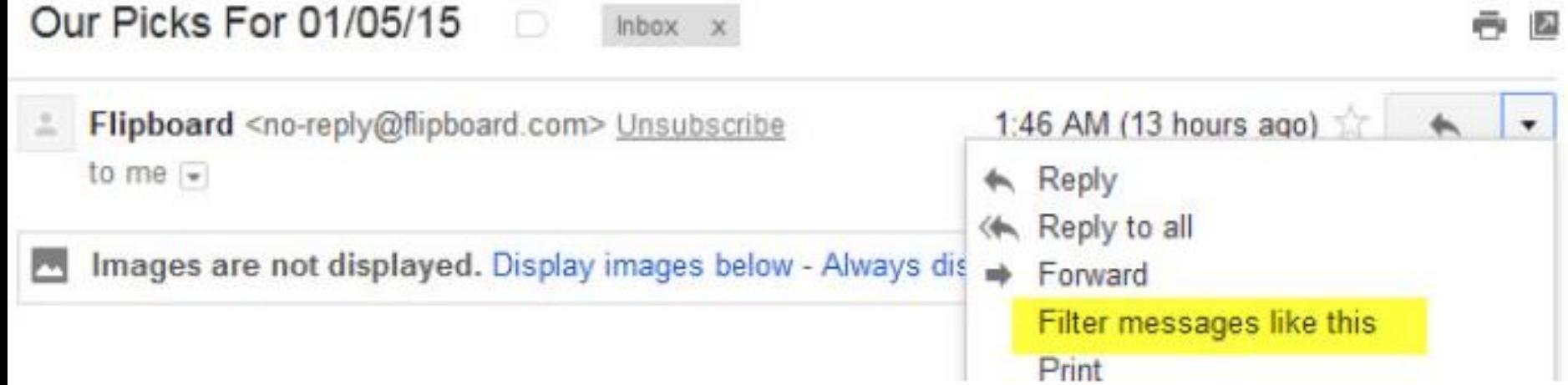

**Settings منوی Settings** راه سوم این است که وارد تنظیمات جی میل و سیس وارد تب Filtersشوید. در این بخش، می توانید با کلیک بر Create a new Filterڤيلتر جديد ايجاد كنيد.

#### Settings

General Labels Inbox Accounts and Import Filters Forwarding and PO Labs Offline Themes

The following filters are applied to all incoming mail:

Matches: Cron Do this: Apply label "Daemon"

Select: All, None

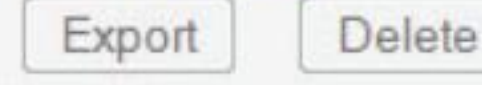

اكنون و پس از ایجاد فیلتر از هر یک از سه طریق فوق، نوبت به پیكربندی و تنظیم فیلتر می رسد. در واقع از هر یک از سه مسیر فوق که اقدام کنید، منوی پیکربندی فیلتر برای شما به نمایش درمیآید. در اینجا باید تعیین کنید فیلتر بر چه اساسی صورت بگیرد.

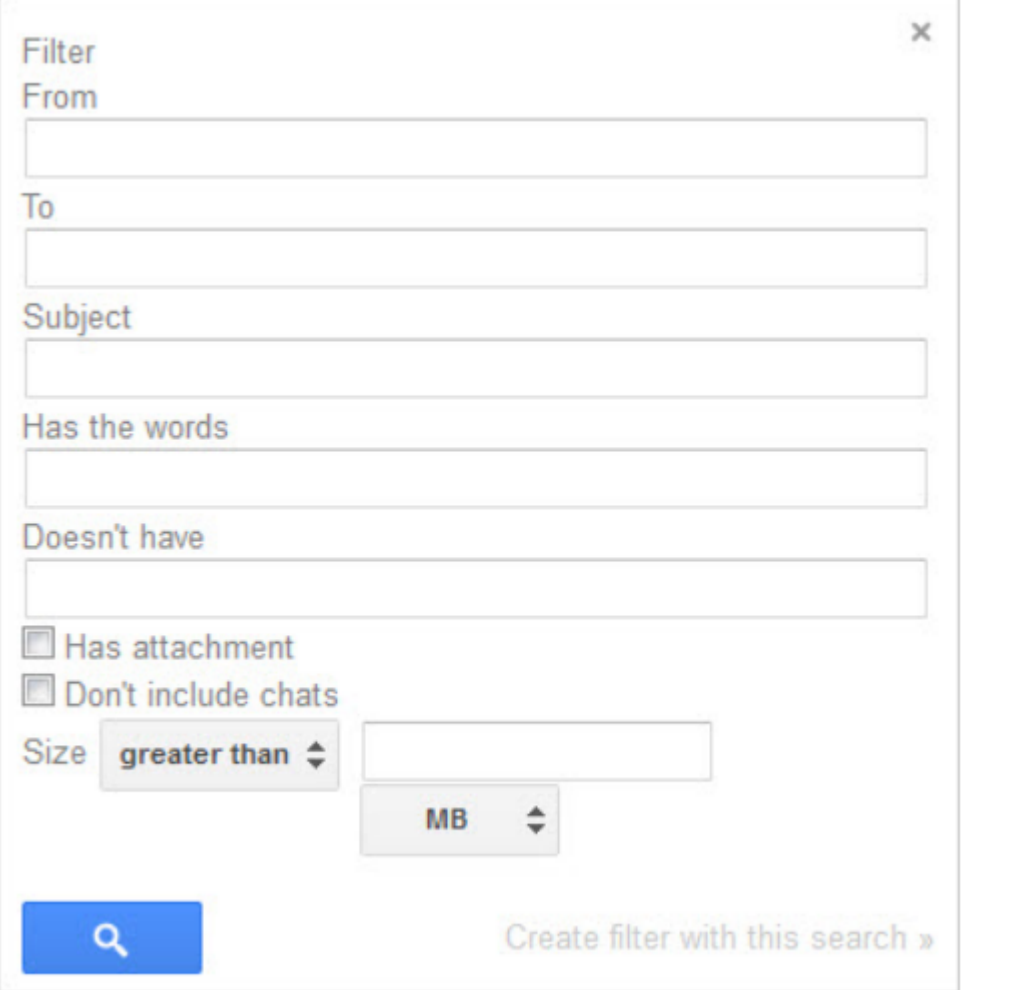

گزینههای در دسترس عبارتند از؛

۱ ـ گزینه Fromکه می توانید نام یا آدرس فرستنده را برای فیلتر شدن در این قسمت وارد کنید.

ا ـ گزینه  $\rm{To}$ که مشخص کننده دریافت کننده ایمیل است.  $\rm{Y}$ 

۳ ـ گزینه Subjectكه موضوع ایمیل را مشخص میكند.

5 ـ گزینه Has the wordبررسی میکند آیا کلمه یا کلماتی که شما $\mathsf F$ مشخص میکنید در ایمیل وجود دارد.

5 ـ گزینه  $\bf{D}oes$ n t have که مشخص کننده کلماتی است که نباید در آن  $\Delta$ ایمیل باشد. £خوینه Has attachment اگر انتخاب شده باشد فیلتر را بر این اساس صورت مے دھد.

7 ـ Don t include chats که فیلتر بر اساس وجود گفتوگو یا عدم ان است؛ به این معنا که اگر این گزینه انتخاب شده باشد، ایمیل هایی که حاوی گفتوگو نیستند فیلتر خواهند شد.

8 ـ Size Greater than مشخص کننده فیلتر ایمیلها بر اساس حجمQحدم ان هاست. $\cdot,$ ا ♦ بعد از آنکه مشخص کردید فیلتر بر چه اساس و چگونه عمل کند، بر روی کلیک کنید تا به مرحله بعد رفته Create Filter with this search که در آن باید مشخص سازید از این فیلتر انتظار چه عملیاتی را دارید.

#### « back to search options

Learn more

When a message arrives that matches this search:

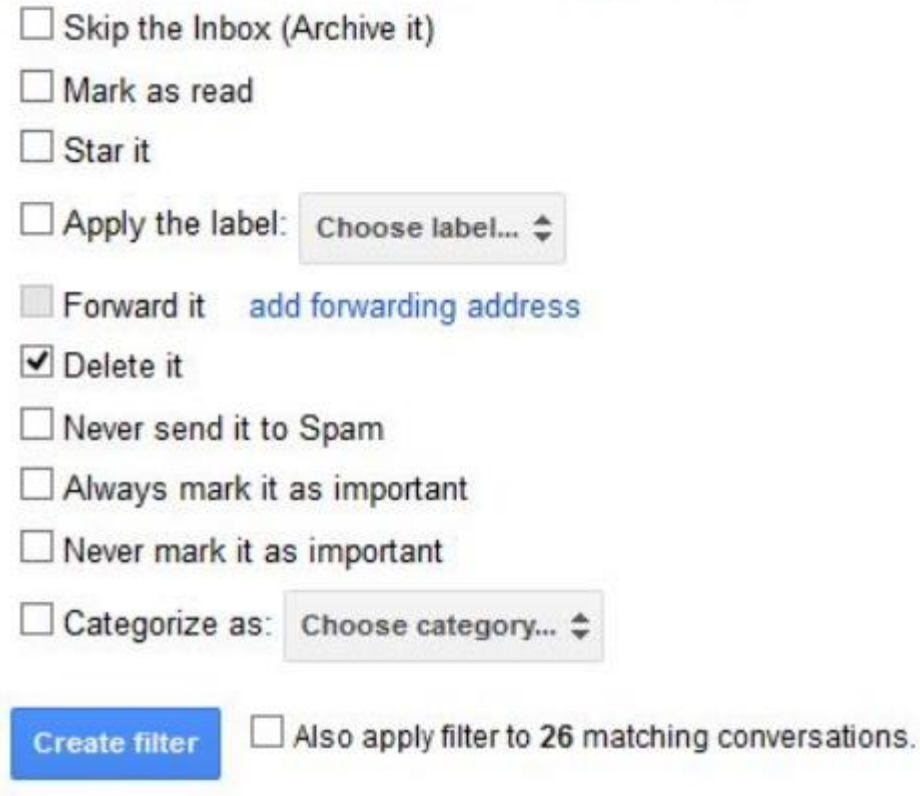

۱ در این مرحله این گزینهها در اختیار شماست؛ ا ـ گزینه Skip the inboxکه منجر میشود این ایمیلها به شکل  $\lambda$ خودکار آرشیو شده و وارد Inboxآنشوند.

۲ ـ گزینه Mark as Readکه ایمیلها را به شکل خودکار در دسته خوانده شده طبقهبندی می کند.

۳ ـ گزینه Star Itکه با نمایش علامت ستاره اهمیت این ایمیلها را برجسته می کند. قزینه Apply a label که برای ایجاد برچسب مخصوص برای این  $\star$ دسته از ایمیلهاست.

که این Forward it to another email address  $\infty$  -  $\delta$ ایمیلها را به یک آدرس دیگر میفرستد. که ایمیل را یاک میکند. Delete It ـ ۶

7 ـ ٌضیٝٙ spam to it send Neverوٝ ٔب٘غ اص Spamؿذٖ ایٕیُ ٞب خواهد شد.

ا در دسته Always mark as important که ایمیلها را در دسته Always mark as important ای ایمیلها با اهمیت طبقهبندی می کند.

است. Never mark as important که عکس عمل گزینه قبل است. $\mathsf P$ 

۱۰ ـ گزینه Categorize it که یک طبقهبندی خاص را برای ایمیلهای مورد نظر ایجاد می کند.

در نهایت می توانید با کلیک بر Create Filterفیلتر مورد نظر خود را ایجاد کنید.

به این ترتیب و با گذراندن این مراحل، میتوانید Inbox خود را به سادگی مرتب و پاکسازی نمایید و از شر ایمیلهای مزاحم خلاص شوید. همچنین در هر زمانی می توانید با مراجعه به تنظیمات و تب Filtersهمه فیلترهای ایجاد شده را بررسی و در آنها تغییرات مورد نظر خود را اعمال کنید.

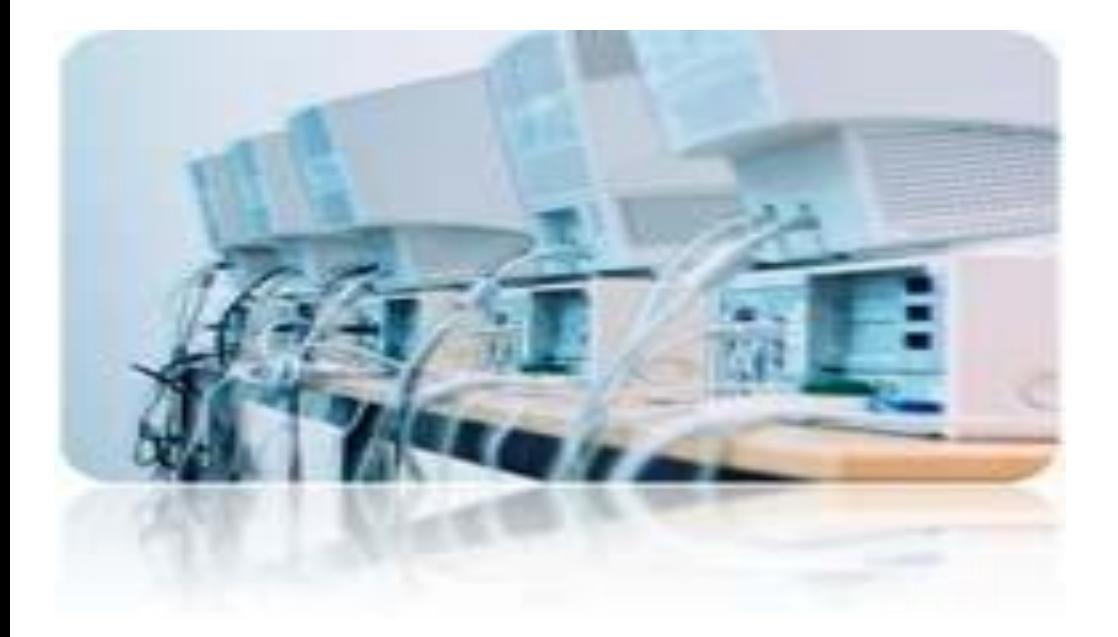

# امنيت در شبکه های رایانه ای

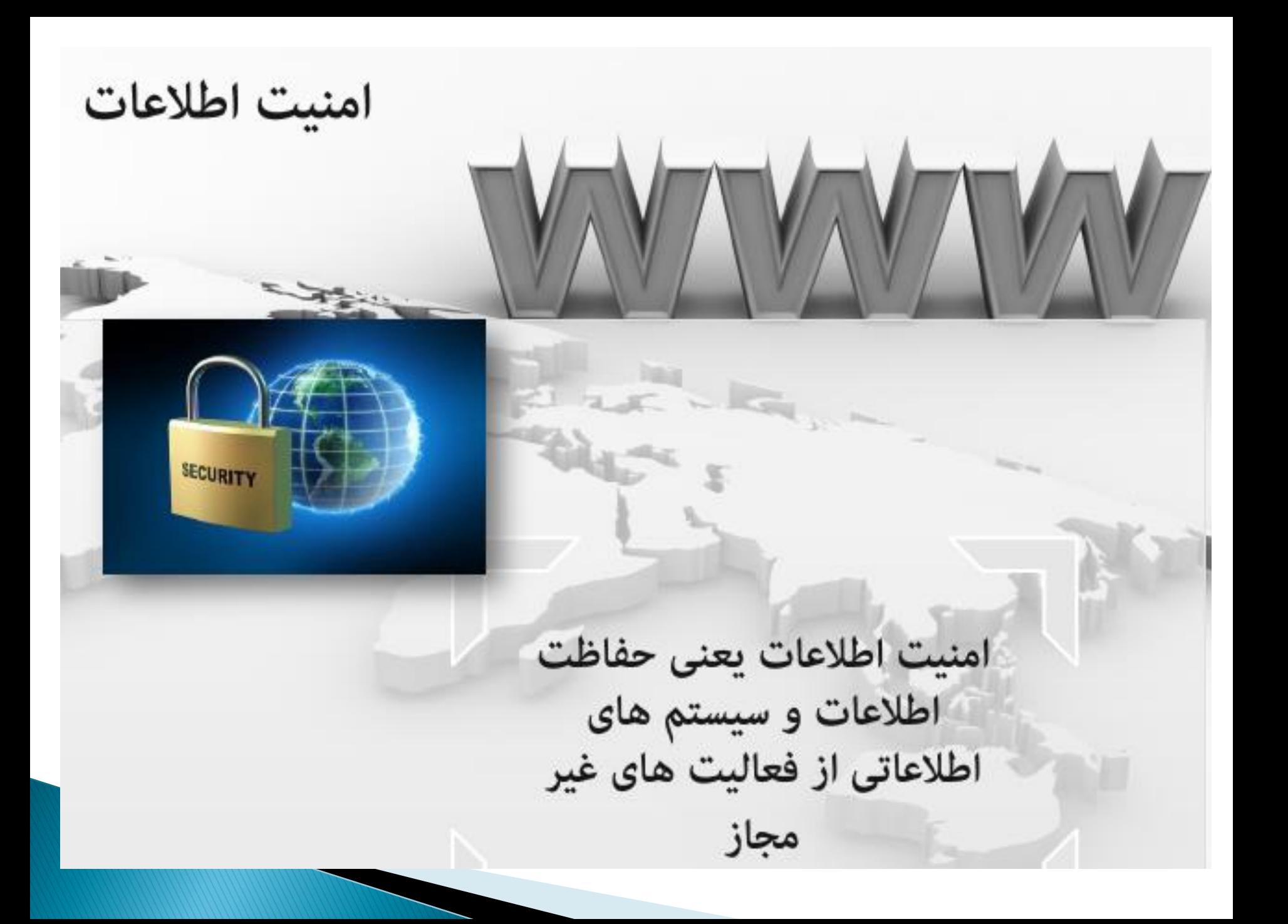

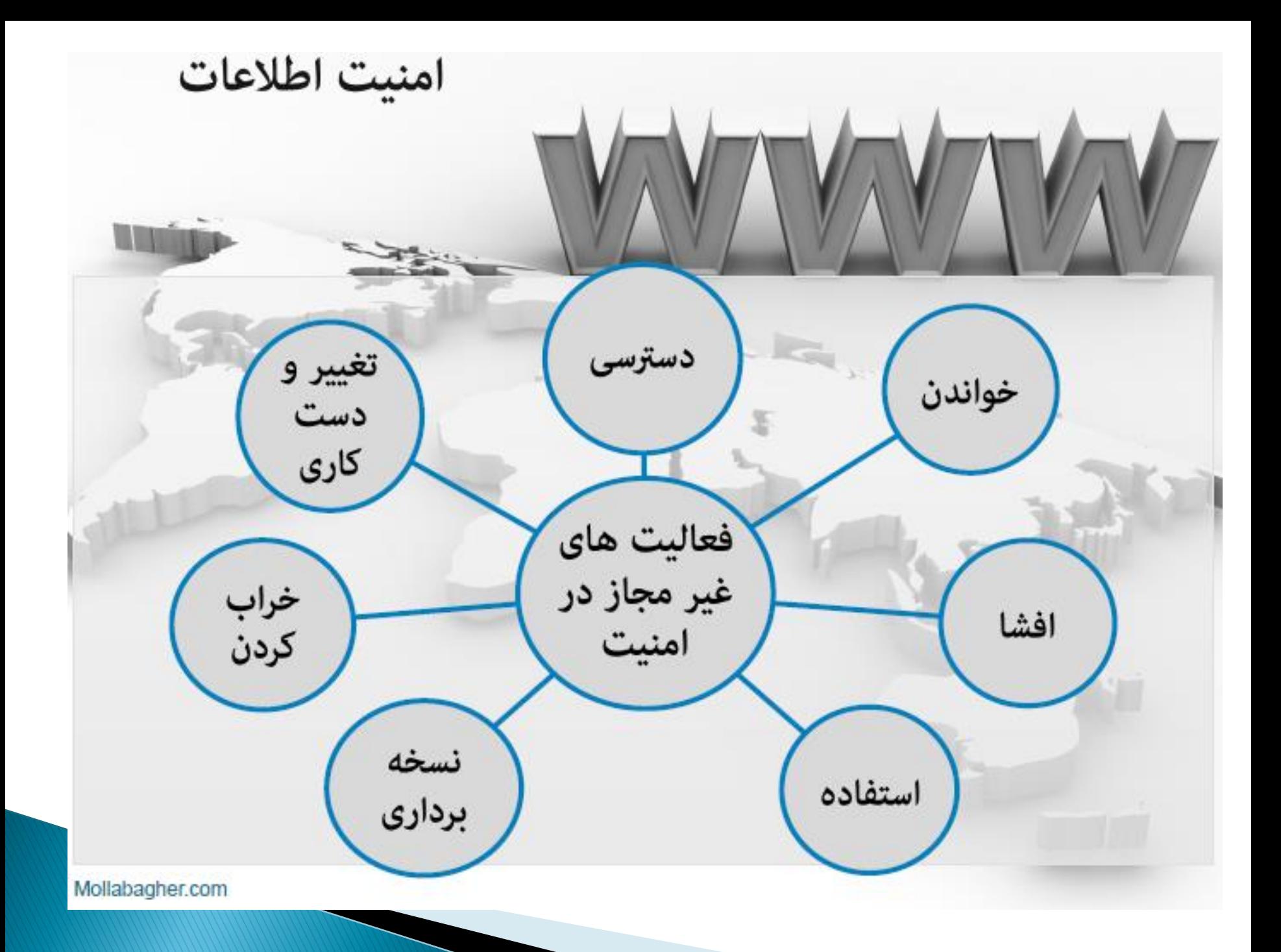

**10 ًىتِ ثشای حفؼ اهٌیت**

هر روزه اخبار جدیدی در مورد حملات و تهدیدات کامپیوتری در رسانه های مختلف انتشار می یابد. این تهدیدات شامل ویروس های جدید و یا انواع هک و نفوذ در سیستم های کامپیوتری است. انتشار این گونه اخبار باعث شیوع اضطراب و نگرانی در بین کاربرانی می شود که به صورت مستمر از کامپیوتر بهره می گیرند و یا اطلاعاتی ارزشمند بر روی کامپیوترهای خود دارند. سعی شده چند نکته که در رابطه با امنیت کامپیوتر اهمیت اساسی دارند به صورت

مختصر شرح داده شوند. یک کاربر در صورت رعایت این نکات می تواند تا حدود زیادی از حفظ امنیت سیستم کامپیوتری خود مطمئن باشد.
**-1استفبدُ اص ًشم افضاسّبی هحبفؾتی )هبًٌذ ضذٍیشٍس ّب( ٍ ثِ سٍص ًگِ** داشتن **آن**ها

از وجود ضدویروس بر روی دستگاه خود اطمینان حاصل کنید. این نرم افزارها برای محافظت از کامپیوتر در برابر وپروس های شناخته شده به کارمی روند و در صورت استفاده از آنها کاربر نیاز به نگرانی در مورد ویروس ها نخواهد داشت. در شرایطی که روزانه ویروس های جدید تولید شده و توزیع می شوند، نرم افزارهای ضدویروس برای تشخیص و از بین بردن آنها باید به صورت منظم به روز شوند. برای این کار می توان به سایت شرکت تولید کننده ضدویروس مراجعه کرد و اطلاعات لازم در مورد نحوه به روز رسانی و نیز فایل های جدید را دریافت نمود. عموما نرم افزارهای ضدویروس ابزار های به روز رسانی و زمان بندی این فرایند را در خود دارند.

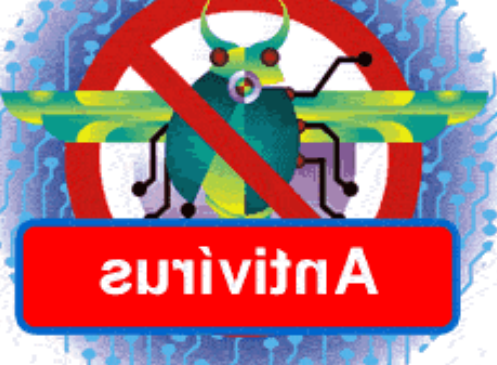

**-2 ثبص ًىشدى ًبهِ ّبی دسیبفتی اص هٌبثـ ًبضٌبس** 

این قانون ساده را پیروی کنید، «اگر فرستنده نامه را نمی شناسید، نسبت **ثِ ًبهِ ٍ پیَست ّبی آى ثسیبس ثب دلت فول ًوبییذ«. ّشگبُ یه ًبهِ هطىَن دسیبفت وشدیذ، ثْتشیي فول حزف ول ًبهِ ّوشاُ ثب پیَست ّبی آى است.** 

**ثشای اهٌیت ثیطتش حتی اگش فشستٌذُ ًبهِ آضٌب ثبضذ ّن ثبیذ ثب احتیبط ثَد. اگش فٌَاى ًبهِ ًب آضٌب ٍ فجیت ثبضذ، ٍ ثبالخع دس غَستی وِ ًبهِ حبٍی لیٌه ّبی غیشهقوَل ثبضذ ثبیذ ثب دلت فول وشد. هوىي است دٍست ضوب ثِ غَست تػبدفی ٍیشٍسی سا ثشای ضوب فشستبدُ ثبضذ. ٍیشٍس** دقیقا به همین صورت میلیون ها کامپیوتر را در سراسر دنیا آلوده نموده **تشدیذ ًىٌیذ، ًبهِ ّبی هطىَن سا پبن ًوبییذ.**

M

## **-3 استفبدُ اص گزسٍاطُ ّبی هٌبست**

گذرواژه تنها در صورتی دسترسی غریبه ها به منابع موجود را محدود می کند که حدس زدن آن به سادگی امکان پذیر نباشد. از یک گذرواژه در بیشتر از یک جا استفاده نكنید. در این صورت اگر یكی از گذرواژه های شما لو برود، همه منابع در اختیار شما در معرض خطر قرار نخواهند گرفت. قانون طلایی برای انتخاب گذرواژه شامل موارد زیر است:

عُذرواژه باید حداقل شامل ۸ حرف بوده، حتی الامکان کلمه ای بی معنا باشد. در انتخاب  $\Box$ این کلمه اگر از حروف کوچک، بزرگ و اعداد استفاده شود (مانند Xk27D8Fy)مشریب امنیت بالا تر خواهد رفت.

Password!

⊔ به صورت منظم گذرواژه های قبلی را عوض نمایید. ■ گذرواژه خود را در اختیار دیگران قرار ندهید.

**-4هحبفؾت اص وبهپیَتش دس ثشاثش ًفَر ثب استفبدُ اص حفبػ) (Firewall** حفاظ دیواری مجازی بین سیستم کامپیوتری و دنیای بیرون ایجاد می کند. این محصول به دو صورت **نرم افزاری و سخت افزاری تولید** می شود و **ثشای حفبؽت وبهپیَتشّبی ضخػی ٍ ًیض ضجىِ ّب ثِ وبس هی سٍد. حفبػ دادُ ّبی غیش هجبص ٍ یب دادُ ّبیی وِ ثِ غَست ثبلمَُ خغشًبن هی ثبضٌذ سا فیلتش وشدُ ٍ سبیش اعالفبت سا فجَس هی دّذ. فالٍُ ثش ایي حفبػ دس ضشایغی وِ وبهپیَتش ثِ ایٌتشًت ٍغل است، هبًـ دستشسی افشاد غیشهجبص Standard Firewall** بِه کامپیوتر می شود.

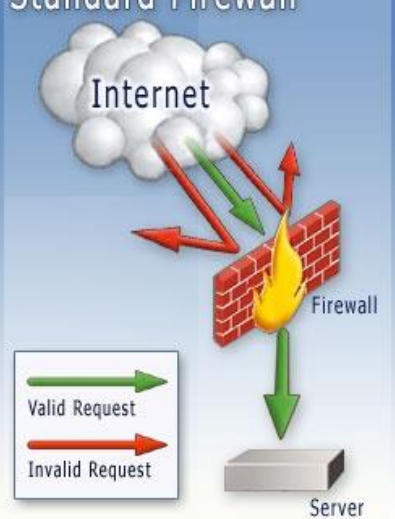

**-5خَدداسی اص ثِ اضتشان گزاضتي هٌبثـ وبهپیَتش ثب افشاد غشیجِ سیستن ّبی فبهل ایي اهىبى سا ثشای وبسثشاى خَد فشاّن هی آٍسًذ وِ ثب ّذف ثِ اضتشان گزاسی فبیل، دستشسی دیگشاى سا اص عشیك ضجىِ ٍ یب ایٌتشًت ثِ دیسه سخت هحلی فشاّن آٍسًذ. ایي لبثلیت اهىبى اًتمبل ٍیشٍس اص عشیك ضجىِ سا فشاّن هی آٍسد. اص سَی دیگش دس غَستی وِ وبسثش دلت وبفی سا دس ثِ اضتشان گزاضتي فبیل ّب ثِ فول ًیبٍسد، اهىبى هطبّذُ فبیل ّبی خَد سا ثِ دیگشاًی وِ هجبص ًیستٌذ ایجبد هی وٌذ. ثٌبثشایي دسغَستی وِ ًیبص ٍالقی ثِ ایي لبثلیت ًذاسیذ، ثِ اضتشان گزاسی فبیل سا هتَلف ًوبییذ.** 

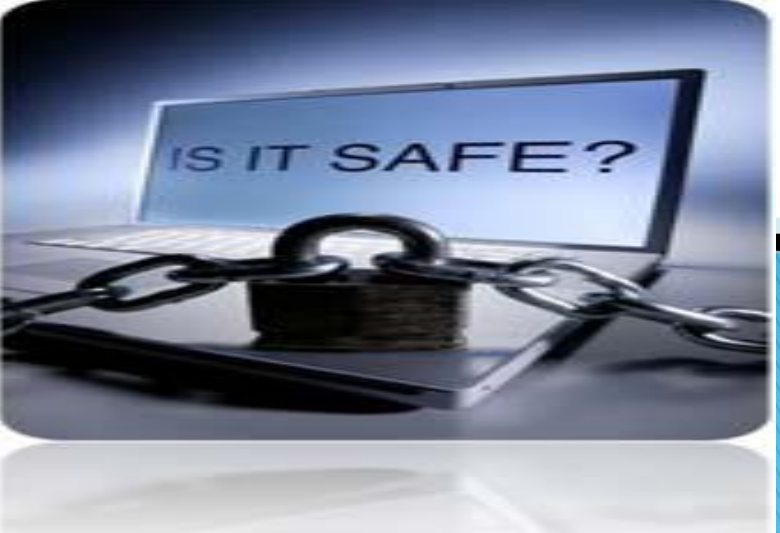

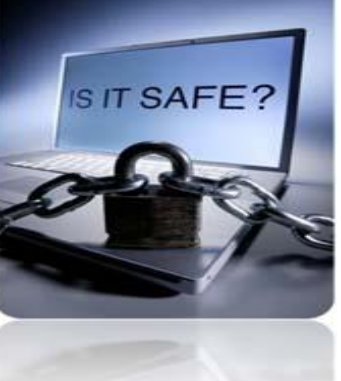

**-6 لغـ اتػبل ثِ ایٌتشًت دس هَالـ فذم استفبدُ ثِ خبعش داضتِ ثبضیذ وِ ثضسي ساُ دیجیتبل یه هسیش دٍعشفِ است ٍ اعالفبت اسسبل ٍ دسیبفت هی ضًَذ. لغـ اتػبل وبهپیَتش ثِ ایٌتشًت دس ضشایغی وِ ًیبصی ثِ آى ًیست احتوبل ایٌىِ وسی ثِ دستگبُ ضوب دستشسی داضتِ ثبضذ سا اص ثیي هی ثشد.** 

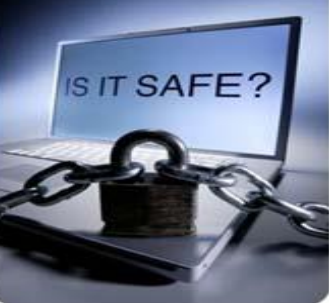

**-7 تْیِ پطتیجبى اص دادُ ّبی هَجَد ثش سٍی وبهپیَتش ّوَاسُ ثشای اص ثیي سفتي اعالفبت رخیشُ ضذُ ثش سٍی حبفؾِ دستگبُ خَد آهبدگی داضتِ ثبضیذ. اهشٍصُ تجْیضات سخت افضاسی ٍ ًشم افضاسی هتٌَفی ثشای تْیِ ًسخِ ّبی پطتیجبى تَسقِ یبفتِ اًذ وِ ثب تَجِ ثِ ًَؿ دادُ ٍ اّویت آى هی تَاى اص آًْب ثْشُ گشفت. ثستِ ثِ اّویت دادُ ثبیذ سیبست گزاسی ّبی الصم اًجبم ضَد. دس ایي فشایٌذ تجْیضات هَسد ًیبص ٍ صهبى ّبی** هناسب برای تهیه پشتیبان مشخص می شوند. علاوه بر این باید همواره **دیسه ّبی up Startدس دستشس داضتِ ثبضیذ تب دس غَست ٍلَؿ اتفبلبت ًبهغلَة ثتَاًیذ دس اسشؿ ٍلت سیستن سا ثبصیبثی ًوبییذ.**

**دیسه Startupیه فالپى ساُ اًذاص ٍیٌذٍص است وِ هى تَاًذ دس ضشایغى وِ ٍیٌذٍص تَاى سا ُ اًذاصى وبهپیَتش سا ًذاسد ثب ساُ اًذاصى وبهپیَتش اضىبالت احتوبلى سا ثب ووه فشاهیي هَجَد ثش سٍى آى ثشعشف سبصد.** **-8 گشفتي هٌؾن ٍغلِ ّبی اهٌیتی) (Patches**

**ثیطتش ضشوت ّبی تَلیذ وٌٌذُ ًشم افضاس ّش اص چٌذ گبّی ًشم افضاسّبی ثِ سٍص سسبى ٍ ٍغلِ ّبی اهٌیتی جذیذی سا ثشای هحػَالت خَد اسائِ هی ًوبیٌذ. ثب گزس صهبى اضىبالت جذیذ دس ًشم افضاسّبی هختلف ضٌبسبیی هی ضًَذ وِ اهىبى سَءاستفبدُ سا ثشای ّىشّب ثَجَد هی آٍسًذ. پس اص ضٌبسبیی ّش اضىبلی ضشوت تَلیذ وٌٌذُ** هحصول اقدام بِه نوشتن وصله هاى مناسب براى افزایش امنیت و از بین بردن راه **ّبی ًفَر ثِ سیستن هی وٌٌذ. ایي ٍغلِ ّب ثش سٍی سبیت ّبی ٍة ضشوت ّب فشضِ هی ضَد ٍ وبسثشاى ثبیذ ثشای تبهیي اهٌیت سیستن خَد ّوَاسُ آخشیي ًسخِ ّبی ٍغلِ ّب سا گشفتِ ٍ ثش سٍی سیستن خَد ًػت وٌٌذ. ثشای ساحتی وبسثشاى، اثضاسّبیی تَسقِ دادُ ضذُ اًذ وِ ثِ غَست اتَهبتیه ثِ سبیت ّبی ضشوت ّبی تَلیذ وٌٌذُ هحػَالت ٍغل ضذ،ُ لیست آخشیي ٍغلِ ّب سا دسیبفت هی ًوبیٌسپس ثب ثشسسی سیستن هَجَد ًمبط ضقف آى ضٌبسبیی ٍ ثِ وبسثش افالم هی ضَد. ثِ ایي تشتیت وبسثش اص ٍجَد آخشیي ًسخِ ّبی ثِ سٍص سسبى آگبُ هی ضَد.**

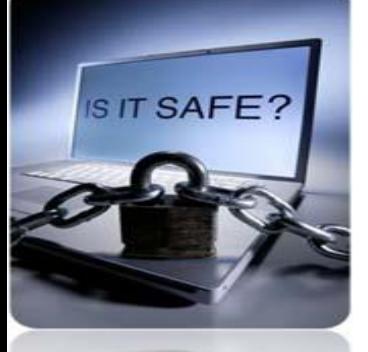

**-9 ثشسسی هٌؾن اهٌیت وبهپیَتش** 

**دس ثبصُ ّبی صهبًی هطخع ٍضقیت اهٌیتی سیستن وبهپیَتشی خَد سا هَسد اسصیبثی لشاس دّیذ. اًجبم ایي وبس دس ّش سبل حذالل دٍ ثبس تَغیِ هی ضَد.**

**ثشسسی پیىشثٌذی اهٌیتی ًشم افضاسّبی هختلف ضبهل هشٍسگشّب ٍ حػَل** اطمینان از مناسب بودن تنظیمات سطوح امنیتی در این فرایند انجام می **شوند.** 

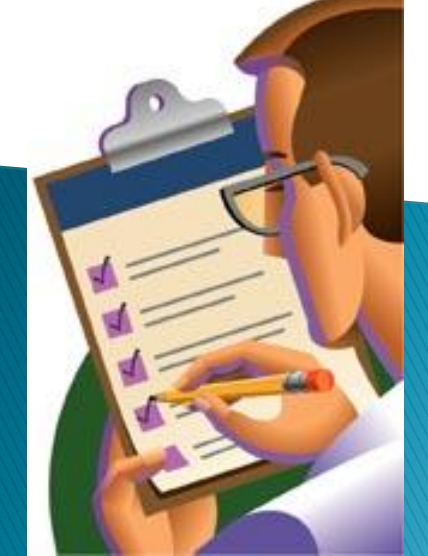

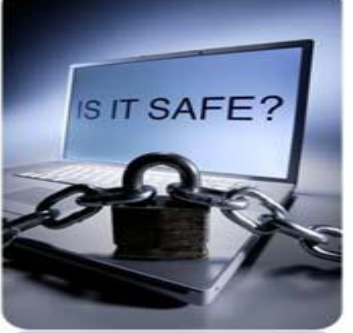

**-10 حػَل اعویٌبى اص آگبّی افضبی خبًَادُ ٍ یب وبسهٌذاى اص ًحَُ ثشخَسد ثب وبهپیَتشّبی آلَدُ**

**ّش وسی وِ اص وبهپیَتش استفبدُ هی وٌذ ثبیذ اعالفبت وبفی دس هَسد اهٌیت داضتِ ثبضذ. چگًَگی استفبدُ اص ضذٍیشٍس ّب ٍ ثِ سٍص سسبًی آًْب،** روش گرفتن وصله های امنیتی و نصب آنها و چگونگی انتخاب گذرواژه **هٌبست اص جولِ هَاسد ضشٍسی هی ثبضذ.**